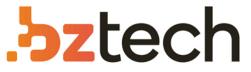

Maior portal de Automação Comercial do Brasil! Encontre o que sua empresa precisa com preços especiais, atendimento especializado, entrega rápida e pagamento facilitado.

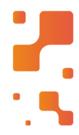

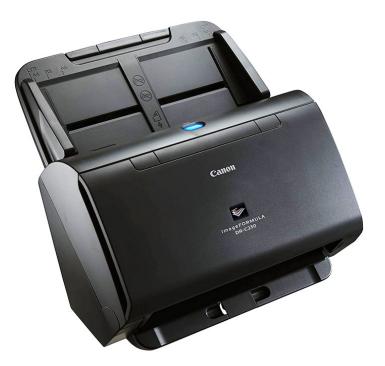

## Scanner Canon DR-C230

Estrutura compacta mas com grande performance, o Scanner Canon imageFORMULA DR-C230 oferece confiabilidade e produtividade suprema, a um preço acessível.

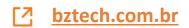

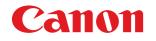

## imageFORMULA DR-C240 DR-C230

# **User Manual**

- Please read this manual before operating this scanner.
- After you finish reading this manual, store it in a safe place for future reference.

#### FCC REGULATIONS (For 120 V model)

Document Scanner, Model M111251 / 6130010

This device complies with Part 15 of the FCC Rules. Operation is subject to the following two conditions: (1) This device may not cause harmful interference, and (2) this device must accept any interference received, including interference that may cause undesired operation. Note: This equipment has been tested and found to comply with the limits for a Class B digital device, pursuant to Part 15 of the FCC Rules. These limits are designed to provide reasonable protection against harmful interference in a residential installation. This equipment generates, uses, and can radiate radio frequency energy and, if not installed and used in accordance with the instructions, may cause harmful interference to radio communications. However, there is no guarantee that interference will not occur in a particular installation. If this equipment does cause harmful interference to radio or television reception, which can be determined by turning the equipment OFF and ON, the user is encouraged to try to correct the interference by one or more of the following measures:

- Reorient or relocate the receiving antenna.
- Increase the separation between the equipment and receiver.
- Connect the equipment into an outlet on a circuit different from that to which the receiver is connected.

 Consult the dealer or an experienced radio/TV technician for help.
 Use of shielded cable is required to comply with Class B limits in Subpart B of Part 15 of FCC Rules.

Do not make any changes or modifications to the equipment unless otherwise specified in the manual. If such changes or modifications should be made, you could be required to stop operation of the equipment.

Canon U.S.A. Inc. ONE CANON PARK, MELVILLE, NY 11747, U.S.A. Tel. No. (800)652-2666

## RADIO INTERFERENCE REGULATIONS (For 120 V models)

This digital apparatus does not exceed the Class B limits for radio noise emissions from digital apparatus as set out in the interferencecausing equipment standard entitled "Digital Apparatus", ICES-003 of the Industry Canada.

## RÈGLEMENT SUR LE BROUILLAGE RADIOÉLECTRIQUE (For 120 V models)

Cet appareil numérique respecte les limites de bruits radioélectriques applicables aux appareils numériques de Classe B prescrites dans la norme sur le matériel brouilleur: "Appareils Numériques", NMB-003 édictée par l'Industrie Canada.

#### International ENERGY STAR<sup>®</sup> Office Equipment Program

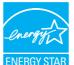

As an ENERGY STAR<sup>®</sup> Partner, CANON ELECTRONICS INC. has determined that this machine meets the ENERGY STAR<sup>®</sup> Program guidelines for energy efficiency.

The International ENERGY STAR<sup>®</sup> Office Equipment Program is an international program that promotes

energy saving through the use of computers and other office equipment. The program backs the development and dissemination of products with functions that effectively reduce energy consumption. It is an open system in which business proprietors can participate voluntarily. The targeted products are office equipment, such as computers, monitors, printers, fax, machine, copiers, and scanners. The standards and logos are uniform among participating nations. This model doesn't provide setting options for power management.

#### European Union (and EEA) only.

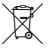

This symbol indicates that this product is not to be disposed of with your household waste, according to the WEEE Directive (2002/96/EC) and your national law. This product should be handed over to a designated collection point, e.g., on an authorized one-for-one basis when you buy a

new similar product or to an authorized onle for one busis when you buy a new similar product or to an authorized collection site for recycling waste electrical and electronic equipment (EEE). Improper handling of this type of waste could have a possible negative impact on the environment and human health due to potentially hazardous substances that are generally associated with EEE. At the same time, your cooperation in the correct disposal of this product will contribute to the effective usage of natural resources. For more information about where you can drop off your waste equipment for recycling, please contact your local city office, waste authority, approved WEEE scheme or your household waste disposal service. For more information regarding return and recycling of WEEE products, please visit www.canon-europe.com/environment. (EEA: Norway, Iceland and Liechtenstein)

#### Für EMVG

Dieses Produkt ist zum Gebrauch im Wohnbereich, Geschäfts-und Gewerbebereich sowie in Kleinbetrieben vorgesehen.

#### Model Names

The following name may be provided for the safety regulations in each sales region of the Document Scanner. DR-C240: Model M111251

DR-C230: Model 6130010

#### **Reproduction Warning**

This device is designed to be used in a legal manner, in accordance with all applicable laws, including, but not limited to, counterfeit and copyright laws, as well as laws pertaining to national security. Any person(s) found to have reproduced any of the following materials (regardless of whether such reproduction was intentional or not) for the purpose of misrepresenting such material as the original may be prosecuted in accordance with the applicable laws and regulations.

- Paper money or bank notes (domestic and foreign)
- Postage stamps, revenue stamps, or other similar stamps
- Stock certificates, bond certificates, promissory notes, cheques, or other valuable certificates
- Passports, licenses, or other certificates or documents issued by government officials or agencies

#### This is not an exhaustive list.

Canon is not responsible for how this scanner is used by an individual. Please note that certain intellectual property is protected by copyright law, and copyrighted items may not be reproduced without the express permission of the copyright holder except for personal or household use under limited circumstances.

#### Trademarks

- Canon and the Canon logo are registered trademarks, of Canon Inc. in the United States and may also be trademarks or registered trademarks in other countries.
- imageFORMULA is a trademark of CANON ELECTRONICS INC.
- Microsoft, Windows, PowerPoint, and SharePoint are registered trademarks or trademarks of Microsoft Corporation in the United States and other countries.
- Microsoft product screen shot(s) reprinted with permission from Microsoft Corporation.
- OS X and macOS are the trademarks of Apple Inc., registered in the U.S. and other countries.
- ENERGY STAR<sup>®</sup> is a registered trademark of the United States Environmental Protection Agency.
- ISIS is a registered trademark of Emc Corporation in the United States.
- Copyright © 1995-2011 Nuance Communications, Inc. All rights reserved. eCopy is a trademark and/or registered trademarks of Nuance Communications, Inc. and/or its affiliates in the United States and/or other countries.
- Adobe, the Adobe logo, Acrobat, the Adobe PDF logo, and Adobe Reader are either registered trademarks or trademarks of Adobe Systems Incorporated in the United States and/or other countries.

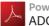

#### Powered by ADOBE<sup>®</sup> PDF LIBRARY

 Other product and company names herein may be the trademarks of their respective owners. However, the <sup>TM</sup> and <sup>®</sup> symbols are not used in this document.

#### Copyright

Copyright 2017 by CANON ELECTRONICS INC. All rights reserved. No part of this publication may be reproduced or transmitted in any form or by any means, electronic or mechanical, including photocopying and recording, or by any information storage or retrieval system without the prior written permission of CANON ELECTRONICS INC.

#### Disclaimers

The information in this document is subject to change without notice.

CANON ELECTRONICS INC. MAKES NO WARRANTY OF ANY KIND WITH REGARD TO THIS MATERIAL, EITHER EXPRESS OR IMPLIED, EXPECT AS PROVIDED HEREIN, INCLUDING WITHOUT LIMITATION, THEREOF, WARRANTIES AS TO MARKETABILITY, MERCHANTABILITY, FITNESS FOR A PARTICULAR PURPOSE OF USE OR NON-INFRINGEMENT. CANON ELECTRONICS INC. SHALL NOT BE LIABLE FOR ANY DIRECT, INCIDENTAL, OR CONSEQUENTIAL DAMAGES OF ANY NATURE, OR LOSSES OR EXPENSES RESULTING FROM THE USE OF THIS MATERIAL.

CANON ELECTRONICS INC. IS NOT LIABLE FOR THE STORAGE AND HANDLING OF DOCUMENTS SCANNED WITH THIS PRODUCT, OR THE STORAGE AND HANDLING OF RESULTING SCANNED IMAGE DATA.

IF YOU INTEND TO DISCARD THE ORIGINALS OF SCANNED DOCUMENTS, YOU THE CUSTOMER ARE RESPONSIBLE FOR INSPECTING THE SCANNED IMAGES AND VERIFYING THAT DATA IS INTACT.

THE MAXIMUM LIABILITY OF CANON ELECTRONICS INC. UNDER THIS WARRANTY IS LIMITED TO THE PURCHASE PRICE OF THE PRODUCT COVERED BY THE WARRANTY.

## **Setup Guide**

## STEP 1 Checking the Accessories

If any of the items listed below are missing or damaged, contact your local authorized Canon dealer or service representative.

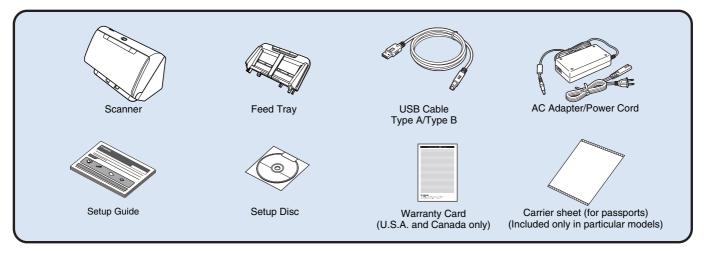

- Items included in this manual are subject to change without notice.
- You must keep the machine's packaging and packing materials for storing or transporting the machine.
- For Europe, a print version of *Reference Guide* is supplied in English.
- The content of the Reference Guide can be found in other languages in the User Manual on the Setup Disc.
- The shape of the power plug varies by country and region.

### **Setup Disc Contents**

Install the following software necessary for using the scanner from the supplied Setup Disc.

CaptureOnTouch

This is a dedicated scanning application for this product.

- CapturePerfect 3.1 (Windows only) This is a scanning application for the DR series scanner.
- Scanner Driver

This is the scanner driver for this product.

#### **Third-Party Software**

The following software applications are also included on the supplied Setup Disc. For details on installing these applications, refer to the Readme.txt file.

#### • eCopy PDF Pro Office (Windows only)

Nuance Communications PDF creation/editing software. (The eCopy PDF Pro Office is supplied only with DR-C240)

### IMPORTANT

When scanning with third-party software, use the scanner driver of this scanner to configure scanning conditions. For details on how to open the scanner driver, refer to the manuals supplied with each software application.

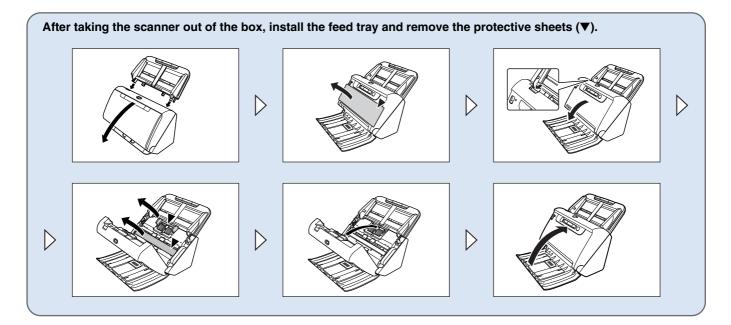

### **STEP 2**

### **Installing the Software**

### **System requirements**

To use the scanner, your computer must satisfy the following system requirements.

#### Computer

| CPU:           | Intel Core 2 Duo 1.66GHz or faster        |
|----------------|-------------------------------------------|
|                | Windows <                                 |
|                | Intel Core i7 2.3GHz or faster Mac        |
| Memory:        | 1 GB or more Windows                      |
|                | 8 GB or more Mac                          |
| Hard disk:     | 3 GB or more available space required for |
|                | installation of all software              |
| USB interface: | Hi-Speed USB2.0                           |
| Monitor:       | Resolution of 1024 × 768 (XGA) or better  |
|                | recommended. Windows                      |
| Optical drive: | Drive capable of reading DVDs.            |

#### **Operating system**

- Microsoft Windows 7 Service Pack 1 or later (32-bit and 64-bit editions)
- Microsoft Windows 8.1 (32-bit and 64-bit editions)
- Microsoft Windows 10 (32-bit and 64-bit editions)
- Microsoft Windows Server 2008 R2 Service Pack 1 or later
- Microsoft Windows Server 2012 R2
- Microsoft Windows Server 2016
- OS X 10.10
- OS X 10.11
- macOS 10.12
- This is the environment as of June 2017.

For the latest software support information, go to the Products page on the Canon website.

#### Other requirements

- An ISIS-compatible application (Windows only) or a TWAINcompatible application that is compatible with the above operating systems.
- .NET Framework 4.0 or later (Windows only)

### IMPORTANT

- Use the USB interface provided as standard with your computer. However, normal operation is not guaranteed with all USB interfaces, even if present as standard equipment on the computer. For details, consult your local authorized Canon dealer.
- Scanning speeds are lower if your computer's standard USB interface is USB Full-Speed (equal to USB 1.1.)
- The USB cable you are using should be the one originally included with the scanner.
- If the CPU, memory, interface card, and other specifications do not satisfy the installation requirements, the scanning speed may be greatly reduced and transmission may take a long time.
- Even if the computer satisfies the system requirements, the scanning speed may vary, depending on the specification of the computer and the environment.
- The scanner drivers provided with the scanner do not necessarily operate on all ISIS or TWAIN-compatible applications. For details, contact your application software retailer.
- In Windows 10 tablet mode, the software may disrupt the display.
- The Desktop Experience feature must be enabled for Windows Server 2008 R2 and Windows Server 2012 R2.

## Precautions for Use in 64-bit Operating Systems (Windows only)

- The ISIS/TWAIN driver supplied with this product supports scanning with 32bit applications only.
- Even with 32-bit applications, not all ISIS/TWAIN compliant applications are guaranteed to operate.
- Scanning speed may vary depending on the specifications of your computer.

### **Software Installation**

🔶 Windows 🔇

🔶 Mac

### **Windows**

#### 🕗 IMPORTANT

- Install the software before connecting the scanner to the computer.
- Log on to Windows as an Administrator.
- Close all other applications before installing the software.

#### Insert the Setup Disc into the DVD drive of the computer. The setup menu automatically starts up when you insert the disc

into the drive. (If the menu does not start up, execute setup.exe from the disc.)

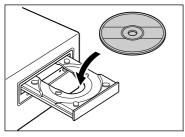

If the following screen appears, click [Yes] or [Permissions].

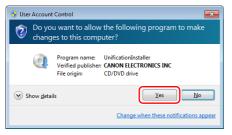

### 2 Click [Typical Installation].

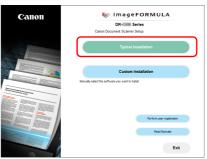

#### About Installation of the Third-Party Software

When installing the bundled software, you can choose which of the bundled software to install if you select [Custom Installation].

#### [ Hint

If you want to reinstall only specific software that you have previously uninstalled, select [Custom Installation] and specify the software.

### 3 Click [Install].

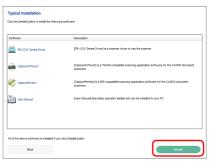

**4** Follow the instructions on the screen to complete installation.

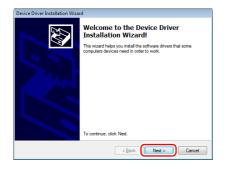

**5** Click [Exit] to finish installing the software.

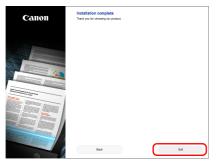

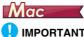

### IMPORTANT

- Install the software before connecting the scanner to the computer.
- Close all other applications before installing the software.

#### Insert the Setup Disc into the DVD drive of the computer.

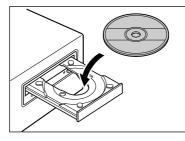

2 Click [DR-C240 Installer] / [DR-C230 Series Installer].

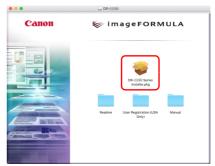

3

## Follow the instructions on the screen to complete installation.

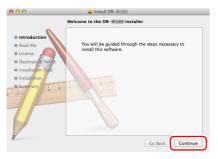

**4** When the installation is complete, click [Log out].

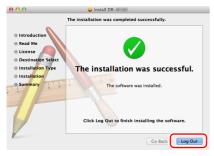

## **STEP 3 Connecting to a Computer**

Connect the scanner to the computer and the power supply.

### IMPORTANT

- Do not connect the scanner to the computer before installing the software.
- Before connecting the scanner to the computer, verify that the power of the scanner is OFF. If the power is ON, turn it OFF.

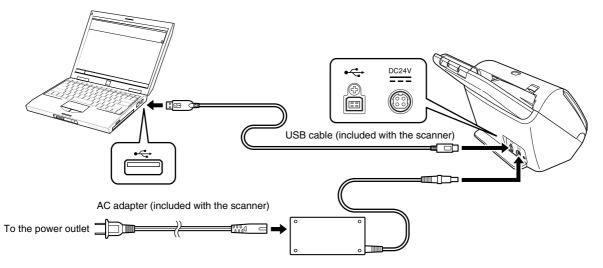

### Turning the Power ON

The power of the scanner can be turned ON and OFF with the power button on the front of the scanner.

- Make sure that the scanner and computer are connected properly.
- 2 Press the power button.

**STEP 4** 

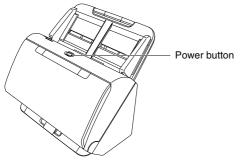

The power button lights blue when the power turns ON.

### Windows <

#### 🔋 Hint

A balloon message such as shown below appears on the task bar. If you wait a while, automatic scanner recognition will end and the scanner will become ready to use.

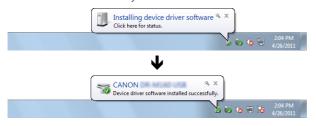

When the scanner is properly connected to the computer, the (CaptureOnTouch) icon appears on the taskbar as follows.

### 19:49 🕩 🖿 19:49

If the taskbar icon appears as  $\vec{*}_0$ , the scanner is not properly connected to the computer. Check the status of the power switch and USB cable.

### Mac

When the scanner is properly connected to the computer, the (CaptureOnTouch) icon appears on the taskbar as follows.

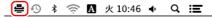

If the taskbar icon appears as  $\equiv$ , the scanner is not properly connected to the computer. Check the status of the power switch and USB cable.

### **Turning Off the Power**

Press and hold the power button until the indicator goes out.

### IMPORTANT

- After turning the scanner off, wait at least 10 seconds before turning it back on.
- If you will not be using the scanner for an extended period, you should disconnect the power cord from the AC outlet for safety.

#### 🕎 Hint

The scanner's auto power off setting is enabled by default, and the scanner will turn off automatically if it is not operated for 4 hours. For details on how to disable this setting, see "Auto Power Off Setting" on p. 97.

#### This completes setup.

### Introduction

Thank you for purchasing the Canon imageFORMULA Document Scanner.

Please read the following manuals carefully and familiarize yourself with the functions of the scanner before use to ensure you sufficiently understand the functions and make the most of the scanner's capabilities. After reading the manuals, store them in a safe place for future reference.

#### Manuals for the Scanner

Documentation for this scanner consists of the following manuals.

• Setup Guide

This describes setup procedures for the scanner. Read this manual when you first use the scanner.

#### • User Manual (this manual)

This manual contains the operating procedures of the scanner. (PDF electronic manual only)

#### [ Hint

• The manual (User Manual) for this scanner is stored on the Setup Disc as an electronic manual in PDF format.

### **Windows**

 If you are using Windows, the User Manual (electronic manual) will be registered to the following location when the software is installed.

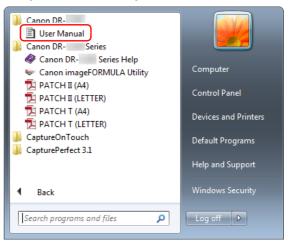

#### 🔋 Hint

In Windows 8.1, it is registered at the following location.

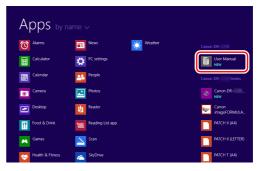

### **Symbols Used in This Manual**

The following symbols are used in this manual to explain procedures, restrictions, handling precautions, and instructions that should be observed for safety.

### 

Indicates a warning concerning operations that may lead to death or injury to persons if not performed correctly. To use the scanner safely, always pay attention to these warnings.

### 

Indicates a caution concerning operations that may lead to injury to persons, or damage to property if not performed correctly. To use the scanner safely, always pay attention to these cautions.

### ] IMPORTANT

Indicates operational requirements and restrictions. Be sure to read these items carefully to operate the scanner correctly, and avoid damaging the scanner.

### 🔋 Hint

Indicates a clarification of an operation, or contains additional explanations for a procedure. Reading these notes is highly recommended.

### **Table of Contents**

| Setup Guide                 | 5 |
|-----------------------------|---|
| Turning Off the Power       |   |
| Introduction                |   |
| Symbols Used in This Manual |   |

#### Before Using the Scanner...... 16

| Important Safety Instructions        |    |
|--------------------------------------|----|
| Installation Location                |    |
| AC Adapter                           |    |
| Moving the Scanner                   |    |
| Handling                             |    |
| Disposal                             | 18 |
| When sending the scanner for repairs | 18 |
| Features of the Scanner              |    |
| Names and Functions of Parts         |    |

#### Basic Operation ...... 24

| Documents                                             | 24      |
|-------------------------------------------------------|---------|
| How to Place Documents                                | 26      |
| Scanning multiple documents                           | 26      |
| When scanning a document one page at a time (non sepa | ıration |
| mode)                                                 | 28      |
| Loading passports                                     | 28      |
| Placing Cards                                         | 29      |
| Placing Folded Documents                              | 30      |
| Setting the Long Document Mode                        | 32      |
| Detecting a document double feed                      | 34      |
|                                                       |         |

#### Scanning methods ...... 38

| Scanning with CaptureOnTouch        | 38 |
|-------------------------------------|----|
| What is CaptureOnTouch?             | 38 |
| Starting and Exiting CaptureOnTouch | 39 |
| Selecting a scanner                 | 40 |
| Screen Descriptions                 | 41 |
| Standard Scanning                   | 41 |
| Scanning Shortcut                   | 44 |
| Select document settings            | 51 |
| Setting the Batch Separation        | 53 |
| Setting the output                  | 54 |
| Setting the Index                   | 55 |
| Scanning Shortcut setting           | 55 |

| About file formats                                | 55       |
|---------------------------------------------------|----------|
| Environmental Settings                            | 57       |
| Scanning with CapturePerfect                      |          |
| Scanning with CapturePerfect                      |          |
| Setting the Scanner Driver                        |          |
| Configuration and Functions of the Scanner Driver |          |
| Setting Basic Scanning Conditions                 |          |
| More Advanced Scanning Methods (Batch Sep         | aration) |
| 83                                                |          |
| Batch Separation (Insert blank page)              |          |
| Batch separation using patch code sheets          | 83       |
| Maintenance                                       | 87       |
| Daily Maintenance                                 |          |
| Cleaning the Scanner                              |          |
| Cleaning the Inside of the Scanner                |          |
| Cleaning the Sensor Glass and the Rollers         | 87       |
| Adjusting the Reduction Ratio                     |          |
| Replacing Consumable Parts                        |          |
| Auto Power Off Setting                            |          |
| Removing the Document Feed Tray                   |          |
| Troubleshooting                                   | 99       |
| Common Problems and Solutions                     |          |
| Software Troubleshooting                          | 102      |
| Useful tips                                       | 103      |
| Clearing a Paper Jam                              |          |
| Uninstalling the Software                         |          |
| Appendix                                          | 400      |
|                                                   |          |
| Specifications                                    |          |
| Replacement parts<br>Option                       |          |
| About the Flatbed Scanner Unit                    |          |
| Dimensions                                        |          |
| Index                                             |          |
|                                                   |          |

### **Before Using the Scanner**

### **Important Safety Instructions**

To ensure the safe operation of this scanner, be sure to read the safety warnings and precautions described below.

### **Installation Location**

The performance of this scanner is affected by the environment in which it is installed. Make sure that the location where the scanner is installed meets the following environmental requirements.

 Provide adequate space around the scanner for operation, maintenance, and ventilation.

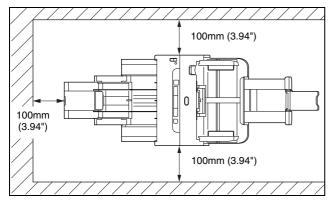

- Provide adequate space in front of the scanner for documents output after being scanned.
- Avoid installing the machine in direct sunlight. If this is unavoidable, use curtains to shade the scanner.
- Avoid locations where a considerable amount of dust accumulates as dust may adversely affect the inside of the scanner.
- Avoid warm or humid locations, such as in the vicinity of a water faucet, water heater, or humidifier. Avoid locations where ammonia gas is emitted. Avoid locations near volatile or flammable materials, such as alcohol or paint thinner.
- Avoid locations that are subject to vibration.

- Avoid exposing the scanner to rapid changes in temperature. If the room in which the scanner is installed is cold but rapidly heated, water droplets (condensation) may form inside the scanner. This may result in a noticeable degradation in scanning quality. The following conditions are recommended for optimal scanning quality: Room temperature: 10 °C to 32.5 °C (50 °F to 90.5 °F) Humidity: 20% to 80% RH
- Avoid installing the scanner near equipment that generates a magnetic field (e.g. speakers, televisions, or radios.)

### **AC Adapter**

- Connect only to a power outlet of the rated voltage and power supply frequency (120 V, 60 Hz or 220-240 V, 50/60 Hz depending on your region).
- Do not connect other electrical equipment to the same power outlet to which the scanner is connected. Also, when using an extension cord, make sure that the extension cord is rated for the current requirements of the scanner.
- Never try to take the AC adapter apart or modify it in any way, as this is dangerous.
- The power cord may become damaged if it is often stepped on or if heavy objects are placed on it.
- Do not use the power cord while it is coiled.
- Do not pull directly on the power cord. When disconnecting the power cord, grasp the plug and remove it from the outlet.
- Keep the area around the power cord clear of objects so that the power cord can be disconnected easily in an emergency.
- Do not use an AC adapter other than the one provided with the scanner. Do not use the AC adapter provided with the scanner with other products.
- If you have any questions regarding the power supply, contact your local authorized Canon dealer or service representative for further information.

### **Moving the Scanner**

- When moving the scanner, always hold it with both hands to avoid dropping it.
- Make sure to disconnect the interface cable and AC adapter before moving the scanner. If the scanner is transported with these items connected, the plugs and connectors may be damaged.

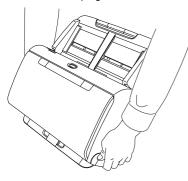

### Handling

### 🔔 WARNING

Note the following precautions whenever using the scanner. Failure to do so may result in a fire or electric shock.

- Never use alcohol, benzene, paint thinner, aerosol sprays, or any other highly flammable substance near the scanner.
- Do not cut, damage, or modify the power cord. Do not place heavy objects on the power cord, and do not pull or excessively bend the power cord.
- Never connect the power cord when your hands are wet.
- Do not connect the scanner to a multi plug power strip.
- Do not knot or coil the power cord as this may result in a fire or electric shock. When connecting the power cord, make sure that the power plug is securely and completely inserted into the power outlet.

- The supplied power cord set is intended for use with this scanner only. Do not use it with other electronic equipment. In addition, do not use power cord sets other than the one supplied with the scanner. Doing so may result in fire or electric shock.
- Do not take the scanner apart or modify it.
- Never try to take the AC adapter apart or modify it in any way, as this is dangerous.
- Do not use flammable spray near the scanner.
- When cleaning the scanner, push the power button to turn it OFF and disconnect the power cord from the power supply.
- Clean the scanner using a slightly dampened cloth which has been well wrung out. Never use alcohol, benzene, paint thinner, or any other flammable substances.
- If the scanner makes strange noises, or gives off smoke, heat, or strange odors, or the scanner does not function or other abnormalities occur when you use the machine, immediately push the power button to turn it off, and disconnect the power plug from the power outlet. Then, contact your local authorized Canon dealer or service representative to have the unit serviced.
- Do not drop the scanner, or subject it to impact or strong shock. Should the scanner ever become damaged, immediately push the power button to turn it OFF, and disconnect the power plug from the power outlet. Then, contact your local authorized Canon dealer or service representative to have the unit serviced.
- Before moving the scanner, be sure to push the power button to turn it OFF, and disconnect the power plug from the power outlet

### L CAUTION

- Do not install the scanner on a surface that is unstable or tilted, or in an area subject to excessive vibrations, as this may cause the scanner to fall, resulting in personal injury or damage to the scanner.
- Never place small metal objects such as staples, paper clips, or jewelry on the scanner. These items may fall into the scanner, and cause a fire or electric shock. Should such objects ever fall inside the scanner, immediately push the power button to turn it OFF, and disconnect the power plug from the power outlet. Then, contact your local authorized Canon dealer or service representative to have the unit serviced.
- Do not install the scanner in a humid or dusty location. Doing so might cause a fire or electric shock.

- Do not place objects on top of the scanner. Such objects may tip or fall over, resulting in personal injury.
- Connect only to a power outlet of the rated voltage and power supply frequency (120 V, 60 Hz or 220-240 V, 50/60 Hz depending on your region). Doing so might cause a fire or electric shock.
- When unplugging the power cord, grasp it firmly by its plug. Do not pull directly on the power cord, as this may damage or expose the cord's internal wiring, resulting in a fire or electric shock.
- Leave sufficient space around the power plug so that it can be unplugged easily. If objects are placed around the power plug, you will be unable to unplug it in an emergency.
- Do not allow water or flammable substances (alcohol, paint thinner, benzene, etc.) to spill into the scanner, as this may result in a fire or electric shock. Doing so might cause a fire or electric shock.
- Push the power button to turn the scanner OFF for safety when not using the scanner for a long period of time, such as overnight. Also, push the power switch to turn it OFF, and disconnect the power cord from the power outlet for safety when the machine will not be used for an extended period of time, such as during consecutive holidays.
- Do not wear loose clothing or jewelry that may get caught in the scanner while you are using it, as this may result in personal injury. Be extra careful of neckties and long hair. If anything becomes caught in the scanner, immediately disconnect the power cord to stop the scanner.
- Be careful when loading paper into the scanner and when removing jammed paper, as it is possible to cut your hand on the edge of a sheet of paper.

### Disposal

When disposing of this scanner, be sure to follow all local ordinances and laws or consult with the retailer who sold you the scanner.

### When sending the scanner for repairs

When a request is made for repairs, the scanner needs to be sent to the specified address. When sending the scanner, use the packing box in which it came. Firmly secure the scanner with packaging material when you place it in the packing box.

### **Features of the Scanner**

The main features of the scanner are described below.

#### Compact Design

The scanner has a compact size of 291 mm (11.46") (W)  $\times$  253 mm (9.96") (D)  $\times$  231 mm (9.09") (H).

#### Fast Document Feeding

Documents can be scanned at a speed of up to 45 pages (DR-C240) / 30 pages (DR-C230) per minute (A4 size, 200dpi).

#### High Image Quality

The 600 dpi optical resolution sensor incorporated in the scanner enables documents to be scanned with high image quality.

#### USB 2.0 Interface

The scanner supports Hi-Speed USB 2.0.

#### Color/Grayscale Support

Documents can be scanned in 24-bit color or 256-level grayscale.

#### Supports a Variety of Scanning Modes

The scanner supports the following scanning modes, depending on the document type:

- Single-sided or double-sided scanning (with Skip Blank Page function)
- Continuous or single sheet feed

#### Card Scan

You can scan business or ID cards.

#### Paper Size Detection

The scanner automatically detects the size of a scanned document and eliminates any unnecessary space around the edges of the image when storing the image, even when storing a document of irregular size.

#### Auto Color Detection

The scanner detects whether the scanned document is in color, grayscale, or black and white, and saves the image accordingly.

#### Full Auto Mode

A Full Auto Mode is provided in CaptureOnTouch and the scanner driver to allow scanning under automatically determined conditions. Scanning conditions such as the color mode and page size are set automatically based on the document being scanned.

#### Auto Resolution Detection

When enabled in the CaptureOnTouch or scanner driver settings, this function detects the content of documents and determines the scanning resolution automatically.

#### Folio Scan

You can scan folded documents. The scanner will scan both sides and combine the scanned images into a single image.

#### Deskew

The scanner is equipped with a deskew function that straightens images before saving them when documents are scanned askew. The scanned images are straightened, as opposed to the actual document sheets.

#### Ultrasonic Double Feed Detection

Ultrasonic waves are used to detect pages that are fed at the same time as well as the space between pages. Scanning stops if a double feed is detected.

#### Double Feed Detection Ignore

When a double feed is detected, the DFR button on the operation panel is lit. You can continue scanning by pressing the DFR button.

#### Text Enhancement Modes

The scanner is equipped with an Advanced Text Enhancement Mode to enhance the text of documents with dark or uneven backgrounds, and an Advanced Text Enhancement II mode to enhance the text when both the text and background are light. These modes may not work, depending on the type of document.

#### Color Drop-out

The scanner is equipped with a Color Drop-out function that enables you to specify a color for the scanner to omit from the scanned image during black and white or grayscale scanning.

#### Skip Blank Page Function

The scanner is equipped with a Skip Blank Page function that enables you to scan a document without storing images of blank pages, regardless of whether each page of the document is twosided or one-sided. Both sides are scanned, but saving the image is skipped for scan images judged to be from a blank page.

#### Prescan Function

The scanner is equipped with a Prescan function that allows you to adjust the contrast and brightness of a prescanned image and then send the adjusted image to the application software, without needing to scan the document again.

#### Character/Line Emphasis Function

If characters and lines in scanned images are not clearly visible, you can use this function to adjust their thickness during scanning.

#### • Start Scanning from the Operating Panel

You can start scanning by launching CaptureOnTouch with the operating panel buttons. By default, Job No.1 is assigned to Scanning Shortcut, which allows you to easily scan a document by just following the instructions on the screen.

#### Auto Start

The scanner is equipped with an auto start function, which enables scanning to be automatically started when a document placed in the feeder is detected.

#### Sleep Mode

The scanner is designed to save energy by automatically entering the sleep mode if 10 minutes elapse without scanning or another operation being performed.

#### Passport Scan

Scans passports using the separately sold carrier sheet (for passports)

### [ Hint

Some functions may not be available depending on the software you are using.

### **Names and Functions of Parts**

### Front View (With the Eject Tray Closed)

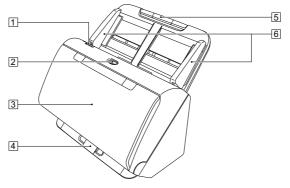

#### **1 OPEN Lever**

Pull this toward you to open the front unit.

#### **2** Power button

Press this to turn on the scanner. When pressed, the power indicator is lit.

Press this button again to turn off the power.

The power button lights or flashes as follows depending on the scanner status.

| Power Button Indication | Description                                                                    |
|-------------------------|--------------------------------------------------------------------------------|
| Lit                     | Power is on                                                                    |
| Flashing (slowly)       | Sleep mode                                                                     |
| Flashing (quickly)      | An error (paper jam, front unit is<br>open, double feed, etc.) has<br>occurred |

#### **3** Document Eject Tray

Open this for scanning. Scanned documents are output here.

#### **4** Eject Tray Support

Open this when scanning multiple documents of varying sizes at one time. Scanned documents are arranged in the tray by supporting and lifting up the document eject tray from the bottom.

#### **5** Document Feed Tray

Place the document.

#### 6 Document Guides

Align the document guides with both edges of the document to ensure that the document feeds straightly.

### Front View (With the Eject Tray Open)

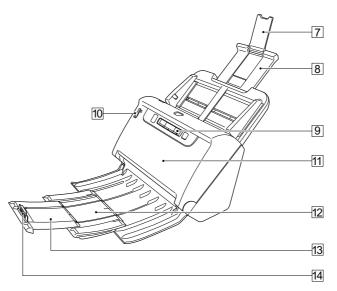

#### **7** Feed Extension Support

Open this when placing long paper in the scanner.

#### 8 Feed Support

Pull this out to support loaded documents.

#### 9 Operating Panel

A range of scanning operations can be performed with this, such as starting and stopping scans, executing registered jobs, and cancelling double feed detection. (See p. 23)

#### **10** Feed Selection Lever

Use this lever to change the way documents are fed. Push it down to feed scan documents one at a time (Normal mode). (See p. 26) Push it up to feed scan documents that are fastened together, such as invoices, without separating them (Bypass mode). (See p. 28)

#### 11 Front Unit

Open this when cleaning the inside of the scanner or replacing rollers.

#### 12 Eject Support

Open this when loading long documents.

#### **13 Document Eject Extension Support**

If required, pull this out to match the length of loaded documents.

#### **14 Document Eject Stopper**

This prevents the document coming out of the document eject tray and aligns the leading edges of the ejected document. It can be moved to any position on the document eject extension support to match the length of the document.

#### **Back View**

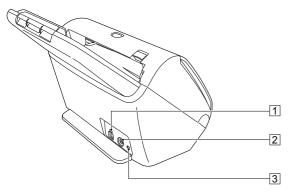

#### **1 USB Connector**

Connect the supplied USB cable to this connector.

2 Power Connector

Connect the supplied AC adapter to this connector.

3 Theft Prevention Hole (Security Slot) Connect an anti-theft key chain or the like.

### **Operating Panel**

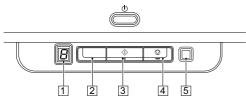

#### 1 Job No. Indicator

Displays the number of the job selected with the operating panel.

#### **2** Job Select Button

This selects registered jobs. Every time the button is pressed, the Job No. displayed in the Job No. Indicator changes.

#### **3 Start Button**

This executes the job displayed in the Job No. Indicator.

#### 4 Stop Button

This stops active jobs.

#### **5** DFR (Double Feed Release) Button

This is lit when a document double feed is detected. Pressing this button cancels the double feed detection function, allowing you to continue scanning.

#### **Displayed Error Codes**

When a scanning error occurs, the following error codes are displayed in the Job No. Indicator.

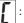

: displayed when the front unit is open.

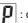

ſ

: displayed when a paper jam is detected.

- : displayed when a double feed is detected while scanning.
- : displayed for other errors.

## **Basic Operation**

### **Documents**

The scanner can scan documents ranging in size from business cards to LTR/A4. The document sizes that this scanner can scan are shown below.

#### **Plain Paper**

#### Size

Width: 50.8 mm to 216 mm (2" to 8.5")

Length: 54 mm to 356 mm (2.1" to 14") (You can scan documents up to 3,000 mm (118.1") long by setting the scanner to the Long Document mode.)

Paper thickness

Normal feed: 27 to 209 g/m<sup>2</sup> (7 to 56 lb bond) 0.04 mm to 0.25 mm (0.00157" to 0.00984")

Non separation feed: 27 to 255 g/m<sup>2</sup> (7 to 68 lb bond) 0.04 mm to 0.3 mm (0.00157" to 0.0118")

Loading capacity

A4 size or smaller: 60 sheets (80g/m<sup>2</sup> (22 lb bond)) Larger than A4 size: 40 sheets (80g/m<sup>2</sup> (22 lb bond)) Make sure stacks do not exceed 6 mm in height for either of the above.

### \rm IMPORTANT

The documents to be scanned must satisfy certain criteria. Read the following items carefully.

 When scanning multiple documents of different sizes, place the documents so that they cover the entire span of the feed rollers by aligning the centers and leading edges of the documents.

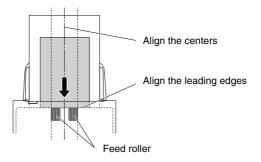

- It is recommended that documents exceeding 356 mm (14") size are fed one sheet at a time.
- Scanning documents before the ink is dry can cause problems with the scanner. Always make sure that the ink on a document is dry before scanning it.
- Scanning documents that are written in pencil or similar material may make the rollers and scanning glass dirty, which can lead to smudges on the scanned image and transfer the dirt to subsequent documents. Always clean the internal parts of the scanner after scanning such documents.
- When scanning a two-sided document that is printed on thin paper, the image on the opposite side of each page may show through. In this case, adjust the scanning intensity in the application software before scanning the document.
- Laminated documents may not be scanned correctly, depending on the document.

Paper thickness: 380 g/m<sup>2</sup> (80 lb bond) 0.45 mm (0.0177") or larger

### IMPORTANT

If a stack of business cards cannot be fed properly, reduce the number of cards in the stack

#### Card (plastic)

Size: 54 mm x 86 mm (2.12" x 3.37") (ISO standard) Card thickness: 1.4 mm (0.055") or smaller Orientation: Horizontal feeding only Embossed cards can be scanned. Loading capacity: 3 cards (non-embossed), 1 card (embossed)

### CAUTION

- When scanning cards, place them to be fed horizontally. If you place cards to be fed vertically, they may not be ejected properly, and cards that get jammed may be damaged when you remove them.
- Embossed cards may not be able to be scanned correctly, depending on the type of embossment.
- When scanning cards, clear the [Detect by Ultrasonic] check box in the [Feeding] tab on the scanner driver settings screen. (See p. 34)

#### Passport

Size: 88 mm x 125 mm (3.464" x 4.921") (ISO standard) Insert the passport into an optional carrier sheet (passport type) in an opened state.

Thickness: 4 mm (0.157") or less (including carrier sheet)

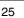

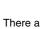

fold lines.

There are clips or staples.

There are curls.

There are tears.

#### **Business Card**

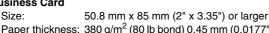

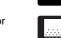

Scanning the following types of documents can cause a paper jam

or malfunction. To scan such a document, make a photocopy of the

such as semi-transparent thin paper. Documents with excessive

Extremely thin document

The surface is coated.

paper dust particles.

Carbon paper

document and then scan the photocopy.

There are creases or

### **How to Place Documents**

### **Scanning multiple documents**

Standard paper feeding should be used when scanning multiple documents of a standard size at one time. Standard paper feeding enables multiple documents to be fed while separating each page.

**1** Open the document eject tray.

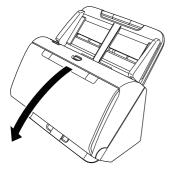

**2** Pull out the eject support.

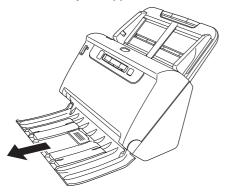

When placing long documents, pull out the document eject extension support to match the length of those documents. Also, stand the eject stopper at the end of the eject support if necessary.

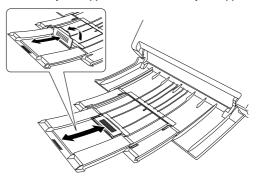

### IMPORTANT

Pull out the eject support and document eject extension support.

### **3** Pull out the feed support.

Open the feed extension support when placing long documents.

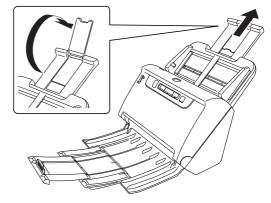

**4** Set the feed selection lever to Normal mode.

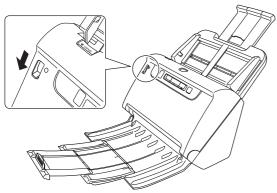

**5** Adjust the document guides to fit the width of the document to be scanned.

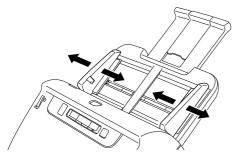

6 Place the document.

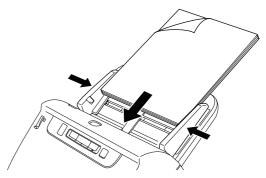

After placing the document, align the document guides with both edges of the document.

### IMPORTANT

- When placing documents into the feed tray, take care not to cut your hand on the edges of the paper.
- Before you place a document, check to make sure it does not contain paper clips, staples, or other small metal objects. These items may cause a fire or electrical shock, damage the document, or cause a paper jam or scanner malfunction.
- Do not wear loose clothing or jewelry that may get caught in the scanner while you are using it, as this may result in personal injury. Be extra careful of neckties and long hair. If anything gets caught in the scanner, immediately turn OFF the power switch, and disconnect the power cord from the power outlet to stop scanning.
- Always smooth out any folds or curls in your documents before placing them into the feeder. If the leading edge of a document is curled, it may cause a paper jam.
- If feeding stops due to a system error or paper jam while the scanner is scanning, resolve the problem, make sure that the scanned image of the last page that was successfully fed has been stored, and then resume scanning the remaining document pages.
- After you finish scanning, close the document eject tray to prevent damage to the scanner while it is not being used.

## When scanning a document one page at a time (non separation mode)

When scanning a thick document one page at a time or scanning a document that has multiple pages fastened together, set the feed selection lever to Bypass mode. This enables the placed document to be scanned without the pages being separated, regardless of the number of pages.

#### Set the feed selection lever to Bypass mode.

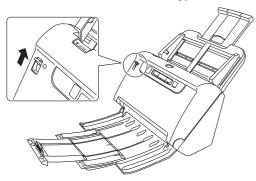

2

1

Place the document as described in the "Scanning multiple documents" procedure on p. 26.

### 🚺 IMPORTANT

- When scanning multiple page documents that are fastened together, such as invoices, place the documents so that the edge that is fastened together is facing down.
- If double-feeding occurs, press the scanner's DFR button to continue the scan, or clear the [Detect by Ultrasonic] check box in the [Feeding] tab on the scanner driver settings screen. (See p. 34)

### **Loading passports**

To scan a passport, insert the passport into the separately sold carrier sheet (for passports) and then place it onto the scanner.

#### Set the Feed Selection Lever to Bypass Mode.

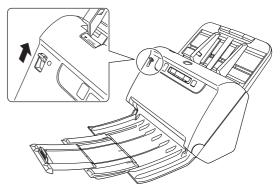

### **AUTION**

When scanning passports, make sure to set the Feed Selection Lever to Bypass Mode.

**2** Open the page of the passport that you want to scan and insert it into the carrier sheet.

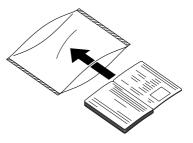

- 3
  - Load the document with the page you want to scan facing down.

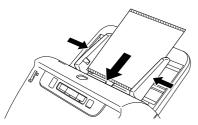

After placing the document, align the document guides with both edges of the document.

### **AUTION**

- If the carrier sheet or passport is not loaded properly, you may get a document jam or not get a scan image as intended.
- When scanning passports, clear the [Detect by Ultrasonic] check box in the [Feeding] tab on the scanner driver settings screen. (See p. 34)

### \rm IMPORTANT

- Depending on the condition of the carrier sheet or passport, the image may not be scanned completely or the scanner's image correction may not function properly. If this is the case, set [Page Size] to a larger paper size (A4, for example) on the scanner driver settings screen, and then scan again. (See p. 67)
- If the size of the passport differs greatly from the size of the carrier sheet, a document jam may occur or the scanner's image correction may not function properly.
- When scanning passports, set [Dots per inch] to 300 dpi or less on the scanner driver settings screen.(See p. 67)
- The maximum thickness that can be scanned is 4 mm with the passport inserted inside the carrier sheet. If the thickness exceeds 4 mm, the scanner may break down due to problems such as paper jam.
- Documents other than passports should not be inserted into the carrier sheet and scanned. This may cause the scanner to break down.

• Carrier sheet is a consumable item. Replace it with a new one when necessary, if there are clear damages or smudges.

### **Placing Cards**

When scanning cards, set the feed selection lever to Bypass mode and then place one card at a time horizontally.

#### Set the feed selection lever to Bypass mode

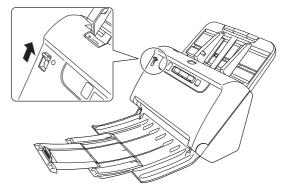

- **2** Adjust the document guides to fit the width of the card to be scanned.
- **3** Place the card horizontally, with the reverse side facing you, and the top of the card facing down.

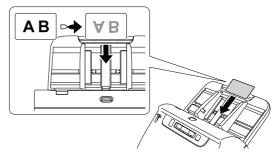

### 

- Place the cards one at a time.
- When scanning cards, place them to be fed horizontally. If you place cards to be fed vertically, they may not be ejected properly, and cards that get jammed may be damaged when you remove them.

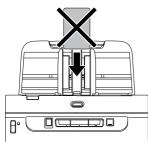

• When scanning cards, clear the [Detect by Ultrasonic] check box in the [Feeding] tab on the scanner driver settings screen. (See p. 34)

### [ Hint

In such a case, set the feed selection lever to Normal mode before scanning.

### **Placing Folded Documents**

Folio Scan enables you to scan documents that are larger than LTR/ A4 and therefore do not fit in the feeder. To use the function, fold the document in half lengthwise and place it into the feeder. The scanner will scan both sides and combine the scanned images into a single image.

### Sets the scanning conditions.

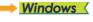

### 🛑 Мас 🔹

### **2** Set the feed selection lever to Bypass mode.

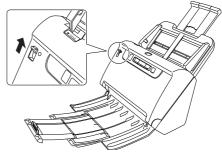

### **3** Fold the document in half.

Crease the document firmly down its center to fold the document in half. Fold the document so that its edges are neatly aligned. If the document is not folded properly, paper jams may occur or distortions may appear in the combined scanned image.

### IMPORTANT

A portion of the scanned image will be missing at the fold line.

4 Place the document with the folded edge facing right and the top edge facing downward.

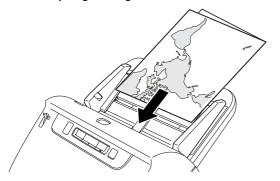

### \rm IMPORTANT

Adjust the document guides to fit the width of the document. Otherwise, the image may scan as skewed or shifted.

### 🔋 Hint

- The side of the folded document facing you will become the right side of the combined image.
- The maximum size for the combined image is A2. Use this method to scan A2-sized documents. When scanning a folded document of a size other than the standard formats, set [Page Size] on the scanner driver settings screen to [Match original size]. (See p. 66)

### Windows <

- Opens the scanner driver's Detail Settings screen. (See p. 63)
- 2 Set [Page Size] on the [Basic] tab to a size that is half that of the paper to be actually scanned, and set [Scanning Side] to [Folio].

For example, when scanning a document of A3 size folded, set [Page Size] to [A4].

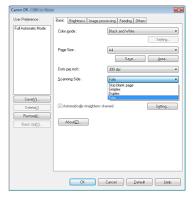

- **3** Clear the [Detect by Ultrasonic] check box in the [Feeding] tab. (See p. 34)
- **4** Click the [OK] button to close the settings screen.

### Mac

- **Opens the scanner driver's Detail Settings screen.** (See p. 65)
- 2 Set the [Page Size] to half the size of the document (or [Detect automatically] when scanning nonstandard document).
- **3** Set [Scanning Side] to [Folio].

### **Setting the Long Document Mode**

The length of documents that can be scanned with the scanner is normally 356 mm (14"), but you can scan documents up to 3,000 mm (118.1") long by setting the scanner to the Long Document mode.

### IMPORTANT

By selecting the Long Document mode and setting the [Page Size] on the scanner driver settings screen to Auto-detection, documents of up to 3,000 mm (118.1") in length can be scanned. Note the following when using the Long Document mode:

- When scanning in the Long Document mode, if the document is placed on the scanner in a skewed position, it may hit the edges of the feeding area and be damaged. Be careful to place the document so that it is not skewed.
- When scanning with the Long Document mode, paper jam detection may react slowly, resulting in damage to the document. Be careful to avoid paper jams.
- When scanning long documents, make sure to set the feed selection lever to Bypass mode, and scan the documents one at a time.
- When scanning large-sized documents with the Long Document mode, scanning may be slower. Errors also occur due to memory shortage, and scanning may be disabled.

### Windows <

#### \rm IMPORTANT

1

Log on to Windows as an Administrator.

#### Click the Start button, and then click [All Programs], [Canon DR-C240] / [Canon DR-C230], and [Canon imageFORMULA Utility].

imageFORMULA Utility starts.

| Canon imageFORMULA Utility |
|----------------------------|
| CANON                      |
|                            |
|                            |
|                            |
|                            |
|                            |
|                            |
| Properties Update Close    |

#### [ Hint

In Windows 8.1, it is registered at the following location.

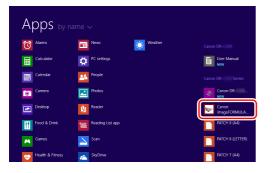

2 Click [CANON DR-C240 USB] / [CANON DR-C230 USB] and click [Properties].

Scanner properties are displayed.

| Events  | Maintenance                      |     |        |       |
|---------|----------------------------------|-----|--------|-------|
| Scan    | ner gvents                       |     |        |       |
| Capt    | ureOnTouch                       |     |        | •     |
| Send    | to this application:             |     |        |       |
| ⊡C<br>▼ | apturePerfect 3.1<br>CaptureOnTo | uch |        |       |
|         | sable device events              |     |        |       |
|         |                                  | ОК  | Cancel | Apply |

## **3** Click the [Maintenance] tab, and then select a Long Document mode.

Select [Long Document Mode (1000 mm)] or [Long Document Mode (3000 mm)] depending on the length of the document.

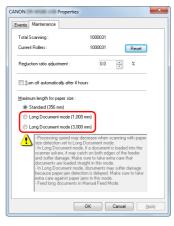

### 4 Click [OK].

### Mac

**Opens the scanner driver's Detail Settings screen.** (See p. 65)

2 Click (1) to display the [Scanner Information] dialog box. The [Scanner Information] dialog box appears.

| ○ ○ Scanner Inf         | formation   |
|-------------------------|-------------|
| Scanner Name :          | DR-MORE     |
| Driver Version :        | 1.0.13.1126 |
| Firmware Revision :     | 1.11        |
| Total Scanning Count :  | 8           |
| Current Rollers Count : | 8           |

### **3** a

#### Click [Maintenance].

The [Maintenance] dialog box appears.

4 Select [Long Document mode (1,000 mm)] or [Long Document mode (3,000 mm)] depending on the length of the document.

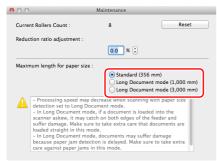

### **Detecting a document double feed**

This scanner includes a function to detect document double feeds. By using this function, the scanner will automatically stop when it detects that multiple documents have been fed at the same time. You can also specify whether to save the scanned image after scanning has finished and continue scanning the document (double feed detection ignore function).

To use the double feed detection function, you must first open the scanner driver settings screen and enable double feed detection. It is also necessary to set [Rapid recovery system] to use the double feed detection ignore function.

### **Setting procedure**

- Sets the scanning conditions.
- 🔶 Windows 🔇
- 🔶 Mac 🔄
- **2** Place the document as described in the "Scanning multiple documents" procedure on p. 26.

**5** Click **●** to close the dialog box.

### Windows <

- **1** Opens the scanner driver's Detail Settings screen. (See p. 63)
- 2 Click the [Feeding] tab.
- **3** Select either the [Detect by Length] or the [Detect by Ultrasonic] check box (or both).

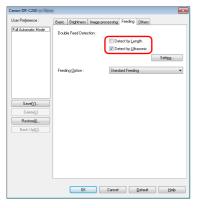

4 To use the double feed detection ignore function, open the [Others] tab and select the [Rapid recovery system] check box.

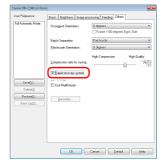

**5** Click the [OK] button and close the settings screen.

## Mac

- Opens the scanner driver's Detail Settings screen. (See p. 65)
- 2 Select the [Double Feed Detection] check box, and then select any one of [Detect by Ultrasonic], [Detect by Length], and [Detect by Ultrasonic and Length].
- **3** Click the [More] button when the Double Feed Detection Ignore function is also used.

The scanner driver's Detail Settings screen opens.

#### 4 Select the [Rapid recovery system] check box.

|            | Rapid recovery system                   |
|------------|-----------------------------------------|
| eeding Opt | ion :                                   |
|            | Standard Feeding \$                     |
| Delay :    | ○ · · · · · · · · · · · · · · · · · · · |
| Feeding :  |                                         |
|            | Thin Paper Mode                         |
|            | Non Separation Feeding Mode             |
| Margin :   |                                         |
| Unit :     | Millimeters \$                          |

5 Click ⊜ to close the dialog box.

# What to do when a double feed is detected

#### When not using the double feed detection ignore function

If a document double feed is detected during scanning, document feeding stops when the double fed documents are ejected. When this happens, the following error code is displayed in the Job No. Indicator of the operating panel.

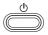

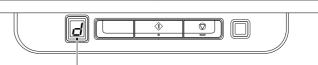

#### Double feed detection error code

Also, a message screen is displayed to notify you that a double feed has been detected.

## Windows

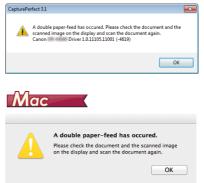

When this happens, stop the scanning in the application and then scan the documents again.

#### When using the double feed detection ignore function

If a document double feed is detected during scanning, document feeding stops when the double fed documents are ejected. The following error code is displayed in the Job No. Indicator of the operating panel, and the DFR button lights.

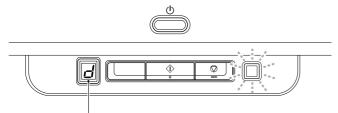

Double feed detection error code

Also, the [Rapid Recovery System] screen appears to enable you to specify whether to continue scanning.

## Windows <

| A double paper-feed has occured.<br>Wil you continue scanning?                                                                                                    |   |               |                                    |  |
|----------------------------------------------------------------------------------------------------|---|---------------|------------------------------------|--|
| <section-header><text><section-header><section-header><section-header><text><text><text><text><text></text></text></text></text></text></section-header></section-header></section-header></text></section-header> | ~ | Q<br>DFR<br>⊘ | Zoom n Zoom out<br>SAVE & CONTINUE |  |
|                                                                                                    |   | $\Diamond$    | DISCARD & CONTINUE                 |  |

|           | aper-feed has occured.<br>ntinue scanning?                                                                                                    |
|-----------|----------------------------------------------------------------------------------------------------|
| in you co | innue scanning:                                                                                                    |
|           | Locent lipsam<br>and the second second                                  |
|           | Rearch understate Booldwalf because<br>southing loss devisions which is one indexes along the Booldwalf because and<br>indexes along one entering the state of the Booldwalf because and<br>the Booldwalf because along the Booldwalf because all because all<br>because along the Booldwalf because all because all because all<br>because along the Booldwalf because all because all because all<br>because along the Booldwalf because all because all because all<br>all because along the Booldwalf because all because all because all<br>because along the Booldwalf because all because all because all<br>all because along the Booldwalf because all because all because all<br>all because along the Booldwalf because all because all because all<br>all because along the Booldwalf because all because all because all<br>all because along the Booldwalf because all because all because all because all<br>all because all because all because all because all because all because all because all<br>all because all because all because all because all because all because all because all<br>all because all because all because all because all because all because all because all because all<br>all because all because all because all because all because all because all because all because all because all<br>all because all because all beca |
|           | Ince durange part talak kite<br>Rashangen a par bandante erem fann te opte fang<br>hannen erem erem erem erem erem erem erem                                                                                                    |
|           | A carbon de la derivante de la carbon de la carbon de la                                    |
|           |                                                                                                    |
|           | DFR SAVE & CONTINUE                                                                                                    |
|           | STOP                                                                                                    |

| Buttons of<br>[Rapid Recovery<br>System] Screen | Buttons of<br>Operating<br>Panel | Description                                                                                                    |
|-------------------------------------------------|----------------------------------|----------------------------------------------------------------------------------------------------|
| [SAVE &<br>CONTINUE]                            | DFR button                       | Saves the preview image as a scanned image and scans the rest of the document.                                               |
| [STOP]                                          | Stop button                      | Discards the preview image and stops scanning.                                                                               |
| [DISCARD &<br>CONTINUE]                         | Start button                     | Discards the preview image and<br>continues scanning. Place the<br>double fed document again<br>before clicking this button. |

## Scanning with CaptureOnTouch

## What is CaptureOnTouch?

CaptureOnTouch is a scanning application that enables you to scan a document with a simple operation merely by selecting the screen panel.

|                 |           | Standard           | Scanning           | <                |
|-----------------|-----------|--------------------|--------------------|------------------|
| 1 Select docur  | nent      |                    |                    | + New document - |
| Text            | Full auto |                    |                    |                  |
|                 |           |                    |                    |                  |
| 2 Select output | ıt        |                    |                    | + New output -   |
| Pictures Folder | Desktop   | Send to FTP Server | Send to FTP Server |                  |
| FTE O           |           | FTP                | FTP                |                  |
|                 |           |                    |                    |                  |
|                 |           |                    |                    |                  |
|                 |           |                    |                    |                  |
| 0               |           |                    |                    |                  |
| 3 Select action | 1         |                    | SCAN               | Save to Shortcut |

CaptureOnTouch is provided with multiple scanning methods that can be selected according to the purpose and application.

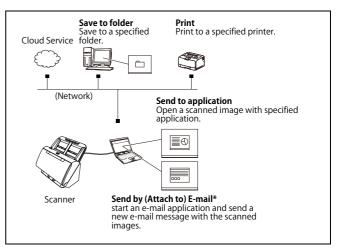

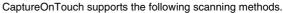

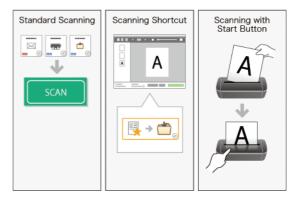

### **Standard Scanning**

Click the Select document and Output panels, and then click the [Scan] button to scan the document. You can select the scan method according to the document type and purpose of use before scanning. "Standard Scanning" (See p. 41)

#### **Scanning Shortcut**

You can register in advance combinations of frequently-used document selections and output methods as a "Scanning Shortcut". Just click the Scanning shortcut panel to implement the scan.

"Scanning Shortcut" (See p. 44)

## **Start button**

If a job is assigned, the scanning starts when you set the document and press the Start button.

"Scanning with Start Button" (See p. 48)

## Starting and Exiting CaptureOnTouch

By default, CaptureOnTouch becomes resident in the system when you start your computer.

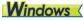

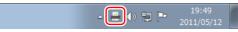

Double-click 💩 in the taskbar to start CaptureOnTouch and display the main window.

## [ Hint

- You can also start CaptureOnTouch from the Start menu. Click [Start] - [All Programs] - [CaptureOnTouch] - [CaptureOnTouch V4 Pro].
- The interval between the time you press the Start button on the scanner and the time scanning begins is shortened when the [Make CaptureOnTouch resident] check box is selected in the [Basic settings] tab of the [Environmental settings] dialog box. For details, see "Environmental Settings" on p. 57.

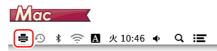

Click 🚔 (CaptureOnTouch icon) in the menu bar and then click [Launch CaptureOnTouch] from the menu which appears to start CaptureOnTouch and display the main window.

#### 📔 Hint

• The interval between the time you press the Start button on the scanner and the time scanning begins is shortened when the [Make CaptureOnTouch resident] check box is selected in the [Basic settings] tab of the [Environmental settings] dialog box. For details, see "Environmental Settings" on p. 57.

## **Exiting CaptureOnTouch**

## Windows <

To close the CaptureOnTouch window, click at the top of the window. This closes the window, but CaptureOnTouch will continue to reside in the system.

To quit the CaptureOnTouch application, click 📥 in the taskbar, and select [Exit] from the menu.

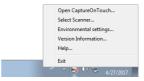

CaptureOnTouch becomes no longer resident in the system and the icon disappears from the taskbar.

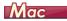

To close the CaptureOnTouch window, click  $\bigcirc$  at the top of the window. This closes the window, but CaptureOnTouch will continue to reside in the system.

click 🚔 (CaptureOnTouch icon) in the menu bar, and select [Exit] from the menu.

| 📇 🕙 🕴 🛜 🚺 Thu 10:57 🔹 | ०, ≔ |
|-----------------------|------|
| Launch CaptureOnTouch |      |
| Select Scanner        |      |
| Version Infomation    |      |
| Exit                  |      |
|                       |      |

## **Restarting CaptureOnTouch**

To use CaptureOnTouch after it has been made not resident in the system, use one of the following procedures to restart it. CaptureOnTouch will start and become resident in the system again.

## **Windows**

- Click [Start] [All Programs] [CaptureOnTouch] [CaptureOnTouch V4 Pro].
- Press the Start button on the scanner (in this case, the main screen of CaptureOnTouch will open and scanning will start using the scan method assigned to the Start button).

#### 🔋 Hint

In Windows 8.1, it is registered in the following location.

| Apps by n          |                  |                       |
|--------------------|------------------|-----------------------|
| C Alarms           | 📧 News 🔛 Weather | Canon DR-C210         |
| Calculator         | PC settings      | User Manual New       |
| Calendar           | People           | Canon DR- Series      |
| Camera             | Photos           | Canon DR-             |
| Desktop            | Deader Reader    | Canon<br>imageFORMULA |
| Food & Drink       | Reading List app | PATCH II (A4)         |
| Games              | 🔁 Scan           | PATCH II (LETTER)     |
| 😇 Health & Fitness | 📥 StyDrive       | PATCH T (A4)          |
| Pelp+Tips          | Sope             | PATCH T (LETTER)      |
| internet Explorer  | Sound Recorder   | CaptureOnTouch        |
| 🖂 Mai              | Sports           | CaptureOnTouch        |
| Maps               | Store Store      | System                |

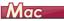

• Open [GO] - [Applications] folder from the Finder, and double-click [CaptureOnTouch].

#### **Selecting a scanner**

The following is an explanation of how to select a scanner using CaptureOnTouch.

🔶 Windows 🔇

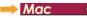

## Windows <

Click the 🝶 (CaptureOnTouch Icon) on the taskbar.

▲ 19:49 2011/05/12

2 Click [Select Scanner] on the menu.

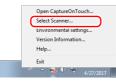

**3** Select the scanner you are using and click [OK].

| Select Scanner         | ×        |
|------------------------|----------|
| Scanner <u>N</u> ame : | ок 🛛     |
| Canon DR-              | Cancel   |
|                        | Settings |

### 🔋 Hint

If the scanner you are using does not appear, reinstall the scanner driver.(see  $p,\,8)$ 

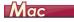

Click (CaptureOnTouch Icon) in the menu bar and then click [Select Scanner] from the menu which appears.

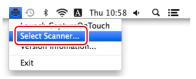

2

Select the scanner you are using and click [OK].

|              | Sele      | ct Scanner |  |  |
|--------------|-----------|------------|--|--|
| Select scanr | er driver |            |  |  |
| Canon DR-    | TWAIN     |            |  |  |
| canon br     | L TYPAILY |            |  |  |
|              |           |            |  |  |
|              |           |            |  |  |
|              |           |            |  |  |
|              |           |            |  |  |

## **Screen Descriptions**

There are two areas in the CaptureOnTouch main screen, [Scanning Shortcut] and [Standard Scanning].

Use the [>] [<] at the top right of the main window to move between sections.

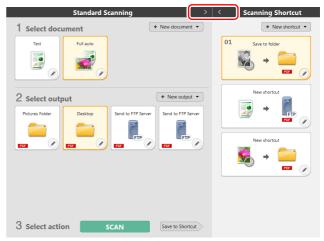

Various panels have been prepared according to the scan types and outputs in each section.

Click the [New document] button, and a [New document] panel will be added.

## **Standard Scanning**

Operations;

Selecting the Select document panel-> Selecting the Select output panel->Start scanning

#### Place the document in the scanner.

## 2 Click the select document panel for the document to be scanned from [1 Select document].

The selected [Select document] panel will be displayed in orange. To edit scan images, see "Select document settings" on p. 51

| Standard Scanning                | <                |
|----------------------------------|------------------|
| 1 Select document                | + New document - |
| 2 Select output                  | + New output -   |
| Pctures Folder<br>Pctures Folder |                  |
| 3 Select action SCAN             | Save to Shortcut |

## **3** Click the output panel for the scan image application from [2 Output].

The selected [Output] panel will be displayed in orange. To edit the [Output] panel, see "Setting the output" on p. 54

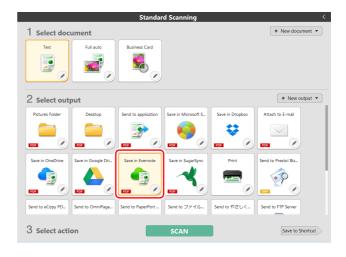

## 4 Click the [SCAN] button.

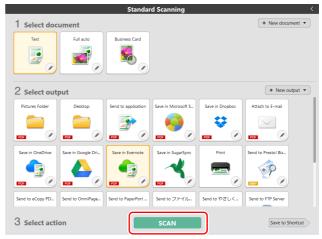

The document is scanned. While scanning is in progress, the number of pages scanned is displayed in addition to the scanner settings.

When the scan is finished, the [Scanned image preview screen] opens.

## [ Hint

If using the same document selection and output combination the next time, click the [Save to Shortcut] button.

The Select document and Select output that you selected are added to Scanning Shortcut. A new panel is added in the Scanning Shortcut panel view.

## 

- If you configure scanning conditions that consume a large amount of the computer's memory, scanning may stop because of insufficient memory. If an error message appears due to insufficient memory while scanning is in progress, stop scanning, change the scanning conditions, and then try scanning again.
- A multiple-page scan cannot be saved when it reaches the file size of 2 GB. Change the save settings if an error message is displayed.

## [ Hint

If scanning continuously, set the next document, and click the [Scan more pages] button to start the document scan.

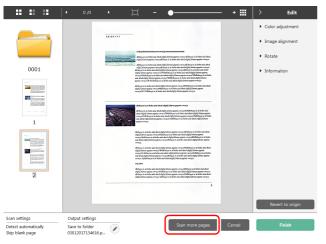

## 5 To check the scanned image, click the [Finish] button.

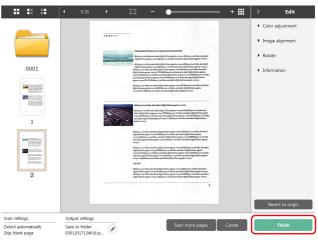

To edit scan images, see "Operations for the scanned image edit window" on p. 48

Click the [ </ > ] button to edit the output settings.

#### "Setting the output" (See p. 54)

Click the [Cancel] button to discard the scanned image and return to the main window.

When the output has finished, a popup window will be displayed. If saving the scanned image, a link to open the save destination folder will be displayed.

This completes the Standard Scanning.

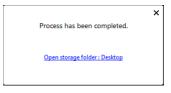

#### 🔋 Hint

If you click [Open storage folder], the folder in which the saved scanned images were saved opens. Depending on the output settings, the [Open storage folder] link may not be displayed.

## **Scanning Shortcut**

#### Operations;

Save [Scanning Shortcut] -> Scan the document -> Output the scanned images By adding scanning shortcuts that combine frequently-used document selections and outputs, you can scan just by clicking the Scanning Shortcut panel.

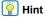

If a registered scanning shortcut is assigned as a job, you can run shortcut scans using these settings by pressing the scanner start button.

"Scanning with Start Button" (See p. 48)

# **Registering and editing scanning shortcuts**

Multiple scanning shortcuts can be allocated to CaptureOnTouch.

1 Either click the [New shortcut] button in [Scanning shortcut], or select the document scan and output in

[Standard Scanning], and click the [Save to Shortcut] button. A scanning shortcut panel will be created.

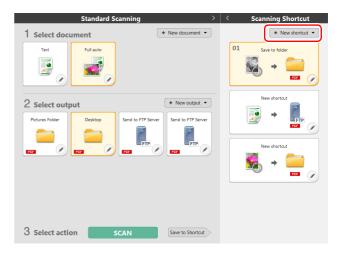

## 📔 Hint

You can also create a new Destination panel by clicking [ • ] on the [New] button, and in the menu that appears, selecting the type of Scanning Shortcut.

## **2** The Edit Scanning Shortcut Panel dialog box appears when you click the Edit button.

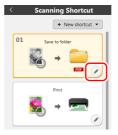

**3** Click the [Document] tab to set the Select document settings.

"Select document settings" (See p. 51)

| Stant settings       Color goode:     Detect automatically       Page Size:     Match original Size       Dots per Indy:     Detect automatically       Stantomatically Stangletons:     Size blank page       Automatically Straightens     Straightens suth angle of fed documents       Automatically Straightens     Straightens suth angle of fed documents       Automatically Straightens     Straightens suth angle of fed documents       Ractate image to match<br>orientation of text     Straightens       Use advanced settings datalogs<br>box     Straightens       General     Straightens       Kon     Sampg_n                                                                                                    | locument   | Batch separation     | Output 1 | Index 1      | Option     | General      |   |
|----------------------------------------------------------------------------------------------------|------------|----------------------|----------|--------------|------------|--------------|---|
| International state         International state           Bages State:         Match onlyinal state           Dotts per indy:         Detect automatically           Stational state         International state           Automatically straightens         Straightens with angle of fed documents           Automatically straightens         Straightens with angle of fed documents           Automatically straightens         Straightens with angle of fed documents           Contrast image to name:         Straightens with angle of fed documents           Straightens with angle of fed documents         Straightens with angle of fed documents           Straightens with angle of fed documents         Straightens with angle of fed documents           Straightens with angle of fed documents         Straightens with angle of fed documents           Straightens with angle of fed documents         Straightens with angle of fed documents           Straightens with angle of fed documents         Straightens with angle of fed documents           Straightens with angle of fed documents         Straightens with angle of fed documents           Straightens with angle of fed documents         Straightens with angle of fed documents           Straightens with angle of fed documents         Straightens with angle of fed documents           Straightens with angle of fed documents         Straightens with angle of fed documents                                                                                                    | ican setti | ngs                  |          |              |            |              |   |
| Beter automatically     •       Dots per indy:     Detect automatically     •       Stanning Side:     Skip blank page     •       Automatically straightens     Straightens with angle of fed documents     •       Automatically straightens     Straightens with angle of fed documents     •       Rotate image to notch<br>onertation of toxt     If Enable     •       Use advanced settings dialog<br>boxed     Enable     •       Storeral     If Completies icon     If Completies icon                                                                                                    | Color mod  | de:                  | Detec    | t automat    | ically     |              | • |
| Scientify Straighters         Skitch Landwickly         Skitch Landwickly                                                                                                    | Page Size: |                      | Matcl    | h original : | size       |              | • |
| Automatically straightens<br>skewed mages: Racipitens with angle of fed documents<br>skewed mages: Racipitens with angle of fed documents<br>orientation of text<br>Use advanced setting dalog<br>box control Enable<br>box Sptting<br>Connersit<br>Connersit                                                                                                    | Dots per i | nc <u>h</u> :        | Detec    | t automat    | ically     |              | • |
| skeved mages: Setting                                                                                                    | Scanning ! | Side:                | Skip I   | olank page   |            |              | ¥ |
| orientatio of text to Endige Use advanced setting dialog Endope Centeral Kon Conception Conception  |            |                      | Straig   | phtens with  | angle of f | ed documents | • |
| box Sgting<br>General<br>Kon State Control Control Con |            |                      | 🗹 Ena    | ble          |            |              |   |
| General<br>Icon<br>Change the icon                                                                                                    |            | nced settings dialog | Ena      | bļe          |            |              |   |
| ton                                                                                                    |            |                      |          | _            | 5          | etting       |   |
| Change the icon                                                                                                    | General    |                      |          |              |            |              |   |
|                                                                                                    | Icon       |                      |          |              | con        |              |   |
|                                                                                                    |            |                      |          |              | _          |              |   |
|                                                                                                    |            |                      |          | Close        |            |              | m |

4 Click the [Batch separation] tab to set the batch separation. "Setting the Batch Separation" (See p. 53)

| sument Batch separatio | n Output 1 Index 1 Option General |   |
|------------------------|-----------------------------------|---|
| tch separation setting |                                   |   |
| eparation method:      | No Separation                     | • |
|                        | Detajl Settings                   |   |
| eparation paper:       | Discard page                      | Ψ |
|                        |                                   |   |
|                        |                                   |   |
|                        |                                   |   |
|                        |                                   |   |
|                        |                                   |   |
|                        |                                   |   |
|                        |                                   |   |
|                        |                                   |   |
|                        |                                   |   |
|                        |                                   |   |
|                        |                                   |   |
|                        |                                   |   |
|                        |                                   |   |
|                        |                                   |   |
|                        |                                   |   |

5 Click the [Output] tab to set the outputs. "Setting the output" (See p. 54)

| ocument                  | Batch separation | Output 1 | Index 1     | Option         | General    |  |
|--------------------------|------------------|----------|-------------|----------------|------------|--|
| Output se                | ttings           |          |             |                |            |  |
| Output method selection: |                  | 🚞 Sa     | ve to folde | r              |            |  |
|                          |                  |          |             | Detaj          | l Settings |  |
|                          |                  |          |             |                |            |  |
| <u>F</u> ile name        | / folder name:   | Image    |             |                |            |  |
|                          |                  |          |             | Det <u>a</u> i | I Settings |  |
| File type:               |                  | T PC     | F (*.pdf)   |                |            |  |
|                          |                  |          |             | Deţai          | I Settings |  |
| Sa <u>v</u> e in fo      | lder:            | 👗 M      | y Pictures  |                |            |  |
|                          |                  |          |             | D <u>e</u> tai | I Settings |  |
| General                  |                  |          |             |                |            |  |
| Icon                     |                  |          |             |                |            |  |
|                          |                  |          |             |                |            |  |
|                          |                  | ⊡ ⊆h     | ange the i  | con            |            |  |
|                          |                  | Set      | ting        |                |            |  |
|                          |                  |          | Close       |                |            |  |

6 Click the [Index] tab to set the index file. "Setting the Index" (See p. 55) Windows

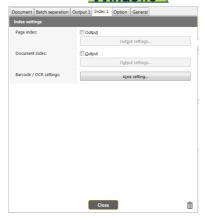

## 7 Click the [Option] tab to set the options.

| cument Batch separation O | utput 1 Index 1 Option General    |   |
|---------------------------|-----------------------------------|---|
| ption                     |                                   |   |
| Edit after scanning       | ✓ Enable                          |   |
| nable additional scan     | 🗷 Enabje                          |   |
| o <u>b</u> assignment:    | No. 1                             | • |
| örder of oµtput           | (+) (X) (+) (+)<br>Save to folder |   |
|                           |                                   |   |
|                           | Close                             | Ŵ |

#### [Edit after scanning]

Check it on to enable modifying the scanned images in Scan Editing screen. When unchecked, the Edit window is not displayed in Scan Editing screen.

"Operations for the scanned image edit window" (See p. 48)

#### [Enable additional scan]

Check it on to display [Scan more pages] button in the Scan Editing screen to enable continuing scanning.

#### [Job assignment]

You can assign a scanning shortcut as a job.

When a scanning shortcut is assigned as a job, an icon for the assigned job No. will be displayed in the scanning shortcuts panel.

| < | Scanning Shortcut |
|---|-------------------|
|   | + New shortcut -  |
|   | 01 Save to folder |
|   | ₩ ÷ 🧰             |
|   | Print +           |

#### [Order of output]

You can add or delete the output, and also change the order of output.

## 8 Click the [General] tab to make other settings.

| Document | Batch separation | Output 1 In | dex 1 Option | General |                                       |
|----------|------------------|-------------|--------------|---------|---------------------------------------|
| General  |                  |             |              |         |                                       |
| Name:    |                  | Save to fo  | older        |         |                                       |
|          |                  |             |              |         |                                       |
|          |                  |             |              |         |                                       |
|          |                  |             |              |         |                                       |
|          |                  |             |              |         |                                       |
|          |                  |             |              |         |                                       |
|          |                  |             |              |         |                                       |
|          |                  |             |              |         |                                       |
|          |                  |             |              |         |                                       |
|          |                  |             |              |         |                                       |
|          |                  |             |              |         |                                       |
|          |                  |             |              |         |                                       |
|          |                  |             |              |         |                                       |
|          |                  |             |              |         |                                       |
|          |                  |             |              |         |                                       |
|          |                  |             |              |         |                                       |
|          |                  |             |              |         |                                       |
|          |                  |             | Close        |         | ŵ                                     |
|          |                  |             |              |         | L L L L L L L L L L L L L L L L L L L |

#### [Name]

Enter the Scanning shortcut panel name.

## **Selecting and scanning shortcuts**

- Place the document in the scanner. "Basic Operation" (See p. 24)
- **2** Click the scanning shortcut panel.

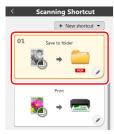

The document is scanned. While scanning is in progress, the number of pages scanned is displayed in addition to the scanner settings.

When the scan is finished, the [Scanned image preview screen] opens.

## 

- If you configure scanning conditions that consume a large amount of the computer's memory, scanning may stop because of insufficient memory. If an error message appears due to insufficient memory while scanning is in progress, stop scanning, change the scanning conditions, and then try scanning again.
- A multiple-page scan cannot be saved when it reaches the file size of 2 GB. Change the save settings if an error message is displayed.

#### 📔 Hint

If scanning continuously, set the next document, and click the [Scan more pages] button to start the document scan.

If [Enable additional scan] is disabled in the scanning shortcut settings, the [Scan more pages] button will not be displayed.

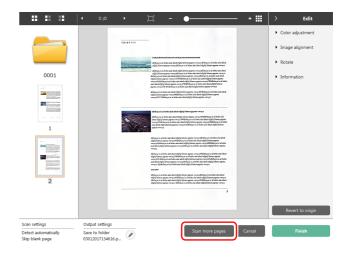

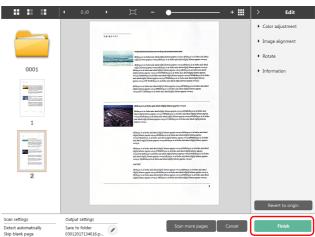

To edit scan images, see "Operations for the scanned image edit window" on p. 48

## **3** To check the scanned image, click the [Finish] button.

## 🔋 Hint

If [Edit after scanning] is disabled in the scanning shortcut settings, the edit window will not be displayed.

Click the [ ] button to edit the output settings.

#### "Setting the output" (See p. 54)

Click the [Cancel] button to discard the scanned image and return to the main window.

When the output has finished, a popup window will be displayed. If saving the scanned image, a link to open the save destination folder will be displayed.

This completes the shortcut scans.

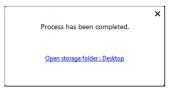

#### [ Hint

If you click [Open storage folder], the folder in which the saved scanned images were saved opens. Depending on the output settings, the [Open storage folder] link may not be displayed.

## **Scanning with Start Button**

If you set frequently-used scans to the scanning shortcuts and assign them as jobs, you can run shortcut scans by pressing the start button. If you place the document, use the Job Select button to select the job No. to be run, and press the Start button, CaptureOnTouch starts and scanning starts.

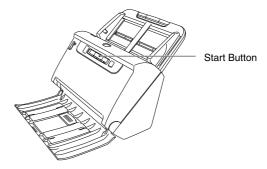

#### [ Hint

- If the [Do not display the main screen when the scan is started with the scanner button] checkbox is enabled in the Environmental settings, the main CaptureOnTouch window will not be displayed when a scan is started from the start button. Only dialog boxes and error messages during scanning, and completion popup windows are displayed.
- If the [Do not display the main screen when the scan is started with the scanner button] checkbox is enabled in the Environmental settings, [Enable additional scan] and [Edit after scanning] will be disabled when scanning is started from the start button.

# **Operations for the scanned image edit** window

When scanning has finished, a preview window of the scanned image will be displayed.

To display the edit window in the preview window, click  $\blacksquare$  on the tool bar.

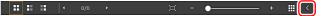

#### Scanned image preview screen

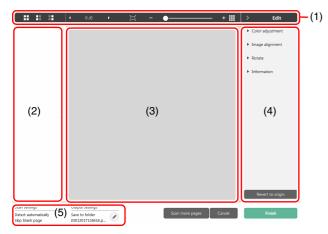

#### (1) Toolbar

This tool bar enables operations to thumbnails and preview images.

| Tools     | Description                                                                                                    |
|-----------|----------------------------------------------------------------------------------------------------|
|           | Switches the image selection for the thumbnail<br>area.<br>These buttons mean "All pages", "Odd pages"<br>and "Even pages" from the left.                                                              |
| < 1/3 ►   | Indicates the page of the image displayed on the preview. Click  to change the page to be displayed.                                                                                                   |
| н - •—— · | Changes the display magnification. Move the slider to + (plus) or - (minus) to enlarge or reduce the preview image.<br>Click to make the display magnification of the preview enlarged to full-screen. |
|           | Click to display or hide the preview area.                                                                                                    |
| > Edit    | Click I to display or hide the Edit window.                                                                                                    |

#### (2) Thumbnail Display Area

Thumbnails of the scanned documents will be displayed. You can implement the following operations.

Click a thumbnail to display a preview of the scanned image in the preview window.

Drag a thumbnail to change pages.

#### (3) Preview Area

The preview images of scanned documents are displayed.

#### (4) Edit window

You can edit scanned documents.

Click an item to open the edit window.

Click the [Restore] button to discard the edit results and return to the previous scan image.

#### 💡 Hint

If [Edit after scanning] is disabled in the scanning shortcut settings, the edit window will not be displayed.

## [Color adjustment] (Easy settings)

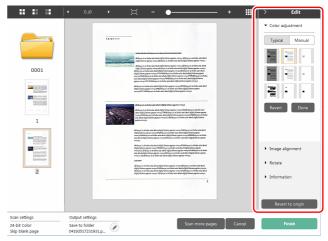

Click [Color adjustment] to display the default.

Click the button to toggle between the typical settings and manual settings displays.

Click a thumbnail in typical color adjustment to select the most suitable preview image that is displayed.

9 thumbnail patterns are displayed for the relevant image in color, and 6 patterns in grayscale.

When adjustment is finished, click the [OK] button. To cancel the adjustment, click the [Back] button.

#### [Color adjustment] (Manual settings)

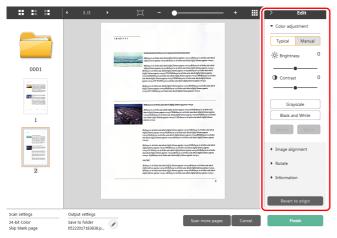

Move the slider to the left or right to adjust the brightness and contrast of the image, checking the preview image.

Click the [Grayscale] button to render the image in grayscale.

Click the [Black and White] button to render the image using 2 values: black and white.

When adjustment is finished, click the [OK] button. To cancel the adjustment, click the [Back] button.

#### [Image alignment]

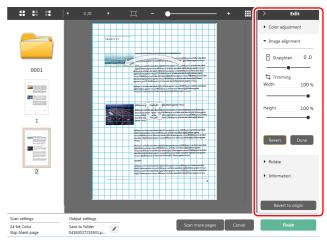

Click [Image alignment] to display.

The preview image or the slider can be used for the straightening and the trimming.

In the preview image, drag the Move grip  $\circledast$ , the Straighten grip  $\backsim$  and/or the trimming frame directly. To change

the extent of the trimmed image, drag the Move grip  $\$  on the preview.

When adjustment is finished, click the [OK] button. To cancel the adjustment, click the [Back] button.

#### [Rotate]

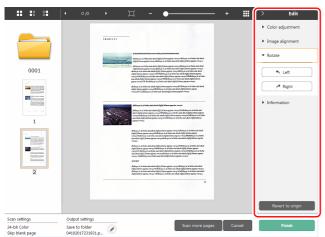

Click [Rotate] to display.

The scanned image can be rotated in 90 degrees to the left or the right. The rotation can be adjusted according to the preview image.

## (5) Information Display Area Windows

The information regarding the "Select document" and "Select output" is displayed.

Click the *initial button*, and the Output Settings dialog will appear. Click the [Scan more pages] button to continue the scanning. Clicking the [Cancel] button will destroy the scanned images and return to the top screen.

When clicking the [Finish] button, the output processing will start. After it is completed, the screen will return to the top screen. If saving the scanned image, a link to open the save destination folder will be displayed.

## 📔 Hint

If [Enable additional scan] is disabled in the scanning shortcut settings, the [Scan more pages] button will not be displayed.

## **Select document settings**

By default, CaptureOnTouch enables the [Full auto] scan setting, so scanning is implemented using the scan conditions that match the document.

To specify the document size, color mode, and other settings, set the desired scan condition by editing the scan mode panel.

## **Creating new [Select document] panels**

Click the [New document] button, and a [New document] panel will be added.

Click • to display the list of panel types. The selected type of the panel is created.

## Edit [Select document] panel

The [Select document edit screen] opens when you click the [ $\oslash$ ] button in the [Select document] panel.

Click the [Select document] tab in the shortcuts editing window.

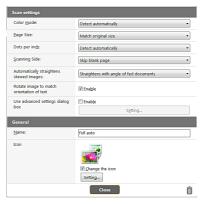

## **Scan settings**

Makes the scan settings.

#### [Color mode]

Select the color mode for scanning from below.

| Detect automatically | Automatically determines the color mode based on the document content and scans accordingly. |
|----------------------|----------------------------------------------------------------------------------------------|
| 24-bit Color         | Scans the document in color.                                                                 |
| Grayscale            | Scans the document in Grayscale.                                                             |
| Black and White      | Scans the document in black and white (binary).                                              |

#### [Page Size]

Select the paper size of the document to be scanned. If you specify [Match original size], the page size of the scanned document is detected and the images are saved at the detected size.

#### [Dots per inch]

Select the resolution.

Select [Detect automatically] and the software will automatically scan the document at the optimum resolution.

#### [Scanning Side]

Select the scanning side of the document. If you select [Skip blank page], scanned images of blank pages are not saved.

#### [Automatically straightens skewed images]

If a document is not straight when fed, the scanner detects that the document is not straight from the scanned image and straightens the skewed image.

Select the setting from below.

[OFF]

[Straightens with angle of fed documents] [Straightens with angle contents of fed documents]

#### [Rotate image to match orientation of text]

Check [Enable] on to rotate the image in the same direction with the characters.

#### [Use advanced settings dialog box]

Document scan settings include basic items that are configured in [Scan settings], and the settings that are configured in the advanced settings dialog box. The settings in the advanced settings dialog box are applied for settings other than the basic items.

Enable [Use advanced settings dialog box] to implement advanced scanner settings other than the basic items using the advanced settings dialog box (scanner driver). To open the scanner driver, enable this item, and then click the [Settings] button.

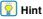

The driver settings dialog box includes setting items that are the same as the basic items in [Scanner setting], but the setting for each of the them is stored separately.

Which settings are used during scanning differs as follows depending on the setting of the [Use advanced settings dialog box] check box.

| Setting of [Use<br>advanced settings<br>dialog box] | Basic items                             | Other than basic items                                             |
|-----------------------------------------------------|-----------------------------------------|--------------------------------------------------------------------|
| OFF                                                 | Settings of<br>[Scanner<br>setting]     | Settings of the advanced settings dialog box of the scanner driver |
| ON                                                  | Settings of the ac<br>box of the scanne | dvanced settings dialog<br>er driver                               |

For the advanced settings other than the basic items, see the help in the driver settings dialog box.

## General

Set the following items as occasion demands.

#### Name

Enter the name to be displayed in the select document panel.

#### lcon

You can change the document scan icon displayed in the select document panel and scanning shortcut panel.

Enable [Change icon] to enable the [Settings] button and select the file.

The file formats that can be selected as icon files are described below.

## **Windows**

• .ico, .exe, .jpg, .png

Mac

• .icns, .app, .jpg, .png

## **Setting the Batch Separation**

## Windows <

Set the batch separation.

| Document Batch separation | Output 1 Index 1 Option Gene | eral |
|---------------------------|------------------------------|------|
| Batch separation setting  |                              |      |
| Separation method:        | No Separation                | •    |
|                           | Detail Settin                | igs  |
| Separation paper:         | Discard page                 | Ţ    |
|                           |                              |      |
|                           |                              |      |
|                           |                              |      |
|                           |                              |      |
|                           |                              |      |
|                           |                              |      |
|                           |                              |      |
|                           |                              |      |
|                           |                              |      |
|                           |                              |      |
|                           |                              |      |
|                           |                              |      |
|                           |                              |      |
|                           | Close                        | Ū    |

## **Separation method**

Select the batch separation method and click the [Detail settings] button, to display the [Batch separation settings] and you can set the details of separation method.

Select the batch separation method from the following.

- [No Separation]
- [Counter]
- [Barcode]
- [Zone OCR]
- [Patch code]
- [Blank Page]
- [Front of page]

#### IMPORTANT

To use [Barcode], you will have to install a bar code module (optional).

## **Separator page**

Select the separator page from the following.

- [Discard page]
- [Include in the current document]
- [Include in a new document]

## **Setting the output**

By default, CaptureOnTouch enables the settings to converts the scanned images to PDF file and save to a folder.

To specify the output method and save location, edit the output panel and set the desired output.

## **Create new [Output] panel**

Click the [New output] button to add a [New output] panel. Click • to display the list of panel types. The selected type of the panel is created.

## Edit [Output] panel

The Edit output screen opens when you click the [  $\oslash$  ] button in the Output panel.

Click the [Output] tab in the shortcuts editing window.

| Output settings          |                 |   |
|--------------------------|-----------------|---|
| Output method selection: | Save to folder  | • |
|                          | Detail Settings |   |
|                          |                 |   |
| Eile name / folder name: | Image_          |   |
|                          | Detgil Settings |   |
| File type:               | BMP (*.bmp)     | • |
|                          | Detail Settings |   |
| Save in folder:          | 🕅 My Pictures   | - |
|                          | Dgtail Settings |   |
| General                  |                 |   |
| Icon                     | <b></b>         |   |
|                          | Setting         |   |
|                          | Close           | Ô |

#### Save to folder

| Output method selection: | Save to folder  |
|--------------------------|-----------------|
|                          | Detail Settings |
|                          |                 |
|                          |                 |
|                          |                 |
| File name / folder name: | Image_          |

Saves the scanned image to the specified folder. When this output method is specified, set the save location folder.

#### Other output methods

CaptureOnTouch supplies output methods other than [Save to folder] as plugins.

By installing the plug-in, you can use various services such as printing the scanned image or attaching it in an email.

To install plugins, enable the checkbox when installing CaptureOnTouch.

The output methods that can be selected depend on the plugins that have been installed.

For how to use the plugins, see the plugin help.

## **Select output method**

File formats and save locations that can be selected depend on the output method selected.

## Setting the Index Windows

You can set the index file.

| ocument   Batch s | eparation Outpu | t 1 Index 1    | Option | General     |  |
|-------------------|-----------------|----------------|--------|-------------|--|
| ndex settings     |                 |                |        |             |  |
| Page index:       |                 | Output         |        |             |  |
|                   |                 |                | Outg   | ut settings |  |
| Document index:   |                 | <u>O</u> utput |        |             |  |
|                   |                 |                | Oytp   | ut settings |  |
| Barcode / OCR set | ings:           |                | Are    | a setting   |  |
|                   |                 |                |        |             |  |
|                   |                 |                |        |             |  |

## **Page index**

Outputs the page index.

When you click the [Output settings] button, you can set the page index.

## **Document index**

Outputs the document index.

When you click the [Output settings] button, you can set the document index.

## **Bar code / OCR settings**

Set the bar code / OCR to recognize the text.

When you click the [Area setting] button, a bar code / OCR settings dialog box will be opened.

## **Scanning Shortcut setting**

By default, CaptureOnTouch enables the [Full auto] scan setting, so scanning is implemented using the scan conditions that match the document.

To specify combinations of document selection and outputs, you can edit the scanning shortcut panel to set the desired scanning shortcut.

## **Creating new [Scanning Shortcut] panels**

There are two ways as described below to create a new Scanning Shortcut panel.

- Click the [Save to Shortcut] button in [3 select action] in Standard Scanning to register the selected output and document scan to one of the scanning shortcut panels.
- Click the [New shortcut] button to add [New scanning shortcut] panel.

Click • to display the list of panel types. The selected type of the panel is created.

## Editing new [Scanning Shortcut] panels

When the Edit button 🖉 is clicked, the Scanning Shortcut panel editing dialog will appear.

The following tabs are on the Edit Scanning Shortcut panel screen.

- [Document] tab
- [Output] Tab
- [Option] Tab
- [General] Tab

## About file formats

Set the file format of the scanned image. When you select a file format other than BMP or PNG, the [Detail Settings] button is enabled, allowing you to make the detail settings for the selected file format.

💡 Hint

You can select one of the following file formats for the scanned image.

- PDF format Windows Mac
- TIFF format Windows Mac
- PNG format Windows ( Mac
- JPEG format Windows 
  Mac

- BMP format Windows
- PPTX format (File format for Microsoft PowerPoint 2007 and later)
   Windows

The file formats that can be selected vary depending on the destination setting.

When you output the scanned image using the plug-in, the image is output in the file format set in the application of the plug-in. Therefore this file format may be different from the one selected in the Select document panel.

## **PDF** setting

## **Windows**

| PDF setting                           | ? 💌                      |
|---------------------------------------|--------------------------|
| Output settings:                      |                          |
| Create 1 file for pages of a document | 5                        |
| Create 1 file per page                |                          |
| Create file that complies with PDF/A  |                          |
| Compression mode:                     |                          |
| Standard                              | •                        |
|                                       | <u>C</u> ompression rate |
| Add OCR information                   |                          |
| English                               | ▼                        |
|                                       |                          |
|                                       |                          |
|                                       | OK Cancel                |
|                                       |                          |

#### [Output settings]

Specify the method used for saving when scanning the multi-page document.

- Create one file for the pages of a document (Save all the pages of the document in one file).
- Create one file per page (Save each page in one PDF file).

For [Create file that complies with PDF/A], select [ON].For

[Compression mode] select either [Standard] or [high compression]. If you click the [Compression rate] button, you can specify the compression rate in the dialog box that appears.

The [Add OCR information] option allows you to specify whether to add OCR information to the scanned images.

| Mac                          |                        |         |
|------------------------------|------------------------|---------|
|                              | PDF setting            |         |
| Multi-pdf settings :         |                        |         |
| • Save all pages as one file |                        |         |
| OCreate a file for each spe  | cified number of pages | 1       |
| Create file that complies w  | ith PDF/A              |         |
| Compression mode :           |                        |         |
| Standard                     |                        | \$      |
|                              | Compressi              | on rate |
| Add OCR information          |                        |         |
| Japanese and English         |                        | \$      |
|                              |                        |         |
|                              | Cancel                 | ОК      |

In [Multi-pdf settings], specify whether to save the scanned images as a multi-page file ([Save all pages as one file]) or single page files ([Create a file for each specified number of pages]). For [Create file that complies with PDF/A], select [ON].For [Compression mode] select either [Standard] or [high compression]. If you click the [Compression rate] button, you can specify the compression rate in the dialog box that appears. The [Add OCR information] option allows you to specify whether to add OCR information to the scanned images.

## **TIFF** setting

## **Windows**

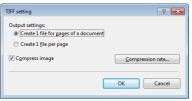

#### [Output settings]

Specify the method used for saving when scanning the multi-page document.

• Create one file for the pages of a document (Save all the pages of the document in one file).

• Create one file per page (Save each page in two TIFF files). By selecting ON for [Compress image] and clicking the [Compression rate] button, you can specify the compression rate in the dialog box that appears.

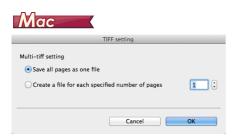

In [Multi-tiff settings], specify whether to save the scanned images as a multi-page file ([Save all pages as one file]) or single page files ([Create a file for each specified number of pages]).

## **JPEG** setting

| JPEG setting  |                                   | - |
|---------------|-----------------------------------|---|
| Move the slid | er to select a compression ratio. |   |
| 5 -           | Reduce the file size.             |   |
| 3             | Standard                          |   |
| 1 -           | Prioritizes image quality.        |   |
|               | OK Cancel                         | ] |

You can specify the compression rate of JPEG images.

## Windows <

## **PPTX** settings

| PowerPoint(R) setting | <b>—</b>  |
|-----------------------|-----------|
| Add OCR information   |           |
| English               | •         |
|                       |           |
|                       | OK Cancel |

You can specify whether to add OCR information to the scanned images.

## **Environmental Settings**

🔶 Windows 🔇

🔶 Мас

## Windows <

To configure the environmental settings of CaptureOnTouch, open the [Environmental settings] dialog box.

Click in (CaptureOnTouch icon) in the taskbar, and select [Environmental settings] from the menu.

The following describes the setting items of each tab displayed in the [Environmental settings] dialog box.

## [Basic settings] Tab

On the [Basic settings] tab, configure the following settings.

| Environmental settings                                                          |
|---------------------------------------------------------------------------------|
| Basic settings Plugin Maintenance                                               |
| Launch method                                                                   |
| Make CaptureOnTouch resident                                                    |
| Starting scanning from an active button on the main unit is faster.             |
|                                                                                 |
| Display                                                                         |
| CaptureOnTouch appears when the scanner is connected                            |
| Do not display the main screen when the scan is started with the scanner button |
|                                                                                 |
|                                                                                 |
|                                                                                 |
|                                                                                 |
|                                                                                 |
| OK Cancel                                                                       |
|                                                                                 |

#### Launch method setting

By default, CaptureOnTouch becomes resident in the system when you start your computer. Clear the [Make CaptureOnTouch resident] check box to not make CaptureOnTouch resident in the system.

#### Display

Select the [CaptureOnTouch appears when the scanner is connected] checkbox to open the main screen of CaptureOnTouch automatically when the scanner is connected to the computer. This setting is only enabled when CaptureOnTouch is running (or resident in the system). When this setting is enabled, the [Do not display the main screen when the scan is started with the scanner button] setting is disabled.

If the [Do not display the main screen when the scan is started with the scanner button] check box is selected, the main screen of CaptureOnTouch is not displayed when the Scanning Shortcut scanning is started by pressing the scanner's Start button. However, dialogs and error messages during scanning and the pop-up screen when the scan is completed will be displayed.

When this setting is enabled, the [Enable additional scan] and [Edit after scanning] check boxes on the Edit Scanning Shortcut settings screen are disabled.

#### [Plugin] Tab

On the [Plugin] tab, confirm the plugins that have been added to CaptureOnTouch.

| Name                            | Version       | State  | Description   |
|---------------------------------|---------------|--------|---------------|
| 🍪 CaptureOnTouch plug-in for M. | . 2.1.14.9221 | Enable | Function to   |
| KaptureOnTouch plug-in for S    | 1.0.41724.1   | Enable | Function to   |
| CaptureOnTouch plug-in for Pr.  | . 1.0.41724.1 | Enable | Function to   |
| CaptureOnTouch plug-in for Ev.  | 2.17.14324    | Enable | Function to   |
| 📤 CaptureOnTouch plug-in for G  | 1.5.2014      | Enable | Function to   |
| CaptureOnTouch plug-in for M.   | . 1.0.41724.1 | Enable | Function to   |
| CaptureOnTouch plug-in for Dr.  | 1.0.41724.1   | Enable | Function to   |
| CaptureOnTouch plug-in for e    | 1.1.41806.1   | Enable | Function to   |
| CaptureOnTouch plug-in for M.   | . 1.0.41724.1 | Enable | Function to   |
| CaptureOnTouch plug-in for A    | 1.1.41806.1   | Enable | A function to |
| •                               |               |        | •             |
|                                 | 6             | Di     | sable         |

#### [Setting] button

Displays the detailed information on the selected plugins.

This button may not be displayed for some plugins.

#### [Enable] [Disable] button

This button is used to toggle between Enable/Disable modes for the plugin selected from the plugin list.

If you click the [Disable] button, the following dialog is displayed.

| Confirmat | tion 🛛 🕅                                                                                                    |
|-----------|----------------------------------------------------------------------------------------------------|
| Â         | If it is registered to the output destination, the output destination will<br>be changed to "Save to folder," Continue the process? |
|           | Yes <u>N</u> o                                                                                                    |

#### [Maintenance] Tab

On the [Maintenance] tab, you can configure the log settings for the maintenance of CaptureOnTouch and initialize the settings.

| vironmental settings           | ? 💌                                                                                                    |
|--------------------------------|----------------------------------------------------------------------------------------------------|
| Basic settings Plugin Maintena | ince                                                                                                    |
| Log settings                   |                                                                                                    |
| Setting                        | Set logs and collect log data. Do the<br>operations according to instructions from<br>the administrator or support staff. |
| Initialize                     |                                                                                                    |
| Initialize                     | All settings will be deleted                                                                                              |
| Back Up / Restore              |                                                                                                    |
| <u>B</u> ack Up                | <u>R</u> estore                                                                                                    |
|                                | OK Cancel                                                                                                    |

#### Back Up / Restore

Use the [Back Up] and [Restore] buttons to back up the configuration file (settings, registered jobs, etc.) of

CaptureOnTouch and restore the settings from the backup data.

#### [Back Up] button

Back up the settings of CaptureOnTouch to a backup file (\*.cot). You can store the initial settings of

CaptureOnTouch by performing a backup before you first use CaptureOnTouch.

#### [Restore] button

Restore the settings from the backup file.

When using multiple computers, you can back up the environmental settings of one computer and then perform a

restore on the other computers so that all of the computers have the same settings.

#### Log settings

The Log file settings screen opens when you click the [Settings] button.

Select the type of log file.

| Log File Settings  |                                     |
|--------------------|-------------------------------------|
| Log File Type:     |                                     |
| 🔘 Full             |                                     |
| Mini               |                                     |
| Archive log files: | in and an all the second second     |
|                    | nis process might take a long time. |
|                    | nis process might take a long time. |
|                    |                                     |

If you click the [Execute] button, the [Save File] dialog is displayed. The operation slows down if you select [Full] for [Log file type].

#### [Initialize]

A confirmation dialog box appears when you click the [Initialize] button.

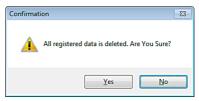

All CaptureOnTouch data are deleted and returned to the default settings.

## Mac

Click [Preferences] from the [CaptureOnTouch] menu while the main screen of CaptureOnTouch is displayed.

The following describes the setting items of each tab displayed in the [Environmental Settings] dialog box.

#### [Basic settings] Tab

On the [Basic settings] tab, configure the following settings.

| 000                              | Environmental settings                                     |
|----------------------------------|------------------------------------------------------------|
| Basic settings Plugin Maintenanc | •                                                          |
| Launch method                    |                                                            |
| Make CaptureOnTouc               | h resident                                                 |
| Starting scanning from           | n an active button on the main unit is faster              |
| Display                          |                                                            |
| Launch CaptureOnTo               | uch when scanner is connected                              |
| 🗹 Do not display the ma          | in screen when the scan is started with the scanner button |
| Back Up / Restore                |                                                            |
| Back Up                          | Restore                                                    |
|                                  |                                                            |

#### Launch method setting

By default, CaptureOnTouch becomes resident in the system when you start your computer. Clear the [Make CaptureOnTouch resident] check box to not make CaptureOnTouch resident in the system.

#### Display setting for when scanner connected

Select the [Launch CaptureOnTouch when scanner is connected] checkbox to open the main screen of CaptureOnTouch automatically when the scanner is connected to the computer. This setting is only enabled when CaptureOnTouch is running (or resident in the system). If the [Do not display the main screen when the scan is started with the scanner button] check box is selected, the main screen of CaptureOnTouch is not displayed when the Scanning Shortcut scanning is started by pressing the scanner's Start button. However, dialogs and error messages during scanning and the pop-up screen when the scan is completed will be displayed.

When this setting is enabled, the [Enable additional scan] and [Edit after scanning] check boxes on the Edit Scanning Shortcut settings screen are disabled.

#### Back Up / Restore

Use the [Back Up] and [Restore] buttons to back up the configuration file (settings, registered jobs, etc.) of CaptureOnTouch and restore the settings from the backup data.

#### [Back Up] button

Back up the settings of CaptureOnTouch to a backup file (\*.plist). You can store the initial settings of CaptureOnTouch by performing a backup before you first use CaptureOnTouch.

#### [Restore] button

Restore the settings from the backup file.

When using multiple computers, you can back up the environmental settings of one computer and then perform a restore on the other computers so that all of the computers have the same settings.

#### [Plugin] Tab

On the [Plugin] tab, confirm the plugins that have been added to CaptureOnTouch.

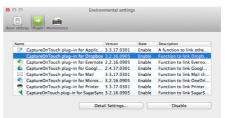

#### [Setting] button

Displays the detailed information on the selected plugins.

📔 Hint

This button may not be displayed for some plugins.

#### [Enable] [Disable] button

This button is used to toggle between Enable/Disable modes for the plugin selected from the plugin list.

#### [Maintenance]Tab

On the [Maintenance] tab, configure the following settings.

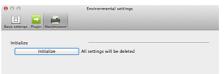

#### [Initialize]

Return all settings to their default condition.

## Scanning with CapturePerfect Windows

## **Scanning with CapturePerfect**

This section describes procedures from launching CapturePerfect to selecting a scanner, as well as procedures for scanning with the [Scan batch to file] function.

See the "CapturePerfect Operating Guide" or help for details.

From the Windows task bar, click [Start] and then select [All Programs].

Then click [CapturePerfect 3.1] followed by [CapturePerfect 3.1].

#### **2** Click [Select Scanner] in the [Scan] menu.

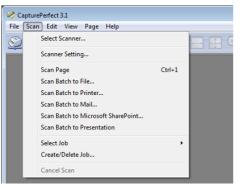

**3** Select the scanner you are using and click [OK].

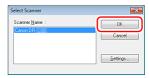

### 📔 Hint

If the scanner you are using does not appear, reinstall the scanner driver. (See p. 8)

### 4 Set the default paper size and click [OK].

| Configure Device Settings | <b>—</b> ×-  |
|---------------------------|--------------|
| Selected Device :         | OK<br>Cancel |
| Dafarê Dana Cira -        | About        |
|                           | Aboge        |

#### 💡 Hint

- The [Configure Device Settings] dialog box appears when selecting the scanner and clicking [OK] for the first time in the [Select Scanner] dialog box, and when [Settings] is clicked in the [Select Scanner] dialog box.
- These settings will apply when [Default] is clicked in the ISIS driver dialog box.
- For the TWAIN driver, the default size will be set to A4 and this cannot be modified.
- **5** Click [Scanner Setting] in the [Scan] menu.

| anon DR-            |                          |                    |         | <b>**</b> |  |
|---------------------|--------------------------|--------------------|---------|-----------|--|
| Iser Preference :   | Basic Brightness Image   | processing Feeding | Others  |           |  |
| Full Automatic Mode | Color mode :             | Black and White    |         | •         |  |
|                     |                          |                    | Setting |           |  |
|                     | Page Size :              | LETTER             |         | -         |  |
|                     |                          | Sage               |         | _         |  |
|                     | Dots peg inch :          | 300 dpi            |         | •         |  |
|                     | Scanning Side :          | Simplex            |         | •         |  |
|                     |                          |                    | Setting |           |  |
| Save())             |                          |                    |         |           |  |
| Delete[J]           | Automatically straighter | ns skewed          | Setting |           |  |
| Restore[]           | AboutZL.                 |                    |         |           |  |
| Back Up <u>K3</u>   | Motorgj                  |                    |         |           |  |
|                     |                          |                    |         |           |  |
|                     |                          |                    |         |           |  |
|                     |                          |                    |         |           |  |
|                     |                          |                    |         |           |  |

10 If the placed document is removed, the scan will be interrupted and the [Continue Scanning] dialog box appears. To continue scanning, add a document and click [Continue Scanning] To stop scanning, click [Stop Scanning].

| Continue Scanning | ×               |
|-------------------|-----------------|
| Batch Separator : | None 👻          |
| Scanner Setting : | Scanner Setting |
| Option Setting:   | Option          |
| Continue Scanning | Cancel Scan     |

**11** When scanning is finished, click [Exit] in the [File] menu.

7 Place the document. (See p. 26)

8 Click [Scan Batch to File] in the [Scan] menu.

**9** Configure the save destination, the name of the file to be saved and the file format, and then click [Save] to start scanning.

## IMPORTANT

If you configure scanning conditions that consume a large amount of the computer's memory, scanning may stop because of insufficient memory. If an error message appears due to insufficient memory while scanning is in progress, exit the application and try scanning again using different scanning condition settings.

## **Setting the Scanner Driver**

When you scan a document in an ISIS compatible (CapturePerfect, etc.) or TWAIN compatible application, open the scanner driver and configure the scanning conditions and other settings.

This section describes the configuration and functions of the scanner driver.

# **Configuration and Functions of the Scanner Driver**

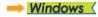

🔶 Мас

## **Windows**

The scanner driver consists of the following tabs.

#### [ Hint

For details on the setting screen, see the Help of the scanner driver. Click the [Help] button of the driver to display help related to the corresponding tab or dialog box.

#### [Basic] tab

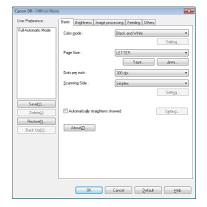

Configure basic scanning conditions such as the mode, page size, resolution, and scanning side.

In addition, you can click the [Area] button and specify the area to be scanned.

## [ Hint

Depending on the ISIS compatible application, the application may have its own screen for setting scanning conditions. If the scanner driver is opened in such an application, setting items related to the functions provided by the scanner driver other than scanning conditions will be displayed on the [Basic] tab.

| Canon DR-1081 In       |                                    |  |
|------------------------|------------------------------------|--|
| Basic Bightness        | mage processing   Feeding   Others |  |
| Color mode :           | Detect gutomatically               |  |
|                        | Sejling                            |  |
|                        | Tget Enhanced Mode :               |  |
|                        | None                               |  |
| Page Size :            | Match original sizelgi             |  |
|                        | Margin: 0.00cm                     |  |
| Dot: per inch :        | C Detect autgriefically            |  |
| Scanning Side :        | F Skip Blank Page                  |  |
|                        | Setting                            |  |
|                        | ☐ Fojio                            |  |
|                        |                                    |  |
| C Automatically sta    | giten skeved Seting.               |  |
| 2 ang                  |                                    |  |
| About.                 |                                    |  |
|                        |                                    |  |
|                        |                                    |  |
|                        |                                    |  |
|                        |                                    |  |
|                        |                                    |  |
| OK Cancel Default Help |                                    |  |
|                        |                                    |  |

#### [Brightness] tab

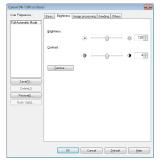

Adjust the brightness and contrast of scanned images. In addition, you can also click [Gamma] and set the gamma correction value for scanned images.

#### [Image processing] tab

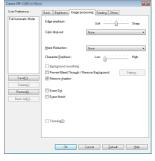

Set the processing method for scanned images.

#### [Feeding] tab

| Canon DR-           |                         |                           | × |
|---------------------|-------------------------|---------------------------|---|
| User Prejerence :   | Basic Bightness Imag    | processing Feeding Others |   |
| Full Automatic Mode | Double Feed Detection : |                           |   |
|                     |                         | Detect by Length          |   |
|                     |                         | Detect by Ultrasonic      |   |
|                     |                         | Setting                   |   |
|                     | Feeding Option :        | Standard Feeding          | • |
|                     |                         |                           |   |
|                     |                         |                           |   |
| Save( <u>r</u> ).   |                         |                           |   |
| D elete(j)          |                         |                           |   |
| Restore().          |                         |                           |   |
| Back Up@3.          |                         |                           |   |
|                     |                         |                           |   |
|                     |                         |                           |   |
|                     |                         |                           |   |
|                     |                         |                           |   |
|                     |                         |                           |   |
|                     | OK                      | Cancel Default Help       |   |
|                     |                         | Tuev Deb                  | _ |

Specify scanner operations related to document feeding.

#### [Others] tab

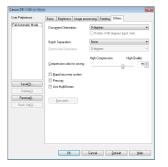

Configure special scan method and image processing settings.

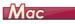

When the scanner driver is opened from CaptureOnTouch, the following settings screen of the scanner driver appears.

| Favorite Settings      | User defined            |
|------------------------|-------------------------|
| Basic Settings         |                         |
| Color mode :           | 24-bit Color            |
| Dots per inch :        | 200 dpi 4               |
| Page Size :            | Detect automatically \$ |
| Scanning Side :        | Skip blank page         |
| Deskew                 |                         |
| Deskew                 | Straightens with a \$   |
| Text Orientation Recog |                         |
| Double Feed Detection  |                         |
|                        | Detect by Ultrasonic \$ |
| Set Scanning Area      |                         |
| Brightness/Contrast    |                         |
| Darken                 | Lighten                 |
| Brightness : 🔆         | ¥ 128                   |
| Low                    | High                    |
| Contrast : 🛛 🔍         | 0 4                     |
|                        | Y i i i                 |
| Image processing       | Gamma Settings          |
| More                   | Default                 |
| _                      |                         |
| Check the image of the | first page              |
|                        |                         |
|                        |                         |

## 📔 Hint

When the Advanced Settings screen is called from some applications, the Advanced Settings screen may have the Simple mode and Advanced mode.

#### Simple Mode

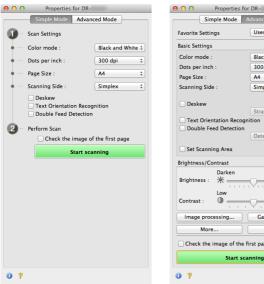

#### Advanced Mode

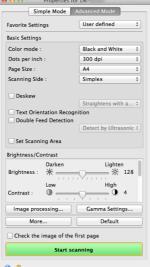

## **Setting Basic Scanning Conditions**

This section provides an overview of the basic setting items that are the minimum requirements when configuring the scanner settings.

| • | Windows | < |
|---|---------|---|
| • | Мас     | ζ |

## Windows <

#### **Confirming Basic Conditions for Scanning**

When you scan a document, make sure you confirm the [Color mode], [Page Size], [Dots per inch], and [Scanning Side] basic conditions in the Basic settings dialog box.

| ull Automatic Mode                   | Color gode :           | Black and White |         |
|--------------------------------------|------------------------|-----------------|---------|
|                                      | Page Size :            | LETTER<br>Segm. | Setting |
|                                      | Dots peg inch :        | 300 dpi         | •       |
|                                      | Scanning Side :        | Simples         | *       |
|                                      |                        |                 | Setting |
| Save()).<br>Delete(j)<br>Restore()). | Automatically straight | arn: skawed     | Sgling. |
| Back Up@3.                           | About[2]               |                 |         |
|                                      |                        |                 |         |
|                                      |                        |                 |         |

#### Color mode

Select the scanning mode.

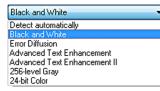

- [Advanced Text Enhancement] and [Advanced Text Enhancement II] remove or process the background color and background surrounding text to enhance the text for easy reading. When [Advanced Text Enhancement II] is selected, you can make the text in scanned images easier to read by adjusting the contrast on the [Brightness] tab.
- [Detect automatically] detects whether the document is in color, grayscale, or black and white. You can configure advanced settings related to the detection method by clicking [Setting]. For details, see the Help.

#### Page Size

Select the page size that matches the document to be scanned.

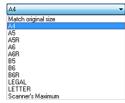

If [Match original size] is selected, the edges of the document are detected and images that match the size of the document are saved.

#### Dots per inch

Select the scanning resolution.

| 300 dpi 🗸 🗸                                                      |
|------------------------------------------------------------------|
| Detect automatically<br>100 dpi<br>150 dpi<br>200 dpi<br>240 dpi |
| 300 dpi<br>400 dpi<br>600 dpi                                    |

- Higher resolutions provide clearer images but result in larger file sizes and slower scanning.
- When [Detect automatically] is specified, the resolution is detected automatically from the content printed in the document.

#### Scanning Side

Select which of the sides of the document to scan.

| Simplex         |
|-----------------|
| Skip blank page |
| Simplex         |
| Duplex          |
| Folio           |

If the scanning side is set to [Skip blank page], the images of blank pages are deleted when images are saved.

## Mac

### **Confirming Basic Conditions for Scanning**

When you scan a document, make sure you confirm the [Color mode], [Dots per inch], [Page Size], and [Scanning Side] basic conditions in the settings screen of the scanner driver.

| Properties for                                    | r DR-                   |  |
|---------------------------------------------------|-------------------------|--|
| Favorite Settings                                 | User defined \$         |  |
| Basic Settings                                    |                         |  |
| Color mode :                                      | 24-bit Color \$         |  |
| Dots per inch :                                   | 200 dpi \$              |  |
| Page Size :                                       | Detect automatically \$ |  |
| Scanning Side :                                   | Skip blank page \$      |  |
| 🗹 Deskew                                          |                         |  |
|                                                   | Straightens with a ‡    |  |
| Text Orientation Recogn     Double Feed Detection | ition                   |  |
|                                                   | Detect by Ultrasonic ‡  |  |
| Set Scanning Area                                 |                         |  |
| Brightness/Contrast                               |                         |  |
| Darken<br>Brightness : ※                          | Lighten<br>¥ 128        |  |
| Contrast :                                        | High                    |  |
| Enable Back Cide Brights                          |                         |  |
| Image processing                                  | Gamma Settings          |  |
| More                                              | Default                 |  |
| Check the image of the first page                 |                         |  |
|                                                   |                         |  |

#### Color mode

Select the scanning mode.

|   | Detect automatically         |
|---|------------------------------|
| √ | Black and White              |
|   | Error Diffusion              |
|   | Advanced Text Enhancement II |
|   | 256-level Gray               |
|   | 24-bit Color                 |

- [Advanced Text Enhancement II] removes or processes the background color and background surrounding text to enhance the text for easy reading.
- [Detect automatically] detects whether a document is color, grayscale, or black and white based on its content. When this is selected, you can configure detailed settings for the detection method. Refer to the Help for details.

#### Dots per inch

Select the scanning resolution.

Detect automatically 150 dpi 200 dpi 240 dpi (300 dpi 400 dpi 600 dpi

- Higher resolutions provide clearer images but result in larger file sizes and slower scanning.
- When [Detect automatically] is specified, the resolution is detected automatically from the content printed in the document.

#### Page Size

Select the page size that matches the document to be scanned.

|   | Detect automatically |
|---|----------------------|
| 1 | A4                   |
|   | A5                   |
|   | ASR                  |
|   | A6                   |
|   | A6R                  |
|   | B5                   |
|   | B6                   |
|   | B6R                  |
|   | LEGAL                |
|   | LETTER               |
|   | Scanner's Maximum    |
|   | 1100.11              |

Add/Delete...

If [Detect automatically] is selected, the edges of the document are detected and images that match the size of the document are saved.

#### Scanning Side

Select which of the sides of the document to scan.

| √ | Simplex         |
|---|-----------------|
|   | Duplex          |
|   | Skip blank page |
|   | Folio           |
|   |                 |

If the scanning side is set to [Skip blank page], the images of blank pages are deleted when images are saved.

# Scanning Documents of Unregistered Page Sizes

## **Windows**

You can register a non-standard page size that has not been registered as a page size by naming and registering it as a custom page size in the Custom Paper Size dialog box, which is opened from the [Save] button on the [Basic] tab.

| Page Size :   | LETTER      |           |
|---------------|-------------|-----------|
|               |             | Delete(J) |
| Name :        |             |           |
| <u>W</u> idh: | 21.59cm     |           |
| Length:       | 27.94cm     |           |
| <u>U</u> nit: | Centimeters |           |
|               |             | Save      |

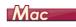

Configuring the following settings allows you to scan a document of an unregistered page size.

When scanning a document of a non-standard page size, select [Add/ Delete] for [Page Size] to display the [Add/Delete Page Size] dialog box. Name and register the unregistered page size in [Page Size].

| etting Nar<br>New Settin |                | Page Size List : |  |
|--------------------------|----------------|------------------|--|
| Vidth :                  | 209.97         | <b>,</b>         |  |
| leight :                 | 296.97         |                  |  |
| Jnit :                   | Millimeters \$ |                  |  |
| Remov                    | re Add         | Cancel Sa        |  |

## **Specifying the Scan Area**

Configure the following settings when you want to specify the area of the document to be scanned.

#### Specifying an area

## **Windows**

Specify the area of the document to be scanned in the Scan Area dialog box, which is opened from the [Area] button on the [Basic] tab.

| an Area     |             |               | ×        |
|-------------|-------------|---------------|----------|
| Page Size : | LETTER      | •             | -        |
| Area        |             |               | :        |
|             | Left edge : | 0.00cm        |          |
|             | Lop edge :  | 0.00cm        |          |
|             | ∭idth:      | 21.59cm       | <b>—</b> |
|             | Length :    | 27.94cm       | -        |
|             | Unit :      | Centimeters • | 17       |
| Margin :    |             | 0.00cm        | _        |
|             |             | Pjeview       |          |
| OK.         | Cancel      | Help          | :        |

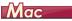

Select the [Set Scanning Area] check box and then specify the area of the document to be scanned.

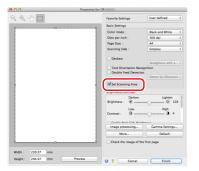

Also, if you scan the document when [Check the image of the first page] is selected, only one page of the document is scanned and the corresponding scanned image is displayed in the preview window.

#### **Configuring Scanner Settings According** to Purpose

Set the scanning conditions according to the scanning purpose.

## When you want to delete the images of the blank pages in two-sided documents

## Windows <

Set the scanning side setting to [Skip Blank Page] on the [Basic] tab to delete the images of the blank pages in the document.

| User Preference :      | Basic Brightness Ime    | ge processing Feeding Others                                     |              |
|------------------------|-------------------------|------------------------------------------------------------------|--------------|
| Full Automatic Mode    | Color mode :            | Black and White                                                  | •<br>Setting |
|                        | Page Size :             | A4 Save                                                          | Area         |
|                        | Dots peg inch :         | [300 dpi                                                         | •            |
| Save[ <u>Y</u> ]       | <u>S</u> canning Side : | Skip blank page<br>Skip blank page<br>Simplex<br>Duplex<br>Folio | •            |
| Delete(j)<br>Restore() | - Postmancally snage    |                                                                  | Sgurg        |
| Back Up( <u>K</u> )    | About[2]                |                                                                  |              |
|                        |                         |                                                                  |              |
|                        | L                       |                                                                  |              |

If [Skip Blank Page] is selected, the [Setting] button is enabled, and you can adjust the level for judging whether pages are blank.

| BlankSkip Setting         |                    |                     | <b>X</b> |
|---------------------------|--------------------|---------------------|----------|
| Set the likelihood of ski | oping blank page : |                     |          |
| Less likely to skip       | -0                 | More likely to skip | 10       |
|                           |                    | ОК (                | Cancel   |

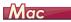

Set the scanning side setting to [Skip blank page] to delete the images of the blank pages in the document.

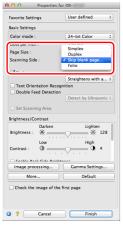

If [Skip blank page] is selected, you can adjust the level for judging whether pages are blank.

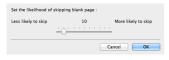

#### When you do not want to scan colored lines and text

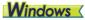

Specify the color (red, green, blue, all colors) to be ignored (dropped out) in the color drop-out settings on the [Image processing] tab, and that color will be removed from the scanned image.

| Canon DR-Call In the  | · · · · · · · · · · · · · · · · · · ·                                         |
|-----------------------|-------------------------------------------------------------------------------|
| User Preference :     | Basic Bightness Image processing Feeding Others                               |
| Full Automatic Mode   | Edge emphasis: e                                                              |
|                       | Color drop-out : Drop out color Red  None None Drop-out color Fiel            |
|                       | Disp-out color Green<br>Moire Reduction : Disp-out color Blue<br>Bred Enhance |
|                       | Character Emphasis: Color Elimination mage                                    |
|                       | Bgenground smoothing                                                          |
|                       | Prevent Bleed Through / Remove Bagkground Seging                              |
| Save((1).             | Remove ghadow                                                                 |
| Delete(j)             |                                                                               |
| Restore().            | Erate Dgt                                                                     |
| Back Up( <u>S</u> ) . | Epste Notch                                                                   |
|                       |                                                                               |
|                       | Timming[2]                                                                    |
|                       |                                                                               |
|                       | OK Cancel Default Help                                                        |

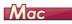

Click [Image processing], and when a dialog box opens, specify the color (red, blue, or green) to be ignored (dropped out) in [Color dropout], and that color will not be scanned.

| 000 Im                | age processing          |     |
|-----------------------|-------------------------|-----|
| Moire Reduction :     |                         |     |
|                       | None                    | •   |
| Edge emphasis :       |                         |     |
|                       | Soft Shar               | p   |
| Document Orientation  |                         |     |
|                       | 0 degrees               | •   |
| Background smoothin   | g :                     |     |
|                       | OFF                     | ÷   |
| Character Emphasis :  |                         |     |
|                       | Low VIII High           |     |
| Prevent Bleed Through | n / Remove Background : |     |
|                       | OFF                     | •   |
|                       | Low High                |     |
| Color drop-out :      | None                    |     |
| Front                 | ✓ Drop-out color Red    | - N |
|                       | Drop-out color Green    | 1   |
| Back                  | Drop-out color Blue     | IJ  |
| Remove shadow :       | Red Enhance             |     |
| <u> </u>              | ON DISC.                | -   |
|                       |                         |     |
| Erase Dot :           |                         |     |
|                       | OFF                     | +   |
| Erase Notch :         |                         |     |
|                       | OFF                     | ٠   |
|                       |                         |     |

### When you want to enhance red

## **Windows**

Specify [Red Enhance] in the color dropout settings on the [Image processing] tab, and red will be enhanced in the scanned image.

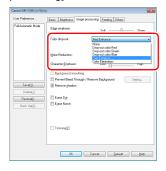

## Mac

Click [Image processing], and when a dialog box opens, specify [Red Enhance] for [Color drop-out]. This will enhance the red-color part of the document.

| 000 Im                | age processing                              |    |
|-----------------------|---------------------------------------------|----|
| Moire Reduction :     |                                             |    |
|                       | None                                        | 0  |
| Edge emphasis :       |                                             |    |
|                       | Soft Sha                                    | rp |
| Document Orientation  | 0                                           |    |
|                       | 0 degrees                                   | •  |
| Background smoothin   | a:                                          |    |
|                       | OFF                                         | 0  |
| Character Emphasis :  |                                             |    |
| character emphasis .  | Low CHIS                                    | h  |
| Brought Blood Through | / Remove Background :                       |    |
| Frevent bleed Through | are lackground.                             | -  |
|                       | None                                        | 2  |
|                       | Drop-out color Red<br>Drop-out color Green  |    |
| Color drop-out :      | Drop-out color Green<br>Drop-out color Blue |    |
| Front                 | <ul> <li>Red Enhance</li> </ul>             |    |
|                       | 7                                           | 2  |
| Remove shadow :       |                                             |    |
| Remove shadow :       |                                             |    |
|                       | ON                                          | •  |
| Erase Dot :           |                                             |    |
|                       | OFF                                         | +  |
| Erase Notch :         |                                             |    |
|                       | OFF                                         | •  |
|                       |                                             |    |

### When you want to enhance contours in images

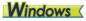

Adjust the edge emphasis setting on the [Image processing] tab.

| Joer Preference :   | Basic Richtness Indoe | Rocessing Feeders Others |
|---------------------|-----------------------|--------------------------|
| Full Automatic Mode | Edge emphasis :       | Soft Sheep               |
|                     | cojur uroprose.       | lucie .                  |
|                     | Moire Reduction :     | None -                   |
|                     | Character Emphasis :  | Low High                 |
|                     | Background snoothing  |                          |
|                     | Prevent Bleed Through | Remove Bagkground Sating |
| Save([].            | Remove shadow         |                          |
| Delete(j)           |                       |                          |
| Restore[]].         | Esace Dgt             |                          |
| Back Up(<).         | Epase Notch           |                          |
|                     |                       |                          |
|                     | Timming[2]            |                          |
|                     |                       |                          |
|                     | L                     |                          |

## Mac

Click [Image processing] and adjust the edge emphasis settings in the dialog box which appears.

| ni 00                | hage processing         |    |
|----------------------|-------------------------|----|
| Moire Reduction :    |                         |    |
|                      | None                    | •  |
| Edge emphasis :      |                         |    |
| cuge emphasis :      |                         |    |
|                      | Soft Shar               | P  |
|                      |                         | _  |
|                      | 0 degrees               | \$ |
| Background smoothin  | ia :                    |    |
| -                    | OFF                     | ÷  |
|                      |                         |    |
| Character Emphasis : |                         |    |
|                      | Low VIII High           |    |
| Prevent Bleed Throug | h / Remove Background : |    |
|                      | OFF                     | •  |
|                      | Low High                |    |
|                      |                         |    |
| Color drop-out :     |                         |    |
| Front                | : None                  | \$ |
| Back                 | : None                  | \$ |
| Remove shadow :      |                         |    |
| Remote shadow .      | ON                      | ÷  |
|                      | UN                      | •  |
| Erase Dot :          |                         |    |
|                      | OFF                     | ٢  |
| Frase Notch :        |                         |    |
| Erase Notch :        |                         |    |
| Erase Notch :        | OFF                     | •  |

## When you want to make lines and text in scanned images thicker or thinner

## Windows <

Drag the [Character Emphasis] slider in the [Image processing] tab to make lines and text in the scanned images thicker or thinner.

| Canon DR-                |                                                                 |
|--------------------------|-----------------------------------------------------------------|
| User Prejerence :        | Basic Bightness Image processing Feeding Others                 |
| Full Automatic Mode      | Edge emphasis: Solt Shep                                        |
|                          | Color drop-out : Name •                                         |
|                          | Moire Reduction : None                                          |
|                          | Character Emphasis: Low                                         |
|                          | Difectioner meening                                             |
| Save().                  | Prevent Bleed Through / Remove Bagkground Siging  Benove ghadow |
| Delete(_)<br>Restore()L. | E hane Dgt                                                      |
| Back Up(<].              | Epsee Notch                                                     |
|                          |                                                                 |
|                          | Timming[2]                                                      |
|                          |                                                                 |
|                          | OK Cancel Default Help                                          |

## Mac

Click [Image processing], and in the dialog box that appears adjust letter and line thickness settings.

| ● ∩ ∩ In                                        | nage processing                        |         |
|-------------------------------------------------|----------------------------------------|---------|
| Moire Reduction :                               |                                        |         |
|                                                 | None                                   | \$      |
| Edge emphasis :                                 |                                        |         |
|                                                 | Soft Sh                                | arp     |
| Document Orientation                            | • :                                    |         |
|                                                 | 0 degrees                              | \$      |
| Background smoothin                             | ng :                                   |         |
|                                                 | OFF                                    | 0       |
| Character Emphasis :                            |                                        |         |
|                                                 | 1 N                                    | - 6     |
| Prevent Bleed Throug                            | h / Remove Background :                | 1       |
|                                                 |                                        |         |
|                                                 | OFF                                    | •       |
|                                                 |                                        | •       |
|                                                 | OFF                                    | •       |
| Color drop-out :                                | ······································ | •       |
|                                                 |                                        | •       |
|                                                 | : None                                 |         |
| Front                                           | : None                                 |         |
| Front<br>Back                                   | : None                                 |         |
| Front<br>Back                                   | : (None                                | \$      |
| Front<br>Back<br>Remove shadow :                | : (None                                | \$      |
| Front<br>Back<br>Remove shadow :                | : None<br>: None                       | ¢<br>\$ |
| Front<br>Back<br>Remove shadow :<br>Erase Dot : | : None<br>: None                       | ¢<br>\$ |

When you want to enhance text that is difficult to read because of factors such as the background of the scanned document

## Windows <

Select [Advanced Text Enhancement] or [Advanced Text Enhancement II] in the mode setting on the [Basic] tab. The background behind the text is removed or processed so that the text is emphasized for better readability.

| User Preference :                             | Basic Brightness Ima       | ge processing Feeding Othe                                                                                                    | 45           |
|-----------------------------------------------|----------------------------|----------------------------------------------------------------------------------------------------|--------------|
| Full Automatic Mode                           | Colormode :<br>Page Size : | Advanced Text Enhan<br>Detect automatically<br>Black and White<br>Error Diffusion<br>Advanced Text Enhan<br>256-level Gray<br>24-bit Color | ncement      |
|                                               | Scanning Side :            | Skip blank page                                                                                                    | ▼<br>Setting |
| Save()<br>Delete(J)<br>Restore()<br>Back Up() | Automatically straigh      | tens skewed                                                                                                    | Setting      |
| 1 107                                         |                            |                                                                                                    |              |
|                                               | OK                         | Cancel Defa                                                                                                    | # Help       |

- Advanced Text Enhancement is suitable for a document with a light background color or a document with a non-uniform background (such as a pattern). If the background is uniform, it is removed where it surrounds the text, and if the background is non-uniform, it is processed to enhance text readability.
- Advanced Text Enhancement II is suitable for scanning a document with a uniform background color and light text and background. If the background is non-uniform, such as a pattern, the background may not be able to be completely removed and the text may become difficult to read. If necessary, you can make the text in scanned images easier to read by adjusting the contrast on the [Brightness] tab.

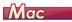

Select [Advanced Text Enhancement II] in the [Color mode] setting. The background behind the text is removed or processed so that the text is emphasized for better readability.

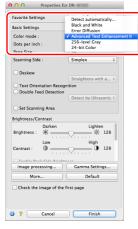

When you want to detect multiple pages fed at the same time

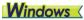

Select the [Double Feed Detection] check box on the [Feeding] tab. You can enable either one or both of [Detect by Ultrasonic] and [Detect by Length].

| Canon DR-             | Basic Brightness Ima  | ge processing Feeding Others                      |
|-----------------------|-----------------------|---------------------------------------------------|
| (Full Automatic Mode) | Double Feed Detection | Detect by Length<br>Detect by Uteconic<br>Setting |
|                       | Feeding Option :      | Standard Feeding •                                |
| Save[[]               |                       |                                                   |
| Delete(J)             |                       |                                                   |
| Restore()             |                       |                                                   |
| Back Up <u>¢</u> j    |                       |                                                   |
|                       | ОК                    | Cancel Default Help                               |

## Mac

Select the [Double Feed Detection] check box.

| olor mode: Blue and White =<br>300 dpi =<br>300 dpi =<br>300 | avorite Settings                                                                                         | User defined 3                                             |
|----------------------------------------------------------------------------------------------------|----------------------------------------------------------------------------------------------------|------------------------------------------------------------|
| otto per inch ::     300 dpi ::       pgs Size ::     Smplex ::       Simplex ::     Smplex ::       Dosker     Straightens with a:       Dosker     Detect by ultrason: :       ightness /Contrast:     Doken       Urge processing:     Camen Strings       ightness ::     Camen Strings       ightness ::     Camen Strings       ightness ::     Camen Strings                                                                                                    | asic Settings                                                                                            |                                                            |
| aps Size : A s<br>Simplex : Simplex :                                                                                                    | Color mode :                                                                                             | Black and White :                                          |
| Joskew Straightees with a. :<br>Double feed Detection<br>Detect by Ultrasonic :<br>Date: Low Straightees<br>Date: Low High<br>ontrast: Corrist<br>Low High<br>ontrast: Corrist<br>Low High<br>ontrast: Corrist<br>More. Constants<br>Commo Settings                                                                                                    | lots per inch :                                                                                          | 300 dpi :                                                  |
| Deskew Straightens with a 2 Double Feed Detection Detect by Uftrasonic : Detect by Uftrasonic : Detect by Uftr                                                                                                    | age Size :                                                                                               | A4 :                                                       |
| Straightens with a 2<br>Double Feed Detection<br>Detect by Ultrasonic 2<br>Infiness/Contrast<br>Darken Uighten<br>Typiness: X<br>Low X<br>More Consume Settings<br>More Default                                                                                                    | Scanning Side :                                                                                          | Simplex :                                                  |
| Detect by Ultrasonic :<br>Interest Constant<br>Interest Rest rate market in the second second sec                                                                                                    | Deskew                                                                                                   | Straightens with a :                                       |
| Darken Ughten<br>rightness: * View 128<br>Migh<br>Ontrast: Wigh<br>Ontrast: One Migh<br>Ontrast: One Migh<br>Ontrast: One Migh<br>Ontrast: One Might<br>More Default                                                                                                    |                                                                                                    | Detect by Ultrasonic                                       |
| Image processing Camma Settings<br>More Default                                                                                                    |                                                                                                    |                                                            |
| Image processing Gamma Settings More Default                                                                                                    | rightness/Contrast<br>Darken<br>rightness : 米                                                            | * 128                                                      |
|                                                                                                    | rightness/Contrast<br>Darken<br>Brightness : 米<br>Low                                                    | High                                                       |
| Check the image of the first page                                                                                                    | Irightness/Contrast<br>Darken<br>Brightness : ※<br>Low<br>Contrast : 0                                   | High<br>* 128<br>* 128<br>* 128<br>* 128<br>* 128<br>* 128 |
|                                                                                                    | ightness/Contrast<br>Darken<br>Irightness : *<br>Low<br>Contrast : 0<br>Contrast : 1<br>Image processing | High<br>Gamma Settings                                     |

When you want to match the orientation of images to the text when scanning a mixture of pages with different text orientations

## **Windows**

Select [Text orientation recognition] in [Document Orientation] on the [Others] tab. The text orientation on each page is detected, and the scanned image is rotated in 90-degree increments to correct the orientation.

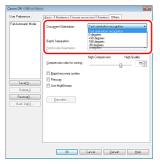

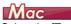

Select the [Text Orientation Recognition] check box. The text orientation on each page is detected, and the scanned image is rotated in 90-degree increments to correct the orientation.

| Black and White :<br>300 dpi :<br>A4 :<br>Simplex :<br>tion                                                                                                    |
|----------------------------------------------------------------------------------------------------|
| 300 dpi :<br>A4 :<br>Simplex :                                                                                                    |
| A4 :<br>Simplex :                                                                                                    |
| Simplex :                                                                                                    |
| and the state of the state of t |
|                                                                                                    |
|                                                                                                    |
|                                                                                                    |
|                                                                                                    |
| _                                                                                                    |
| Detect by Ultrasonic :                                                                                                    |
|                                                                                                    |
|                                                                                                    |
|                                                                                                    |
| Lighten                                                                                                    |
| → * 128                                                                                                    |
| High                                                                                                    |
| V 0 4                                                                                                    |
| YIII                                                                                                    |
| Gamma Settings                                                                                                    |
| 2                                                                                                    |
| Default                                                                                                    |
|                                                                                                    |

### 📔 Hint

When the [Text Orientation Recognition] check box is selected, [Document Orientation] is unavailable.

## When you want to rotate the images of a document placed horizontally to correct the orientation

## **Windows**

Specify the rotation angle in [Document Orientation] on the [Others] tab.

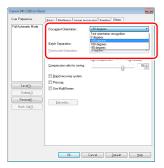

## Mac

Click [Image processing] and specify the rotation angle in [Document Orientation] in the dialog box that appears.

| ⊖ ⊖ ⊖ Ima             | age processing            |    |
|-----------------------|---------------------------|----|
| Moire Reduction :     |                           |    |
|                       | None                      | \$ |
| Edge emphasis :       |                           |    |
|                       | Soft Shar                 | p  |
| Document Orientation  |                           |    |
| _                     |                           | -  |
|                       | Ø degrees                 |    |
| Background smoothin   | 90 degrees<br>180 degrees |    |
|                       | 270 degrees               |    |
|                       | 270 degrees               |    |
| character emphasis .  |                           | _  |
|                       | Low United High           |    |
|                       |                           |    |
| Prevent Bleed Through | / Remove Background :     |    |
|                       | OFF                       | •  |
|                       | Low High                  | _  |
|                       |                           |    |
| Color drop-out :      |                           |    |
| Front :               | None                      | \$ |
| Back :                | None                      | *  |
|                       |                           |    |
| Remove shadow :       |                           |    |
|                       | ON                        | •  |
|                       |                           |    |
| Erase Dot :           |                           |    |
|                       | OFF                       | \$ |
|                       |                           |    |
| Erase Notch :         |                           |    |
|                       | OFF                       | \$ |
|                       |                           |    |

### When you want to use batch separation for scanning

## **Windows**

When you want to divide and scan a document, you can separate a batch at the timing with which each next document is placed and scanned. (Only enabled for applications that support batch separation.) In this case, set the scanner driver as follows.

• Set [Feeding Option] on the [Feeding] tab to [Panel-Feeding] or [Automatic Feeding].

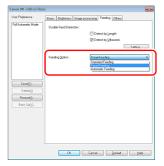

• Set [Batch Separation] on the [Others] tab to [Auto].

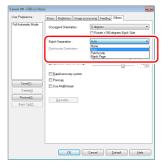

When [Batch Separation] is set to [Auto], the batch is separated after the next document is placed and scanning is continued. For more details about [Blank Page] and [Patchcode], see "Batch separation using patch code sheets" on p. 83

### When you want to use multistream settings for scanning

## Windows <

Multi-stream allows you to output multiple different scanned images with a single scan operation, and output scanned images with different scanning conditions for each of the front and back pages (multistream settings).

When you want to use the multistream settings for scanning, select the [Use MultiStream] checkbox on the [Others] tab to display the setting items related to multistream, and then configure the setting items in the following order.

| Canon DR-                                          |                                                                    | <b></b>                                    |
|----------------------------------------------------|--------------------------------------------------------------------|--------------------------------------------|
| User Preference :                                  | Basic Brightness Imag                                              | processing Feeding Others                  |
| Full Automatic Mode                                | Document Orientation :                                             | 0 degrees    Rotate +180 degrees Back Side |
|                                                    | Bajch Separation :<br>Patchcode Orientation :                      | None                                       |
|                                                    | Compression ratio for savi                                         | High Compression High Quality              |
| Save[Y]                                            | Bapid recovery system                                              |                                            |
| Delete(j)                                          | Use MultStream                                                     |                                            |
| Restore[]<br>Back Up[5]                            | Barcodes                                                           |                                            |
|                                                    |                                                                    |                                            |
| Stream for settings                                |                                                                    |                                            |
| Same settings to all<br>Front 1st                  | Front 2nd                                                          | 3rd Stream count of FrontIQ1: 1 -          |
| 0                                                  | Back 2nd Back                                                      |                                            |
| With MultiStream, each<br>Scan settings for each : | stream has different scan setti<br>stream are set in the Upper set | ngs.<br>ings tab.<br>Cancel Default Help   |
|                                                    |                                                                    |                                            |

- (1) When you want to specify different scanning conditions for the front and back pages of a document, select [Both] for [Scanning Side] on the [Basic] tab in advance.
- (2) Specify the number of scanning conditions to apply in [Stream count of Front]. Up to three can be specified.
- ③ Select [Front 1st], and then open the other tabs and set the scanning conditions. Depending on the value specified for [Stream count of Front], configure the remaining [Front 2nd] and [Front 3rd] in the same way.
- ④ When specifying the scanning conditions of the back, configure the settings in the same way as described in ② to ③. In this case, specify [Stream count of Back], and then set the scanning conditions for each of [Back 1st] to [Back 3rd].

### 💡 Hint

The following shows the setting conditions that can be set in the multistream settings.

| Tab                    | Items that can be set                                                     |
|------------------------|---------------------------------------------------------------------------|
| [Basic] tab            | [Color mode] and [Dots per inch]<br>(excluding [Auto-detection] for both) |
| [Brightness] tab       | [Brightness] and [Contrast]                                               |
| [Image processing] tab | [Edge emphasis], [Color dropout], and [Character Emphasis]                |
| [Feeding] Tab          | None (all disabled)                                                       |
| [Others] Tab           | None (only [Use MultiStream] is enabled)                                  |

### To scan barcodes

## **Windows**

Installing a barcode module (optional) allows you to scan barcodes in the document. Click the [Barcode] button on the [Others] tab to configure barcode scanning conditions. See Help for details about settings.

# When you want to remove dots and notches that appear in documents

## Windows <

You can remove dots and notches protruding from object outlines that appear in documents from scanned images.

| Canon DR-                      |                          | <b>X</b>                  |
|--------------------------------|--------------------------|---------------------------|
| User Preference :              | Basic Brightness Image p | socessing Feeding Others  |
| Full Automatic Mode            | Edge emphasis :          | Soft Sharp                |
|                                | Cojor drop-out :         | None                      |
|                                | Moire Reduction :        | None -                    |
|                                | Character Emphasis :     | Low High                  |
|                                | Background smoothing     |                           |
| Save[/]                        | Prevent Bleed Through /  | Remove Background Setting |
| Delete()) Restore() Back Up(<) | Erace Dgt<br>Erace Notch |                           |
|                                | Trimming[2]              |                           |
|                                | ОК                       | Cancel Default Help       |

- Select the [Erase Dot] check box to automatically remove isolated black dots (3 x 3 dot size) from white backgrounds (or white dots from black backgrounds).
- Select the [Erase Notch] check box to remove notches that protrude from object outlines in scanned images.

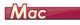

Click [Image processing] and select [ON] for [Erase Dot] or [Erase Notch] in the dialog box that appears.

| ● ○ ○ Image processing                      | ● ○ ○ Image processing                      |
|---------------------------------------------|---------------------------------------------|
| Moire Reduction :                           | Moire Reduction :                           |
| None  \$                                    | None \$                                     |
| Edge emphasis :                             | Edge emphasis :                             |
| Soft Sharp                                  | Soft Sharp                                  |
| Document Orientation :                      | Document Orientation :                      |
| 0 degrees \$                                | 0 degrees \$                                |
| Background smoothing :                      | Background smoothing :                      |
| OFF \$                                      | OFF \$                                      |
| Character Emphasis :                        | Character Emphasis :                        |
| Low United High                             | Low Virginia High                           |
| Prevent Bleed Through / Remove Background : | Prevent Bleed Through / Remove Background : |
| OFF ‡                                       | OFF ‡                                       |
| Low High                                    | Low High                                    |
| Color drop-out :                            | Color drop-out :                            |
| Front : None \$                             | Front : None \$                             |
| Back : None +                               | Back : None \$                              |
| Remove shadow :                             | Remove shadow :                             |
| ON \$                                       | ON \$                                       |
| Erase Dot :                                 | Erase Dot :                                 |
| ✓ ON                                        |                                             |
| Erase Notch : OFF                           | Erase Notch : ON                            |
| OFF ‡                                       | ✓ OFF                                       |
|                                             |                                             |

- When [ON] is selected for [Erase Dot], the isolated 3x3 black dots on white backgrounds (or isolated 3x3 white dots on black backgrounds) are erased automatically.
- When [ON] is selected for [Erase Notch], the portions (notches) protruding outside the contours are erased from the scanned images.

### When you want to save a scanner driver setting

Clicking the [Add] button registers the current setting to [Favorite Setting List]. Use the [Delete] button to delete a setting from the list.

## **Windows**

When you finish configuring a setting, click the [Save] button of [User Preference] to save the setting.

|                     | Basic Brightness Imag  | pe processing Feeding Others |         |
|---------------------|------------------------|------------------------------|---------|
| Il Automatic Mode   | Color mode :           | Black and White              | •       |
|                     |                        |                              | Setting |
|                     | Page Size :            | LETTER                       | •       |
|                     |                        | Saye                         | Area    |
|                     | Dots peg inch :        | 300 dpi                      | •       |
|                     | Scanning Side :        | Simplex                      | •       |
|                     |                        |                              | Setting |
| Save[Y]             | )                      |                              |         |
| Delete(J)           | Automatically straight | ens skewed                   | Setting |
| Restore()           |                        |                              |         |
| Back.Up( <u>K</u> ) | About[2]               |                              |         |
|                     |                        |                              |         |
|                     |                        |                              |         |
|                     |                        |                              |         |
|                     |                        |                              |         |
|                     |                        |                              |         |

The saved setting is registered to the list. You can delete a setting from the list with the [Delete] button, and save or load a configuration file with the [Back Up] or [Restore] button.

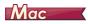

When you finish configuring a setting, select [Add/Delete] of [Favorite Settings] to save the setting.

| Add/Delete I                  | Favorite Setting        |
|-------------------------------|-------------------------|
| Setting Name :<br>New Setting | Favorite Setting List : |
|                               |                         |
| Delete Add                    | Cancel Save             |

### **Function Restrictions Depending on Color Mode Setting**

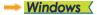

→ Мас

## **Windows**

Some of the setting items in each of the driver tabs are disabled as follows depending on the setting for [Color Mode] on the [Basic] tab.

### [Brightness] tab

| Setting value                | Contrast |
|------------------------------|----------|
| Detect Automatically         | 0        |
| Black and White              | 0        |
| Error Diffusion              | 0        |
| Advanced Text Enhancement    | Х        |
| Advanced Text Enhancement II | 0        |
| 256-level Gray               | 0        |
| 24-bit Color                 | 0        |

### [Others] Tab

| Setting value                | Prescan |
|------------------------------|---------|
| Detect Automatically         | Х       |
| Black and White              | 0       |
| Error Diffusion              | 0       |
| Advanced Text Enhancement    | 0       |
| Advanced Text Enhancement II | 0       |
| 256-level Gray               | 0       |
| 24-bit Color                 | 0       |

(O: Available for setting, X: Not available for setting)

## (O: Available for setting, X: Not available for setting)

### [Image processing] tab

| Setting value                | Edge<br>emphasis | Color<br>drop-out | Background smoothing | Prevent Bleed Through /<br>Remove Background | Erase Dot       | Erase<br>Notch  | Character<br>Emphasis |
|------------------------------|------------------|-------------------|----------------------|----------------------------------------------|-----------------|-----------------|-----------------------|
| Detect Automatically         | 0                | Х                 | 0                    | O <sup>1)</sup>                              | O <sup>2)</sup> | O <sup>3)</sup> | O <sup>3)</sup>       |
| Black and White              | 0                | 0                 | Х                    | 0                                            | 0               | 0               | 0                     |
| Error Diffusion              | 0                | 0                 | Х                    | 0                                            | Х               | 0               | 0                     |
| Advanced Text Enhancement    | 0                | 0                 | Х                    | Х                                            | 0               | 0               | 0                     |
| Advanced Text Enhancement II | Х                | 0                 | Х                    | Х                                            | 0               | 0               | 0                     |
| 256-level Gray               | 0                | 0                 | 0                    | 0                                            | Х               | Х               | Х                     |
| 24-bit Color                 | 0                | Х                 | 0                    | 0                                            | Х               | Х               | Х                     |

(O: Available for setting, X: Not available for setting)

<sup>1</sup>)Not available for setting if all of the following conditions in the [Auto Image Type Detection Settings] dialog box are met.

• [Detection mode] is not set to [Color or Gray]

• [Mode in case of binary] in the [Settings for in case of binary] tab is set to [Advanced Text Enhancement] or [Advanced Text Enhancement II]

<sup>2)</sup>Not available for setting if either one of the following two conditions are met.

- [Detection mode] in the [Auto Image Type Detection Settings] dialog box is set to [Color or Gray]
- [Mode in case of binary] in the [Settings for in case of binary] tab is set to [Error Diffusion]

<sup>3)</sup>Not available for setting if [Detection mode] is set to [Color or Gray] in the [Auto Image Type Detection Settings] dialog box.

## Mac

Some of the setting items are disabled as follows depending on the setting for [Color Mode] in the settings screen of the scanner driver.

### Simple Mode

| Setting value                | Check the image of the first page |
|------------------------------|-----------------------------------|
| Detect automatically         | Х                                 |
| Black and White              | 0                                 |
| Error Diffusion              | 0                                 |
| Advanced Text Enhancement II | 0                                 |
| 256-level Gray               | 0                                 |
| 24-bit Color                 | 0                                 |

O: Available for setting X: Not available for setting

### Advanced Mode

| Setting value                | Enable Back Side<br>Brightness | Enable Back Side<br>Contrast | Check the image of the first page |
|------------------------------|--------------------------------|------------------------------|-----------------------------------|
| Detect automatically         | 0                              | 0                            | Х                                 |
| Black and White              | 0                              | 0                            | 0                                 |
| Error Diffusion              | 0                              | 0                            | 0                                 |
| Advanced Text Enhancement II | Х                              | Х                            | 0                                 |
| 256-level Gray               | 0                              | 0                            | 0                                 |
| 24-bit Color                 | 0                              | 0                            | 0                                 |

O: Available for setting X: Not available for setting

### Advanced mode (Image processing dialog)

| Setting value                | Edge<br>emphasis | Background<br>smoothing | Character<br>Emphasis | Prevent Bleed<br>Through /<br>Remove<br>Background | Color<br>drop-out | Erase Dot | Erase<br>Notch |
|------------------------------|------------------|-------------------------|-----------------------|----------------------------------------------------|-------------------|-----------|----------------|
| Detect automatically         | 0                | O <sup>1)</sup>         | Х                     | х                                                  | Х                 | Х         | Х              |
| Black and White              | 0                | Х                       | 0                     | 0                                                  | 0                 | 0         | 0              |
| Error Diffusion              | 0                | Х                       | 0                     | 0                                                  | 0                 | 0         | 0              |
| Advanced Text Enhancement II | Х                | Х                       | 0                     | Х                                                  | 0                 | 0         | 0              |
| 256-level Gray               | 0                | 0                       | Х                     | 0                                                  | 0                 | Х         | Х              |
| 24-bit Color                 | 0                | 0                       | Х                     | 0                                                  | 0                 | Х         | Х              |

O: Available for setting X: Not available for setting

1) Cannot be set if the [Detect automatically] setting matches the conditions below • [Detection Mode] is not set to [Color or Gray]

## **More Advanced Scanning Methods (Batch Separation)**

## **Windows**

## **Batch Separation (Insert blank page)**

Recognizes blank pages as batch separators and performs batch separation (automatic file separation) when documents containing blank pages are scanned.

On the [Others] tab of the ISIS driver properties, select [Blank Page] from the Batch Separation dropdown list.

| Jser Préference :                           | Basic Brightness Image pro                    | cessing Feeding Others                      |
|---------------------------------------------|-----------------------------------------------|---------------------------------------------|
| Full Automatic Mode                         | Document Drientation :                        | 0 degrees                                   |
|                                             | Batch Separation :<br>Patchcode Drientation : | Blank Page   None Auto Patchcode Elark Page |
|                                             | Compression ratio for saving :                | 75 <u>~</u>                                 |
| Save( <u>r</u> )<br>Delete(J)<br>Restore(1) | 🔲 Prescag<br>🛄 Use MultiStream                |                                             |
| Back Up( <u>k</u> )                         | Barcodes                                      |                                             |
|                                             |                                               |                                             |
|                                             |                                               |                                             |

## ] IMPORTANT

- When [Simplex] is selected in [Scanning Side], blank pages on the scanned side will be recognized as separators. When [Duplex], [Skip blank page], or [Folio] is selected in [Scanning Side], document pages will be recognized as separators when both sides of a page are blank.
- Images of pages recog nized as separators will not be saved.

# Batch separation using patch code sheets

This scanner supports batch separation (automatic file separation) functions by using patchcodes.

By tucking patchcode sheets supplied with this scanner into a document and scanning it, the scanner can automatically separate files by images of documents containing patchcode sheets (or documents after the patchcode sheet).

### 🕎 Hint

- This function can be used with the supplied CapturePerfect software. Other applications that support this function include ISIS-compatible applications. It is not supported by TWAIN-compatible applications.
- Patchodes are included with this product in PDF format. Applications that can read PDF files such as the supplied CapturePerfect are required to use this function.

The following patchcodes are installed together with the scanner driver as PDF files.

| Type of<br>Patchcode | Pattern | Description                                                                                                    |
|----------------------|---------|----------------------------------------------------------------------------------------------------|
| PATCH T<br>(FILE A)  |         | Files are separated from<br>the page after the page<br>printed with this patchcode.<br>You specify in the<br>application whether to<br>include the page printed<br>with the patchcode in the<br>scanned image. |
| PATCH II (FILE B)    |         | Files are separated from<br>the page printed with this<br>patchcode. The page with<br>the printed patchcode is<br>always included in the<br>scanned image.                                                     |

The following operations are performed when using patchcodes for scanning.

### **1** Print patchcode with a printer.

Click [Start] – [All Programs] – [Canon DR-C240] / [Canon DR-C230] and then select [Patchcode] from the menu. Patchcodes can be printed in A4 and letter (LTR) sizes. Open the application and print a patchcode that is the same size as the document to be scanned.

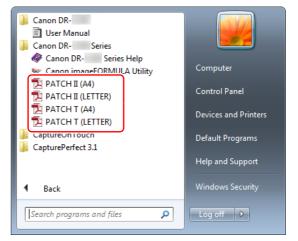

### 📔 Hint

In Windows 8.1, it is registered at the following location.

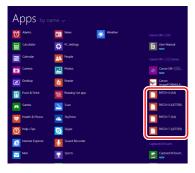

**2** Place the documents in the scanner after inserting the patchcode sheet in front of the page that separates the files.

Insert the patchcode sheets at the beginning of documents to *c*hange file separation.

## IMPORTANT

- Patchcodes must be printed in their normal size. If patchcodes are enlarged or reduced, they may not be recognized correctly.
- When copying provided patchcodes to create different sized patchcodes, ensure that the patchcode fits inside the effective range shown in the following diagram. Also, when copying patchcodes, ensure that they are the same size and shade as the original.

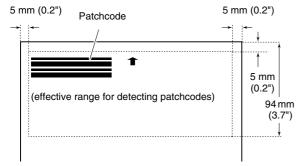

• Keep the patchcode sheet clean. Take particular care to keep the patchcode detection range area clean. Also, do not bend, fold or crease the sheet.

### **3** In an application, specify a patchcode as a type of batch separation.

When using CapturePerfect, select [Patchcode] in the [Batch Separator] settings.

| Scan Batch to File   |                  |                         |                        |                          |        |
|----------------------|------------------|-------------------------|------------------------|--------------------------|--------|
| Save in:             | 📃 Desktop        |                         | •                      | o 🕸 🖻 🛄                  | •      |
| Recent Places        | Librar<br>Syster | <b>ies</b><br>m Folder  | 13                     | Win7_EN<br>System Folder |        |
| Desktop              | Syster           | <b>uter</b><br>n Folder | <u>(</u>               | Network<br>System Folder |        |
| Libraries            |                  |                         |                        |                          |        |
| Market Computer      |                  |                         |                        |                          |        |
| Network              |                  |                         |                        |                          |        |
|                      | File name:       | 1                       |                        | •                        | Save   |
|                      | Save as type:    | PDF File (* pdf)        |                        | •                        | Cancel |
|                      |                  | Det                     | ails of File Settings. | -                        |        |
| Batch Separator :    |                  | None                    |                        | -                        |        |
|                      |                  | :                       | Sganner Setting        |                          |        |
| MultiPage Settings : |                  | Single Page             |                        | •                        |        |
| Eage Number :        |                  |                         |                        | 2                        |        |
| 🔲 Use Schema         |                  |                         | Scheme                 |                          |        |
|                      |                  |                         | Option                 |                          |        |

When using other ISIS-compatible applications, open the scanner driver settings screen and select [Patchcode] in [Batch Separation] on the [Others] tab.

| anon DR-C240                    |                                               | essing Feeding Others                      |
|---------------------------------|-----------------------------------------------|--------------------------------------------|
| Full Automatic Mode             | Docugent Orientation :                        | degreez                                    |
|                                 | Batch Separation :<br>Patchcode Orientation : | Patchcode   None Auto Patchcode Bisrk Page |
|                                 | Compression ratio for carving :               |                                            |
| Save( <u>(*)</u> .<br>Delete(j) | Prescap<br>Use MultiStean                     |                                            |
| Restore() -<br>Back Up(2) -     | Barcodes                                      |                                            |
|                                 |                                               |                                            |
|                                 |                                               |                                            |
|                                 | OK                                            | Cancel Default Help                        |

## Maintenance

## **Daily Maintenance**

Clean the scanner on a regular basis, as described below, to maintain peak scanning quality.

### 

- When cleaning the scanner and the inside of the scanner, turn OFF the power switch and disconnect the power cord from the power outlet.
- Do not use spray cleaners to clean the scanner. Precision mechanisms, such as the light source, may get wet, and cause a malfunction.
- Never use paint thinner, alcohol, or other organic solvents to clean the scanner. The exterior of the scanner may become deformed, discolored, or melted. It may also cause a fire or electric shock.

## **Cleaning the Scanner**

To clean the outside of the scanner, wipe off any dirt with a cloth that has been dampened with water and thoroughly wrung out, and then wipe the scanner dry with a clean dry cloth.

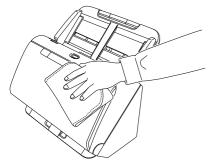

## **Cleaning the Inside of the Scanner**

Dust or paper particles inside the scanner may cause lines or smudges to appear on scanned images. Use compressed air to periodically clean dust and paper particles from the document feed opening and the inside of the scanner. After finishing a large scanning job, turn OFF the scanner and then clean out any paper particles remaining inside the scanner.

## **Cleaning the Sensor Glass and the Rollers**

If scanned images contain streaks, or if the scanned documents become dirty, the sensor glass or rollers inside the scanner may be dirty. Clean them periodically.

### Open the document eject tray.

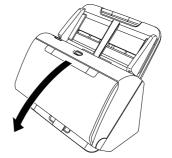

- **2** Pull the OPEN lever and pull open the front unit toward vou.

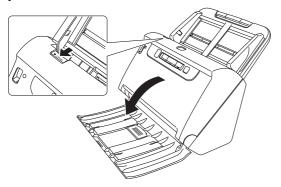

3 Use compressed air to remove dust and paper particles from the inside of the scanner.

#### 4 Wipe any dirt off the scanning glass.

Wipe any dirt off the scanning glass with a cloth that has been dampened with water and thoroughly wrung out, and then wipe the glass dry with a clean, dry and soft cloth.

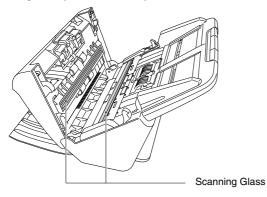

## CAUTION

Do not spray water or neutral detergent directly on the scanner. Precision mechanisms, such as the light source, may get wet, and cause a malfunction.

## 

- Scratches on the sensor glass may cause marks on the images, as well as feeding errors. If there are scratches on the sensor glass, contact your local authorized Canon dealer or service representative.
- Take care to ensure the anti-static brush in the front unit does not become deformed.

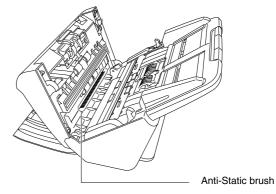

## 5 Clean the rollers.

Clean the rollers while turning them.

Wipe the rollers with a cloth that has been dampened with water and thoroughly wrung out, and then use a clean, dry and soft cloth to wipe away any moisture.

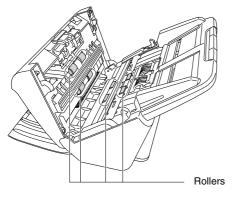

**6** Remove the retard roller and feed roller. (See p. 93, p. 94)

### \rm IMPORTANT

Remove the retard roller and feed roller from the scanner to clean them, and be sure to reattach them to the scanner when cleaning is finished. 7 Wipe the removed rollers with a cloth that has been dampened with water and thoroughly wrung out.

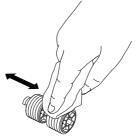

8 Reattach the retard roller and feeding roller. (See p. 93, p. 94)

**9** Close the front unit by gently pushing it up on both sides until it clicks into place. Make sure that the front unit is completely closed by pushing until you hear a click.

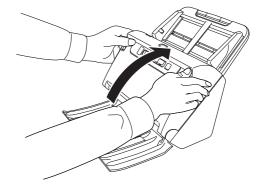

10 Close the document eject tray.

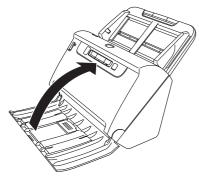

## **Adjusting the Reduction Ratio**

As the rollers installed in the scanner wear out, scanned images may become stretched in the vertical direction. If this happens, you can reduce the amount of stretching of the image by adjusting the reduction ratio.

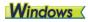

### IMPORTANT

1

Log on to Windows as an Administrator.

### Click the Start button, and then click [All Programs], [Canon DR-C240] / [Canon DR-C230], and [Canon imageFORMULA Utility].

imageFORMULA Utility starts.

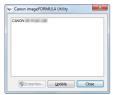

## [ Hint

In Windows 8.1, it is registered at the following location.

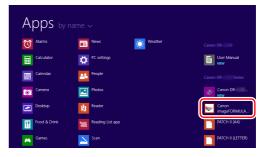

2 Click [Canon DR-C240 USB] / [Canon DR-C230 USB] and click [Properties].

Scanner properties are displayed.

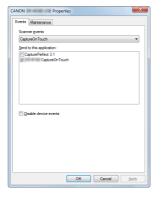

3

Click the [Maintenance] tab and then change the value of [Reduction ratio adjustment].

The adjustment value can be set within the range from -3.0% to 3.0%.

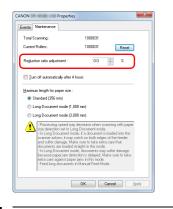

4 Click [OK] to close the scanner properties.

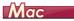

- Open the scanner driver's Detail Settings screen. (See p. 65)
- 2 Click () to display the [Scanner Information] dialog box.

| canner Name :           | DR-         |
|-------------------------|-------------|
| Driver Version :        | 1.0.13.1126 |
| Firmware Revision :     | 1.11        |
| Total Scanning Count :  | 8           |
| Current Rollers Count : | 8           |

3

Click [Maintenance] to display the [Maintenance] dialog box.

### 4 Change the value of [Reduction ratio adjustment].

The adjustment value can be set within the range from -3.0% to 3.0%.

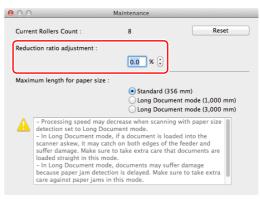

**5** Click **•** to close the dialog box.

## **Replacing Consumable Parts**

The two rollers (feed roller and retard roller) installed in the scanner are consumable parts. The feed roller and retard roller wear with scanning. If the feed roller and retard roller are worn, documents may not feed correctly and paper jams and double feeds may occur. When more than 200,000 pages have been fed (total number of pages fed by the scanner), a message prompting you to replace the rollers is displayed when the computer is started.

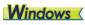

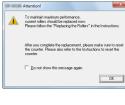

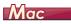

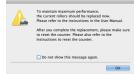

If this message begins to be displayed at startup, purchase an exchange roller kit and replace the worn parts with the consumable parts included in the kit (feed roller and retard roller). See p. 109 for details about the exchange roller kit.

Furthermore, the counter in the scanner that records the number of pages fed also needs to be reset when you replace the rollers. (See p. 95)

### [ Hint

Even before it becomes time to replace the rollers, scanned images may become stretched in the vertical direction due to wear of the rollers. If this happens, adjust the reduction ratio. (See p. 90)

### **Opening and Closing the Front Unit**

Open the document eject tray.

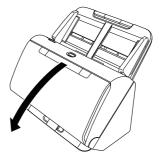

**2** Pull the OPEN lever and pull open the front unit toward you.

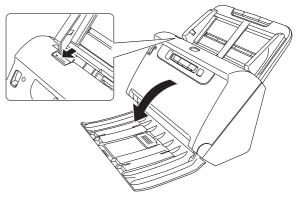

### 📔 Hint

The location of each of the consumable parts is shown below.

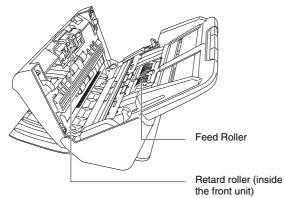

**3** When closing the front unit, make sure that it is completely closed by gently pressing the left and right until you hear a click.

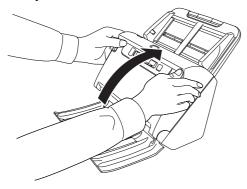

4 Close the document eject tray.

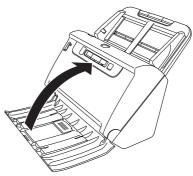

## **Replacing the Feed Roller**

### Open the roller cover.

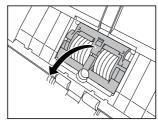

**2** Remove the feed roller.

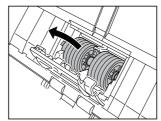

## **3** Install the new feed roller.

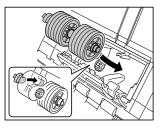

## 4 Close the roller cover.

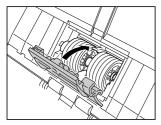

## **Replacing the Retard Roller**

Open the roller cover.

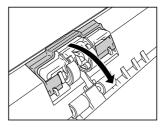

**2** Pull the left lever that secures the retard roller to the scanner, and remove the roller.

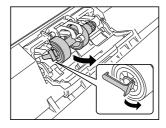

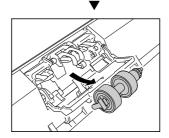

- 3
  - Install the new retard roller by inserting the right side first.

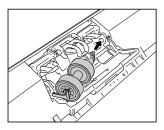

**4** Push the left side of the retard roller to secure it to the scanner.

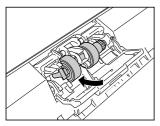

## **5** Close the roller cover.

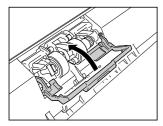

## **Resetting the counter**

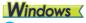

### IMPORTANT

Log on to Windows as an Administrator.

Click the Start button, and then click [All Programs], [Canon DR-C240] / [Canon DR-C230], and [Canon imageFORMULA Utility]. imageFORMULA Utility starts.

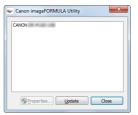

### [ Hint

In Windows 8.1, it is registered at the following location.

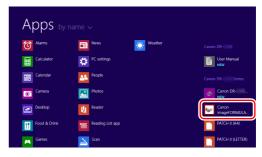

### 2

## Click [Canon DR-C240 USB] / [Canon DR-C230 USB] and click [Properties].

Scanner properties are displayed.

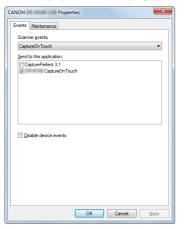

**3** Click the [Maintenance] tab and then select [Reset].

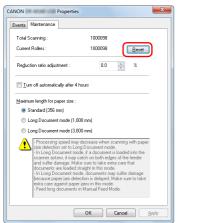

The counter for [Current Rollers] resets.

4 Click [OK] to close the scanner properties.

### Mac

- Opens the scanner driver's Detail Settings screen. (See p. 65)
- 2 Click 1 to display the [Scanner Information] dialog box.

| 00                | Scanner In | formation   |
|-------------------|------------|-------------|
| Scanner Name :    |            | DR-         |
| Driver Version :  |            | 1.0.13.1126 |
| Firmware Revisio  | in :       | 1.11        |
| Total Scanning C  | ount :     | 8           |
| Current Rollers ( | ount :     | 8           |

**3** Click [Maintenance] to display the [Maintenance] dialog box.

### 4 Click [Reset].

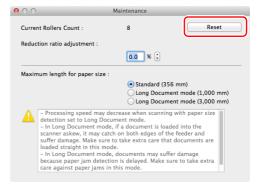

### **5** Click **•** to close the dialog box.

## **Auto Power Off Setting**

The scanner automatically turns off if 4 hours elapse without scanning or another operation being performed.

To disable this setting, follow the procedure below.

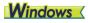

### IMPORTANT

Log on to Windows as an Administrator.

Click the Start button, and then click [All Programs], [Canon DR-C240] / [Canon DR-C230], and [Canon imageFORMULA Utility]. imageFORMULA Utility starts.

| Canon imageFORMULA Utility |  |  |
|----------------------------|--|--|
| CANON                      |  |  |
|                            |  |  |
|                            |  |  |
|                            |  |  |
|                            |  |  |
| Properties                 |  |  |

📔 Hint

In Windows 8.1, it is registered at the following location.

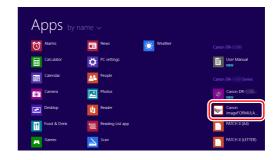

2 Click [Canon DR-C240 USB] / [Canon DR-C230 USB] and click [Properties].

Scanner properties are displayed.

| CANON Properties                  |  |  |  |
|-----------------------------------|--|--|--|
| Events Maintenance                |  |  |  |
| Scanner events                    |  |  |  |
| CaptureOnTouch                    |  |  |  |
| Send to this application:         |  |  |  |
| CapturePerfect 3.1 CaptureOnTouch |  |  |  |
|                                   |  |  |  |
|                                   |  |  |  |
|                                   |  |  |  |
|                                   |  |  |  |
|                                   |  |  |  |
| Disable device events             |  |  |  |
|                                   |  |  |  |
|                                   |  |  |  |
|                                   |  |  |  |
|                                   |  |  |  |
|                                   |  |  |  |
|                                   |  |  |  |
|                                   |  |  |  |
| OK Cancel Apply                   |  |  |  |

3

Click the [Maintenance] tab and then clear the [Turn off automatically after 4 hours] check box.

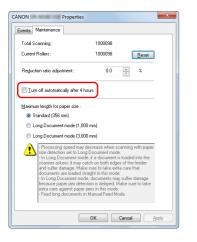

**4** Click [OK] to close the scanner properties.

## **Removing the Document Feed Tray**

When you will store or otherwise not use the scanner for a long period of time, remove the document feed tray.

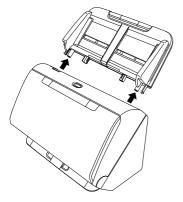

## **Common Problems and Solutions**

This section provides recommended solutions to common problems. If you have a problem that is not solved by the following, contact your local authorized Canon dealer.

Problem 1 The scanner will not turn on.

Solutions Confirm that the AC adapter is plugged firmly into a power outlet.

- Problem 2 The scanner is not recognized.
- Solutions (1) Confirm that the scanner is properly connected to the computer with a USB cable.
  - (2) Confirm that the scanner is turned on. See the previous problem (1) if the scanner does not turn on.
  - (3) The computer's USB interface may not support the scanner. The scanner cannot be guaranteed to work with all USB interfaces.
  - (4) Confirm that the supplied USB cable is used to connect the scanner to the computer. The scanner cannot be guaranteed to work with all available USB cables.
  - (5) If the scanner is connected to the computer via a USB hub, try removing the hub and connecting directly to the computer.

- Problem 3 Documents feed askew (scanned images are slanted).
- Solutions (1) Align the document guides to fit the documents as closely as possible, and load the documents so that they feed straightly.
  - (2) Open the document feed extension support and place the document.
  - (3) Enable [Automatically straightens skewed] in the scanner driver settings.
  - (4) If many pages have been scanned since roller cleaning, clean the rollers. If documents still feed askew, roller replacement or other maintenance may be needed. See "Maintenance" on p. 87 for roller replacement procedures.
- Problem 4 Documents are not scanned according to the settings configured in the scanner driver.
- Solutions When you scan using [Select document] panel registered with CaptureOnTouch, the CaptureOnTouch settings have priority over the scanner driver settings. Edit settings in the [Select document] panel, or create a new [Select document] panel using the desired scanning conditions.

#### Problem 5 If white lines or streaks appear in scanned images.

Solutions Clean both sides of the scanner glass, and the rollers. If a sticky substance such as glue or correction fluid is found, carefully wipe with just enough pressure to clean the area where the lines appear. If the problem cannot be solved by cleaning, the internal glass may be scratched. Contact your local authorized Canon dealer.

#### Problem 6 Pages are missing.

Solutions When the scanner driver's [Scanning Side] setting is [Skip Blank Page], documents with very little black may be unintentionally skipped. Decrease the Set the likelihood of skipping blank page value ("When you want to delete the images of the blank pages in twosided documents" on p. 70) or set the [Scanning Side] to another mode, such as simplex or duplex. If pages are skipped due to the document double feeding, see "Problem 7 Documents jam (or doublefeed)."

#### Problem 7 Documents jam (or double-feed).

- Solutions (1) If the roller has been installed correctly, clean it if necessary.
  - (2) Proper scanning may not be possible when document pages stick together due to static electricity. Fan the documents before you load them.
  - (3) Set the feed selection lever to Bypass mode, and manually feed the scanner one page at a time.

## Problem 8 Scanned images are saved in TIFF instead of JPEG format.

Solutions When documents are scanned with CapturePerfect while [Color Mode] is set to [Detect automatically] in the scanner driver, documents detected as black and white are automatically saved in TIFF format, even if the file type is specified as JPEG format. This occurs because JPEG format does not support black and white binary format images. If you want to save all images in JPEG format, change the scanning [Color Mode] to either [24bit Color] or [256-level Gray].

## Problem 9 Multiple pages of scanned images cannot be saved to a single file.

Solutions • Depending on the file format, multiple scanned image pages cannot be saved as a single file with CaptureOnTouch.

| File type | Processing for multiple pages                                                                                                    |
|-----------|----------------------------------------------------------------------------------------------------|
| BMP, JPEG | Scanned images are always saved one page per file.                                                                                          |
| РРТХ      | Multi-page images are always saved to a single file.                                                                                        |
| TIFF, PDF | You can save multiple pages to a single file by clicking <i>(</i> ) and selecting [Save all pages as one file] in the displayed dialog box. |

• When you select [Scan Batch to File] from the [Scan] menu in CapturePerfect, a dialog box appears with a [Multi Page Settings] pull-down that allows you to select [Single Page]. If you select [Single Page] here, each page of a multi-page document is saved as a separate image file. To save multiple pages to a single image file, select [Multi Page (All Pages)].

#### Problem 10 All of the placed documents have been scanned, but the scanned image does not appear on the application.

Solutions When [Panel-Feeding] or [Automatic Feeding] is selected as the feeding method on the scanner driver's Detail Settings screen, a scanning operation will not continue after all of the documents are fed, as the scanner awaits additional documents to be fed. You can finish the operation and send the scanned images to the application by pressing the Stop button on the operating panel.

#### Problem 11 Memory becomes insufficient and scanning stops.

- Solutions If you configure scanning conditions that use a large amount of the computer's memory, scanning may stop because of insufficient memory. Although this depends on the computer's memory size, the possibility of insufficient memory increases if any of the following scanning conditions overlap.
  - [Color Mode] is set to [24-bit Color]
  - A large page size (e.g. Legal) is specified as the [Page Size]. Alternatively, the page size is set to [Scanner's Maximum].
  - A high resolution (600dpi etc.) is specified for [Dots per inch].

If an error message appears due to insufficient memory while scanning is in progress, exit the application, change the scanning conditions (e.g. reduce the resolution or page size) and then try scanning again. In addition, the amount of memory used can be contained by turning off [Moire Reduction] and [Prevent Bleed Through/Remove Background] if they are set to on.

## Problem 12 Double-feeding occurs when scanning a document with multiple pages.

Solutions Press the scanner's DFR button to continue the scan, or clear the [Detect by Ultrasonic] check box on the scanner driver settings screen. (See p. 34)

#### Problem 13 Passport cannot be scanned as intended

Solutions Depending on the condition of the carrier sheet or passport, the image may not be scanned completely or the scanner's image correction may not function properly.

Configure the settings as shown below.

(1) Set [Page Size] to a larger paper size (A4, for example) on the scanner driver settings screen, and then scan again. (See p. 67)

(2) Set [Dots per inch] to 300 dpi or less on the scanner driver settings screen. (See p. 67)

(3) If you scanned the passport with the side with fewer pages fed first, place the passport so that the side with more pages is fed into the scanner first, and make sure that side is near the very end of the carrier sheet.

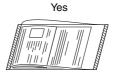

No

### Problem 14 The size detection and deskew functions fail.

Solutions When [Carrier sheet] is set to [Carrier sheet] in the [Feeding] tab of the scanner driver settings screen and you scan a document with black edges without inserting it in a carrier sheet, the size detection and deskew functions may fail. In such cases, disable the size detection and deskew functions, or set [Carrier sheet] to [None] in the [Feeding] tab.

## **Software Troubleshooting**

This section describes troubleshooting problems and solutions for operating the supplied software (CaptureOnTouch and CapturePerfect).

### If scanning is too slow

- (1) Close other running programs, if any.
- (2) Scanning can be slowed down by memory shortage caused by memory-resident applications such as anti-virus programs. Close such memory-resident programs if necessary to free up memory space.
- (3) When insufficient hard disk space is available, the scanner may be unable to create the necessary temporary files for scanned data. Delete unneeded data on the hard disk to free up more space.
- (4) Scanning is slow if the computer's USB port is not Hi-Speed USB 2.0 compliant.
- (5) If using a common USB cable that is not Hi-Speed USB 2.0 compliant, replace the cable with the supplied compliant cable.
- (6) When the scanner is connected to the computer via a USB hub that is not Hi-Speed USB 2.0 compliant, remove the hub and connect the scanner directly to the computer.

### If scanned image files cannot be opened in an application

- (1) Scanned images saved as multi-page TIFF files can be opened only by programs that support this file format.
- (2) Images saved as compressed TIFF files (single- as well as multipage) can only be opened by programs that support the compressed format. This can occur with programs that are not compatible with CaptureOnTouch or CapturePerfect. In this case, select "None" as the image file compression format before scanning.

### There is a display glitch on the UI screen of CaptureOnTouch.

Depending on the computer that you are using, a display glich may occur on the UI screen when there are too many Scan mode panels, Select output panels, or Scanning Shortcut panels. Delete any panel that you will not use.

## **Useful tips**

Here are some useful tips for scanning documents.

## Where are scanned images saved? Can the save destination be changed?

Images are saved to the following locations, according to program settings. All destination locations can be changed to other folders.

### CaptureOnTouch

Both Standard Scanning and Scanning Shortcut save the output to the destination set in the [Select output] panel.

### CapturePerfect

- During normal scanning operations such as single-page scanning, the image file save destination can be specified each time scanning is performed.
- When scanning using a registered job, files are saved to the folder specified by the job settings.

#### How are the scan settings configured?

### CaptureOnTouch

By clicking the Edit button ([  $\checkmark$  ]) in the [Select document] panel, you can edit the scan settings when the [Select document edit screen] opens.

### CapturePerfect

- For normal scanning, click [Scanner Setting] from the [Scan] menu to open the scanner driver setting screen, and make settings there.
- Scan job settings are made for each job.

## How do I save multiple pages in one file, or save one file per page?

When scanned images are saved in BMP (PICT) or JPEG format, each image is always saved in a separate file.

When scanned images are saved in PDF or TIFF format, you can specify multi- or single-page files. See also "Problem 9" in "Common Problems and Solutions".

#### Can I copy or back up scanner setting configurations?

### CaptureOnTouch

The setting configurations can be backed up and restored using [Back Up/Restore] on the [Basic settings] tab on the [Environmental settings] dialog box

#### CapturePerfect

Scanner setting configurations cannot be copied or backed up in CapturePerfect.

#### What rules apply to scanned image file names?

For both Standard Scanning and Scanning Shortcut, the file names of scanned images are set based on the settings in the [Select output] panel. This screen opens when you click the Edit button ([  $\bigcirc$  ]) in the [Select document] panel.

Click the [Detail Settings] button on this screen. You can set the file names of scanned images by setting all or some of the three items shown below.

| Setting                  | Description                                                                                                    |
|--------------------------|----------------------------------------------------------------------------------------------------|
| File name                | Any specified text string to be included in the file name.                                                                                                    |
| Add date and time        | Appends the date and time to file names. Select<br>the date format from the list box. $YYYY = year$ ,<br>MM = month, and $DD = day$ of month. The time<br>is appended after the date. |
| Add counter to file name | Append serial numbers in the order of scanned<br>image saving. Specify the number of digits and<br>starting number.                                                                   |

A sample file name is displayed as the [File name] in the [File name settings] dialog box.

### CapturePerfect

The rules for the file names of scanned images and the folder in which scanned images are saved can be set and then applied during scanning. For details, see the "Operating Guide" or help of CapturePerfect.

### How do I scan half-folded documents (folio scanning)?

Fold the document in half, and set it in the scanner with the fold at the right. Specify half-size document (the size after folding) and then scan. For details, see p. 30.

### How can I skip blank pages, and scan only non-blank pages?

Specify [Skip Blank Page] on the scanner driver setting screen, then scan.

#### How do I scan cards?

Set a card in landscape orientation in the scanner. Specify the same size as the card (or [Match original size]), then scan. For details, see p. 29.

### Is it possible to add or insert images in a scanned image file?

CapturePerfect includes a function to add or insert pages in scanned image files. Refer to the CapturePerfect Operation Guide for details.

## How do I paste OCR results from CapturePerfect into Excel or Word?

After scanning with OCR recognition enabled in CapturePerfect, click [Modify Barcode/OCR] in the [Edit] menu to open the [Modify Barcode/ OCR] dialog box, where you can copy the text in the [OCR Characters] box. Alternatively, PDF files that were scanned with OCR enabled can be opened with an application, where the desired text can be copied.

#### How do I load and scan documents with mixed sizes?

Set [Page Size] to [Match original size] on the scanner driver setting screen, then scan. For details, see p. 67.

### What is the best way to scan business cards or photos?

Set [Page Size] to [Match original size] on the scanner driver setting screen, then scan. Alternatively, register the size of the cards or photos to be scanned. For details, see p. 66.

#### How do I print scanned data?

### CaptureOnTouch

- For both Standard Scanning and Scanning Shortcut, select [Print] in the [Select output] panel.
- To use this function, you need to install a plug-in.
- The plug-in can be installed by selecting its checkbox when installing CaptureOnTouch.

### CapturePerfect

Scan using the [Scan Batch to Printer] function. Alternatively, register a job with a printer selected as the output destination.

#### I want to save to other folders CaptureOnTouch

- In CaptureOnTouch, destinations other than [Save to folder] are provided as a plug-in.
- By installing the plug-in, the scanned image can be printed, attached in an e-mail, or shared using various cloud services.
- The plug-in can be installed by selecting its checkbox when installing CaptureOnTouch.
- The available output destinations vary depending on the installed plug-in.

### CapturePerfect

Scan using the [Scan Batch to File] (or [Scan Page]) function. Alternatively, register a job with the output destination as a file, and set the save destination to the shared folder.

## How can I attach scanned data to an e-mail (or send it as e-mail)? CaptureOnTouch

- For both Standard Scanning and Scanning Shortcut, select [Attach to E-mail] in the [Select output] panel.
- To use this function, you need to install a plug-in.
- The plug-in can be installed by selecting its checkbox when installing CaptureOnTouch.

### CapturePerfect

Scan using the [Scan Batch to Mail] function. Alternatively, register a job with the output destination as e-mail.

### When I set [Page Size] to [Match original size] on the scanner driver setting screen and scan, there is blank space around the scanned image. How can I scan with no blank space?

On the scanner driver setting screen, select the [Trimming] check box in the [Image processing] tab and then scan. Alternatively, set [Page Size] to any settings other than [Match original size] in the settings screen of the scanner driver.

## **Clearing a Paper Jam**

When paper jams are detected during scanning, the following error codes are displayed in the scanner's display panel and scanning is interrupted.

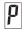

1

Paper jam error code

When a paper jam or double feed occurs during scanning, use the following procedures to clear them.

## 1 CAUTION

Be careful when removing jammed paper. take care not to cut your hand on the edges of the paper.

Remove any documents that have been left in the feed Tray.

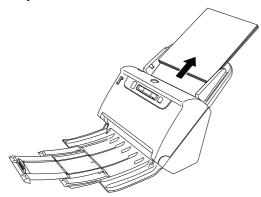

**2** Pull the OPEN lever and pull open the front unit toward you.

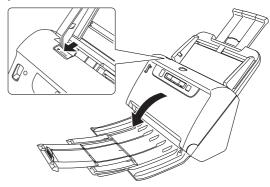

## 📔 Hint

The "C" error code appears in the operating panel when the front unit is open.

## **3** Remove the jammed document.

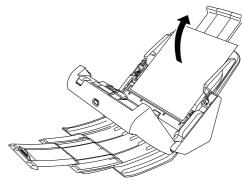

## IMPORTANT

Make sure to pull the document out carefully, without applying too much force. If the jammed paper tears while you are pulling it out, make sure to remove any remaining pieces from inside the scanner.

**4** Close the front unit by gently pushing it up on both sides until it clicks into place. Make sure that the front unit is completely closed by pushing until you hear a click.

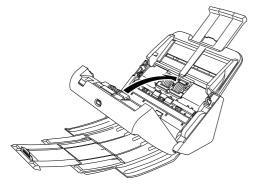

After removing the jammed paper, check to see if the last page was scanned correctly, and then continue scanning.

### 💡 Hint

When the [Rapid recovery system] check box is enabled in the scanner driver settings screen, you can resume a scanning operation even if it is interrupted by a paper jam by removing the document and resuming from the document that was being fed when the interruption occurred.

As the image of the document that was being fed at the time of the interruption may not be saved in such cases, be sure to verify the last scanned image before resuming the operation.

## **Uninstalling the Software**

If the ISIS/TWAIN driver, CaptureOnTouch or CapturePerfect is not operating normally, follow the procedure below to uninstall them. Then, re-install the software from the Setup disc. (See p. 8)

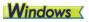

### \rm IMPORTANT

Log on to Windows as an Administrator.

- **1** From the Windows task bar, click the [Start] button and then [Control Panel].
- 2 Click [Uninstall a program]. The [Uninstall or change a program] dialog box appears.
- **3** From the Programs list, select the software you want to remove and then click [Remove].

The delete confirmation screen appears.

4 Click [Yes].

Uninstallation of the software is now complete.

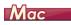

No uninstaller is provided for OS X drivers. To uninstall, use Finder to delete the following files. /Library/Image Capture/TWAIN Data Sources/DRC240 or /Library/Image Capture/TWAIN Data Sources/DRC230 /Applications/CaptureOnTouch

## Appendix

## **Specifications**

feedina.

Contact image sensor

4 mm (0.157") or less (including carrier sheet)

Thickness:

Scanning Sensor

#### Main Unit Light source LED Scanning Side Simplex/duplex Type Desktop sheetfed scanner Scanning modes Black and White, Error Diffusion, 256-level Scanning Document Size Plain Paper Gravscale. Advanced Text Enhancement. Advanced Text Enhancement II, 24-bit Color Size: Width: 50.8mm to 216 mm (2" to 8.5") Scanning resolution (Primary Scan Lines x Secondary Scan Lines) Length: 54 mm to 356 mm (2.1" to 14") (You can 100 x 100dpi/150 x 150dpi/200 x 200dpi/ scan documents up to 3,000 mm (118.1") long by 240×240dpi/300 x 300dpi/400 x 400dpi/600 x setting the scanner to the Long Document mode.) Page separation: 27 to 209 g/m<sup>2</sup> (7 to 56 lb bond) 600dpi Paper weight: 0.04 mm to 0.25 mm (0.00157" to 0.00984") Scanning Speed (Conditions: Core i7 2.8GHz CPU, 4 GB memory, A4 Non separation: 27 to 255 g/m<sup>2</sup> (7 to 68 lb bond) document size) DR-C240 0.04 mm to 0.3 mm (0.00157" to 0.0118") Gravscale Simplex 200dpi 45 pages/min Loading capacity: A4 size or smaller: 60 sheets (80g/m<sup>2</sup> (22 lb 300dpi 45 pages/min 200dpi 90 images/min Duplex bond)) Larger than A4 size: 40 sheets (80g/m<sup>2</sup> (22 lb 300dpi 90 images/min 24-bit Color 200dpi 30 pages/min bond)) Simplex 300dpi 20 pages/min Make sure stacks do not exceed 6 mm in height for Duplex 200dpi 60 images/min either of the above. 300dpi 40 images/min **Business Card** Size: 50.8 mm x 85 mm (2" x 3.35") or larger DB-C230 Paper thickness: 380 g/m<sup>2</sup> (80 lb bond) 0.45 mm (0.0177") or Grayscale 200dpi 30 pages/min Simplex 300dpi 30 pages/min smaller Duplex 200dpi 60 images/min Card Size: 300dpi 60 images/min 54 mm x 86 mm (2.12" x 3.37") (ISO standard) 24-bit Color Simplex 200dpi 30 pages/min Card thickness: 1.4 mm (0.055") or smaller 300dpi 20 pages/min Orientation: Horizontal feeding only 200dpi 60 images/min Embossed cards can be scanned. Duplex 300dpi 40 images/min Loading capacity: Interface Hi-Speed USB 2.0 3 cards (non-embossed), 1 card (embossed) Other functions Folio scanning, double feed detection ignore Passport Size: 88 mm x 125 mm (3.464" x 4.921") (ISO standard) When scanning the passport, open the passport and insert it in the optional carrier sheet before

#### **External Dimensions**

291 mm (11.46")(W) x 253 mm (9.96")(D) x 231 mm (9.09")(H) (With the feed tray attached and the document eject tray closed) 291 mm (11.46")(W) x 603 mm (23.74")(D) x 363 mm (14.29")(H) (With the feed tray attached and

the document eject tray open)

Weight (without AC adapter)

Aprpoximately 2.8 kg (6.17 lb) Power Supply (using AC adapter)

DC24V 1.0A

#### **Power Consumption**

Scanning: Maximum 19W or less In the Sleep mode: Maximum 1.4W or less With power switch OFF: Maximum 0.1W or less

Noise Not more than 48 dB

**Operating Environment** 

Temperature: 10°C to 32.5°C (50°F to 90.5°F) Humidity: 20% to 80% RH

### AC Adapter (100 to 240 V type)

 Model Number
 MG1-5039 (24V)

 Input
 AC100 to 240V, 50/60 Hz, 1.06 to 0.6 A

 Output
 DC24V 2.0A

 Weight
 Approximately 0.3kg (0.66 lb)

Specifications are subject to change without notice due to product improvements.

## **Replacement parts**

### Exchange roller kit (product code: 0697C003)

Kit to replace the rollers (feed roller, retard roller).

- For the replacement procedure, see "Replacing Consumable Parts" on p. 92.
- Contact your local authorized Canon dealer or service representative for detailed information about the replacement parts.

## Option

#### Barcode module (product code: 1922B001) 2D code module(product code: 1922B003)

Add-on module to recognize barcodes printed on documents during scanning,

**Carrier sheet (for passports) (Product code: 0697C002)** This is a carrier sheet for scanning passports.

### Flatbed scanner unit102 (product code: 2152Cxxx)

Flatbed scanner unit that can be connected to and used with a DR scanner. Connecting the unit to this scanner enables you to use this scanner as a flatbed scanner with an automatic document feeder.

### Flatbed scanner unit201 (product code:6240Bxxx)

A flatbed scanner unit that can be used by connecting to a DR scanner and supports A3 size paper. Connecting the unit to this scanner enables you to use this scanner as a flatbed scanner with an automatic document feeder.

## **About the Flatbed Scanner Unit**

## Windows <

The optional Flatbed Scanner Unit can be connected to and used with this scanner.

### System requirements

The computer must comply with the necessary system requirements of Flatbed Scanner Unit.

The scanner driver of Flatbed Scanner Unit needs to be installed to use the unit.

### About Use with CaptureOnTouch

### About Assigning Function to Start Button

When you connect Flatbed Scanner Unit, you can assign Scanning Shortcut of CaptureOnTouch to the start button of Flatbed Scanner Unit.

### Limitation of Restarting with Start Button

When CaptureOnTouch is set not to be resident in memory, CaptureOnTouch cannot be restarted by pressing the start button on Flatbed Scanner Unit after you end CaptureOnTouch.

### About Setting up the Scanner Driver

When functions of this scanner cannot be selected with the Flatbed Scanner Unit settings dialog box, click [Option] in the dialog box to open the scanner driver and make the required settings.

## **Dimensions**

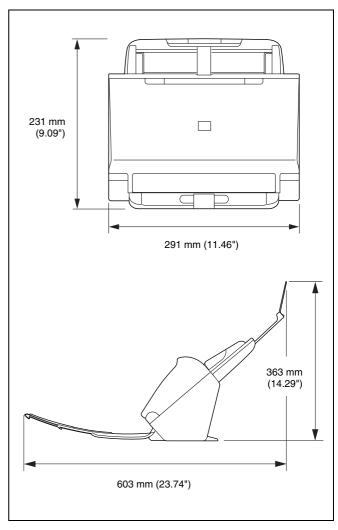

## Index

### Α

| Adjusting the Reduction Ratio |  |
|-------------------------------|--|
| Advanced Mode(Mac)            |  |
| Auto Power Off                |  |
| D                             |  |

### В

| Barcode module   | 109    |
|------------------|--------|
| Batch separation | 76, 83 |
| Bypass mode      |        |

## С

| CaptureOnTouch                    | 38  |
|-----------------------------------|-----|
| Environmental settings            | 57  |
| Restart                           |     |
| Scan by pressing the start button | 48  |
| Shortcut scan                     |     |
| Standard Scanning                 | 41  |
| Start                             | 39  |
| CapturePerfect                    | 61  |
| Card                              |     |
| Loading method                    | 29  |
| Care and cleaning                 |     |
| Carrier sheet                     | 109 |
| Connect                           | 11  |
| Counter                           | 95  |
| Custom paper size                 | 69  |
|                                   |     |

## D

| DFR button     |  |
|----------------|--|
| Document       |  |
| Card           |  |
| Folio          |  |
| Loading method |  |
|                |  |

### F

| Feed roller              |  |
|--------------------------|--|
| Flatbed scanner unit 102 |  |
| Flatbed scanner unit 201 |  |

|    | Folio                              |
|----|------------------------------------|
|    | Front unit                         |
| ı. |                                    |
| •  | Install                            |
|    | Bundled software                   |
|    | Bulluleu soltwaleo                 |
| J  |                                    |
|    | Job No. display23                  |
|    | Job Select button23                |
| L  |                                    |
|    | Long Document Mode                 |
| _  | 5                                  |
| N  | -                                  |
|    | Multi-stream setting77             |
| С  |                                    |
| Ĭ  | Operating environment7             |
|    | Operating Panel                    |
|    | Output method                      |
| _  | •                                  |
| Ρ  |                                    |
|    | Paper jam                          |
|    | Power supply12                     |
| R  |                                    |
|    | Resetting the counter              |
|    | Retard roller                      |
|    | Roller                             |
|    | Cleaning                           |
|    | Replace                            |
| S  |                                    |
| Э  |                                    |
|    | Scale factor adjustment            |
|    | Scan area                          |
|    | Scanner driver                     |
|    | Basic settings                     |
|    | Settings suitable for intended use |
|    | Scanning glass                     |
|    | Cleaning                           |
|    | Setup5                             |

| Start Button  |          |     |
|---------------|----------|-----|
| Stop Button   |          |     |
| т             |          |     |
| Third-party S | Software |     |
| U             |          |     |
| Uninstall     |          | 107 |

Safety-related markings on the machine Marquages de sécurité sur la machine Marcature di sicurezza sulla macchina Sicherheitshinweise auf der Maschine Marcas de la máquina relacionadas con la seguridad Veiligheidsmarkeringen op de machine Makine üzerindeki güvenlik işaretleri

[English]

[Français] [Italiano]

[Deutsch]

[Español]

[Türkce]

[Nederlands]

I

С

[English]Switch (Off)[Français]Commutateur (Arrêt)[Italiano]Interruttore (Off)[Deutsch]Schalter (Aus)[Español]Interruptor (apagado)[Nederlands]Schakelaar (Off)[Türkce]Anahtar (Kapalı)

Switch (On)

Interruttore (On)

Schalter (Ein)

Schakelaar (On)

Anahtar (Acık)

Commutateur (Marche)

Interruptor (encendido)

 $(\mathbf{L})$ 

[English]Switch (Standby)[Français]Commutateur (Veille)[Italiano]Interruttore (Standby)[Deutsch]Schalter (Standby)[Español]Interruptor (en espera)[Nederlands]Schakelaar (Standby)[Türkçe]Anahtar (Bekleme)

Power on Sous tension Alimentazione presente Eingeschaltet Máquina encendida Aan Güç açık

Power off (no standby current) Hors tension (pas de courant de veille) Alimentazione assente (nessuna corrente di standby) Ausgeschaltet (ohne Ruhestromaufnahme) Máquina apagada (sin corriente en espera) Uit (geen stand-byverbruik) Güç kapalı (bekleme akımı yok)

Power on/off (standby current on) Sous/hors tension (courant de veille activé) Alimentazione on/off (corrente di standby presente) Ein- und Ausschalten (mit Ruhestromaufnahme) Máquina apagada/encendida (con corriente en espera) Aan-uit (stand-byverbruik aan) Güç açık/kapalı (bekleme akımı açık)

|                    | [English]    | Switch (Push-On/Push-Off)                                              | Power on/off (no standby current)                      |
|--------------------|--------------|------------------------------------------------------------------------|--------------------------------------------------------|
|                    | [Français]   | Commutateur (Appuyer pour<br>mettre en marche/Appuyer<br>pour arrêter) | Sous/hors tension (pas de courant de veille)           |
| $\bigcirc$         | [Italiano]   | Interruttore a pulsante<br>bistabile (On/Off)                          | Alimentazione on/off (nessuna corrente di standby)     |
| $\cup$             | [Deutsch]    | Schalter (Ein- und Ausschalten<br>durch Drücken)                       | Ein- und Ausschalten (ohne Ruhestromaufnahme)          |
|                    | [Español]    | Interruptor (pulsado para<br>encendido/apagado)                        | Encendido/apagado (sin corriente en espera)            |
|                    | [Nederlands] | Schakelaar (Push-On/Push-Off)                                          | Aan-uit (geen stand-byverbruik)                        |
|                    | [Türkçe]     | Anahtar (Bas-Aç/Bas-Kapa)                                              | Güç açık/kapalı (bekleme akımı yok)                    |
|                    | [English]    | Heat hazard                                                            | Heat hazard                                            |
|                    | [Français]   | Danger de chaleur                                                      | Danger de chaleur                                      |
| $\mathbf{\Lambda}$ | [Italiano]   | Pericolo: temperature elevate                                          | Pericolo: temperature elevate                          |
|                    | [Deutsch]    | Überhitzungsgefahr                                                     | Überhitzungsgefahr                                     |
|                    | [Español]    | Peligro de calentamiento                                               | Peligro de calentamiento                               |
|                    | [Nederlands] | Verbrandingsgevaar                                                     | Verbrandingsgevaar                                     |
|                    | [Türkçe]     | lsı tehlikesi                                                          | lsı tehlikesi                                          |
|                    | [English]    | Class II equipment                                                     | Indicates this is Class II equipment                   |
|                    | [Français]   | Équipement de classe II                                                | Indique qu'il s' agit d'un équipement de classe II     |
|                    | [Italiano]   | Apparecchio classe II                                                  | Indica che questo è un apparecchio di classe Il        |
|                    | [Deutsch]    | Gerät der Schutzklasse II                                              | Gibt an, dass das Gerät der Schutzklasse II entspricht |
|                    | [Español]    | Equipo de clase II                                                     | Indica que se trata de un equipo de clase II           |
|                    | [Nederlands] | Klassell-apparatuur                                                    | Geeft aan dat deze apparatuur in Klasse II hoort       |
|                    | [Türkçe]     | Sınıf II ekipman                                                       | Bunun Sınıf II ekipman olduğunu gösterir               |

| [English]    | DC symbol                                   | Indicates direct current                                      |
|--------------|---------------------------------------------|---------------------------------------------------------------|
| [Français]   | Symbole CC                                  | Indique qu'il s'agit de courant continu                       |
| [Italiano]   | Simbolo corrente continua (C.C.)            | Indica la corrente continua                                   |
| [Deutsch]    | Gleichstrom-Symbol                          | Kennzeichnet Gleichstrom                                      |
| [Español]    | Símbolo CC                                  | Indica corriente continua                                     |
| [Nederlands] | DC-pictogram                                | Geeft gelijkstroom aan                                        |
| [Türkçe]     | DC sembolü                                  | Düz akımı gösterir                                            |
|              |                                             |                                                               |
| [English]    | DC polarity                                 | Indicates the power plug polarity                             |
| [Français]   | Polarité CC                                 | Indique la polarité de la fiche d'alimentation                |
| [Italiano]   | Polarità C.C.                               | Indica la polarità dello spinotto di alimentazione            |
| [Deutsch]    | Gleichstrompolarität                        | Gibt die Polarität des Netzsteckers an                        |
| [Español]    | Polaridad de CC                             | Indica la polaridad del conector de alimentación              |
| [Nederlands] | DC-polariteit                               | Geeft de polariteit van de stekker aan                        |
| [Türkçe]     | DC polaritesi                               | Fiş polaritesini gösterir                                     |
|              |                                             |                                                               |
| [English]    | Electrostatic precaution                    | Avoid applying static electricity to the machine              |
| [Français]   | Précaution électrostatique                  | Évitez de soumettre cette machine à de l'éléctricité statique |
| [Italiano]   | Protezione dalle cariche<br>elettrostatiche | Evitare di applicare cariche elettrostatiche alla macchina    |
| [Deutsch]    | Warnung vor elektrostatischer<br>Aufladung  | Elektrostatische Aufladung der Maschine vermeiden             |
| [Español]    | Precaución electroestática                  | No aplique electricidad electroestática                       |
| [Nederlands] | Elektrostatische voorzorgen                 | Voorkom statische elektriciteit op de machine                 |
| [Türkçe]     | Elektrostatik önlemi                        | Makineye statik elektrik vermeyin                             |
|              |                                             |                                                               |

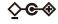

\_\_\_\_

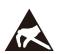

# Canon

CANON ELECTRONICS INC. 3-5-10 SHIBAKOEN, MINATO-KU, TOKYO 105-0011, JAPAN CANON U.S.A. INC. ONE CANON PARK, MELVILLE, NY 11747, U.S.A. CANON CANADA INC. 8000 Mississauga Road Brampton, Ontario L6Y 5Z7, CANADA CANON EUROPA N.V. BOVENKERKERWEG 59, 1185 XB AMSTELVEEN, THE NETHERLANDS CANON AUSTRALIA PTY. LTD. BUILDING A, THE PARK ESTATE, 5 TALAVERA ROAD, MACQUARIE PARK, NSW 2113, AUSTRALIA CANON SINGAPORE PTE. LTD. 1 FUSIONOPOLIS PLACE, #15-10, GALAXIS, SINGAPORE 138522 CANON KOREA BUSINESS SOLUTIONS INC. BS TOWER, 607 TEHERAN-RO, GANGNAM-GU, SEOUL, KOREA CANON INDIA PVT. LTD 7TH FLOOR. TOWER B DLF CYBER TERRACES DLF PHASE III GURGAON - 122002 HARYANA. INDIA

CE-IM-0974-E1.40 © CANON ELECTRONICS INC. 2017